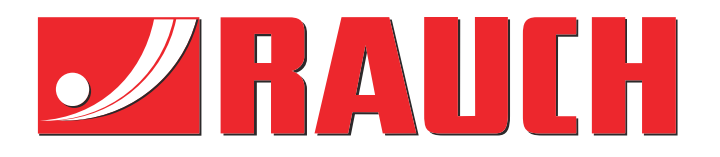

# Viðbótarleiðbeiningar

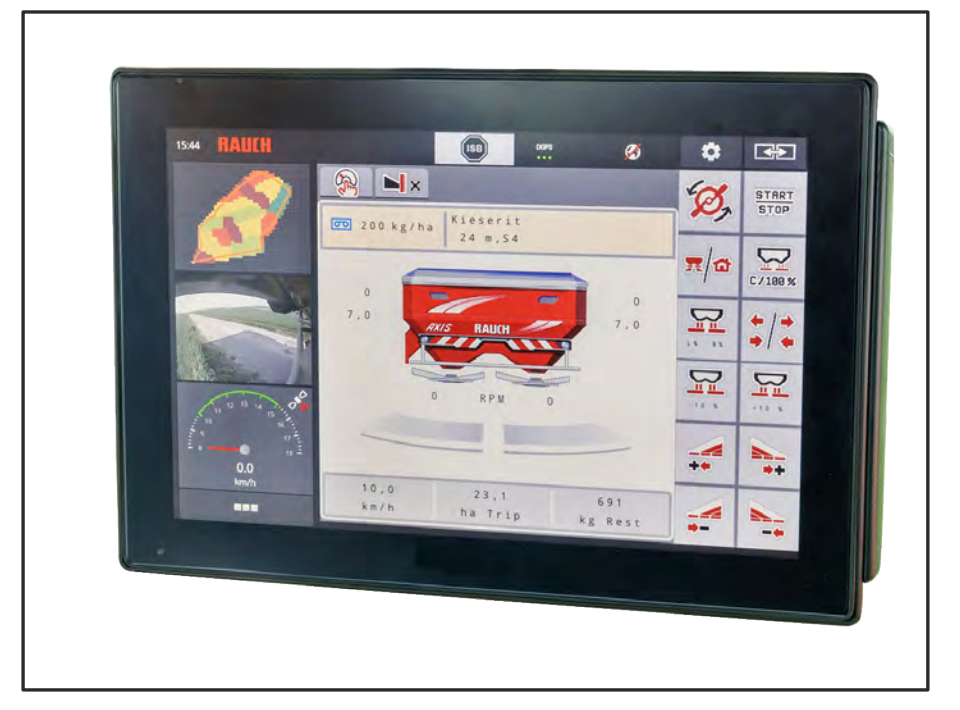

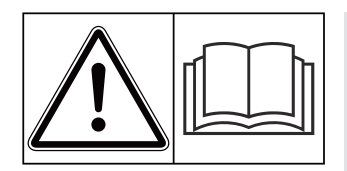

### **Lestu vandlega fyrir notkun!**

### Geymið fyrir síðari notkun

Þessi notenda- og samsetningarhandbók fylgir vélinni. Birgjum nýrra og notaðra véla er skylt að skrá skriflega að notkunarog samsetningarleiðbeiningar hafi verið afhentar með vélinni og afhentar viðskiptavinum.

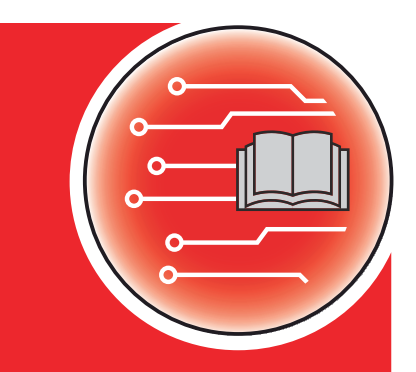

*AXIS EMC ISOBUS* EMC ISOBUS 

**Version 5.23.00**

5903228-**k**-is-0623 Upprunalegar upplýsingar Kæri viðskiptavinur,

með því að kaupa vélastýringu fyrir AXIS EMC ISOBUS áburðardreifarann hefur AXIS EMC þú sýnt vörunni okkar traust. Kærar þakkir! Þú munt ekki verða fyrir vonbrigðum Þú hefur keypt öfluga og áreiðanlega vélstýringu.

Ef svo ólíklega vill til að vandamál komi upp er þjónustudeild okkar ávallt til þjónustu reiðubúin.

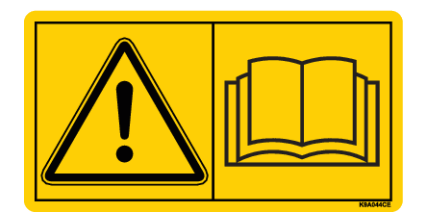

**Við biðjum þig um að lesa þessar notkunarleiðbeiningar og notkunarleiðbeiningar fyrir vélina vandlega áður en þú tekur hana í notkun og fylgja leiðbeiningunum.**

Þessi handbók gæti einnig lýst búnaði sem er ekki hluti af vélstjórnarkerfinu þínu.

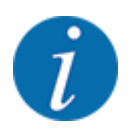

#### **Athugið raðnúmer vélarstýringarinnar og vélarinnar**

Vélarstýringin er verksmiðjukvarðuð AXIS EMC ISOBUS á áburðardreifarann sem hún var send með. Þetta er ekki hægt að tengja við aðra vél án viðbótar endurkvörðunar.

Vinsamlegast sláðu inn raðnúmer vélarstýringarinnar og vélarinnar hér. Þegar vélastýringin er tengd við vélina verður þú að athuga þessi númer.

Raðnúmer rafræn vélstjórn:

Raðnúmer vélar:

Ár byggingarvélar:

#### **Tæknilegar endurbætur**

Við leitumst stöðugt við að bæta vörur okkar. Af þessum sökum áskiljum okkur rétt til að bæta og breyta vörum okkar fyrirvaralaust án fyrirheits um að gera sömu bætur eða breytingar á seldum vélum.

Okkur er ánægja að svara nánari spurningum.

Kærar kveðjur,

RAUCH Landmaschinenfabrik GmbH

## **Efnisyfirlit**

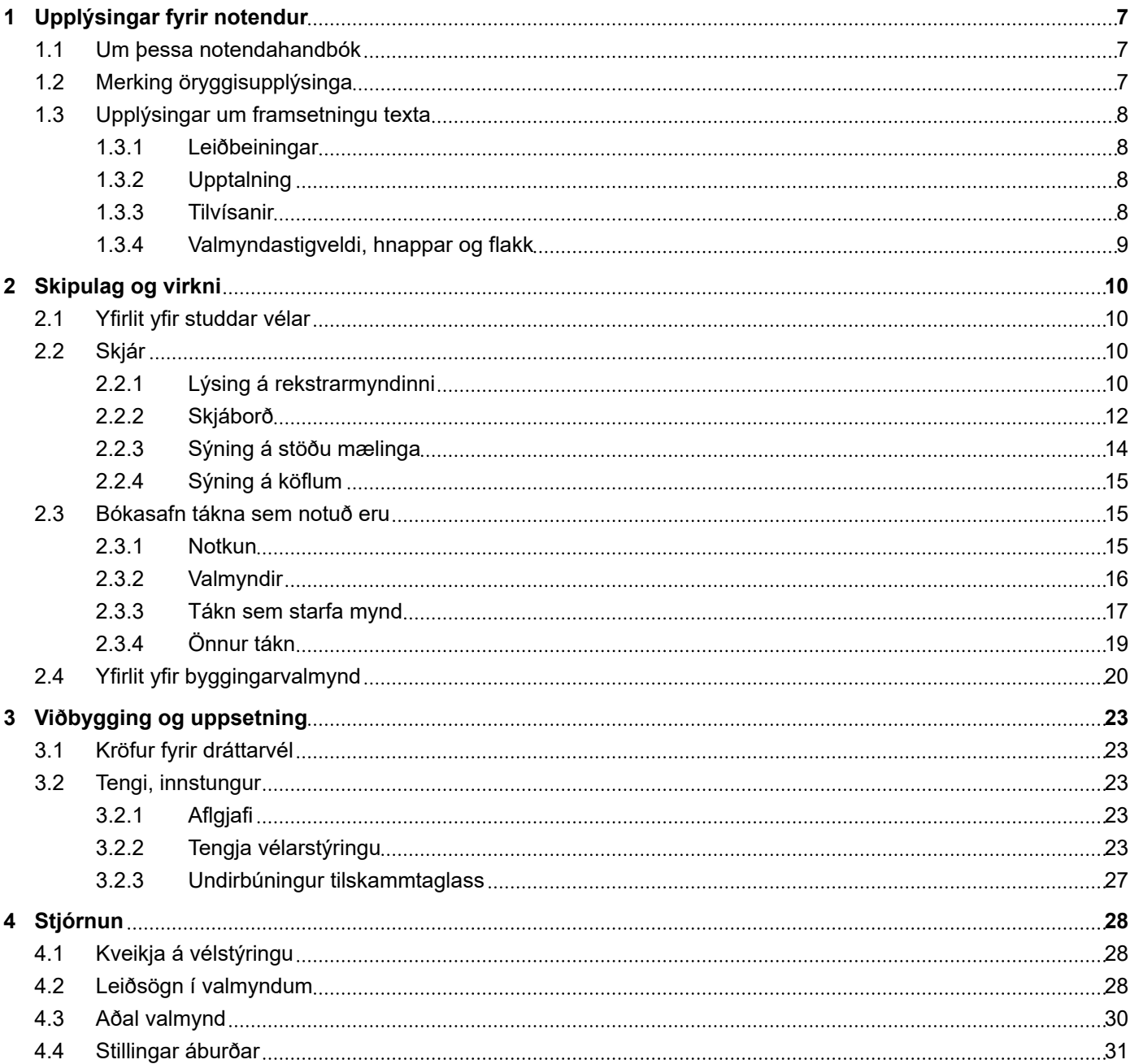

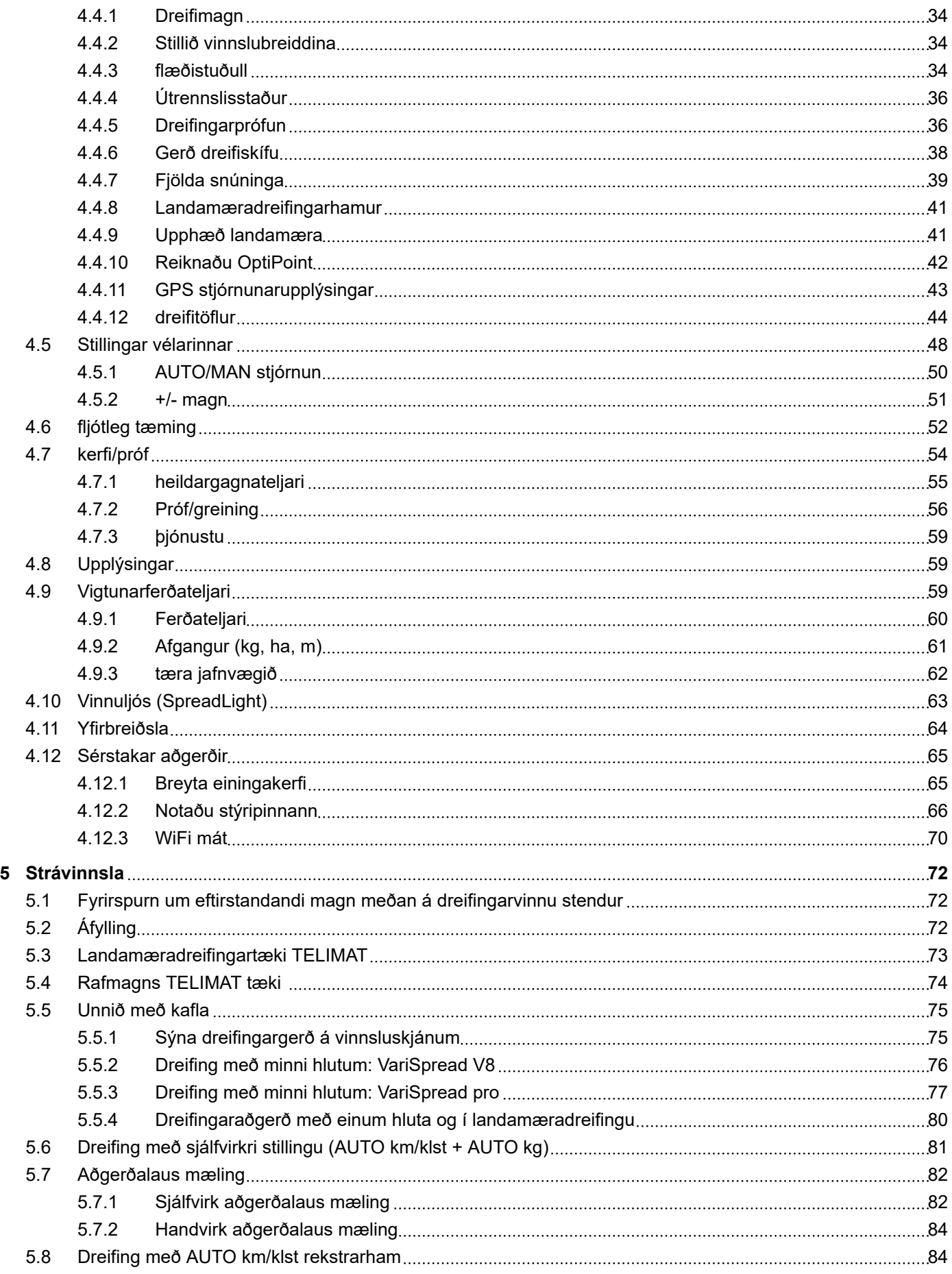

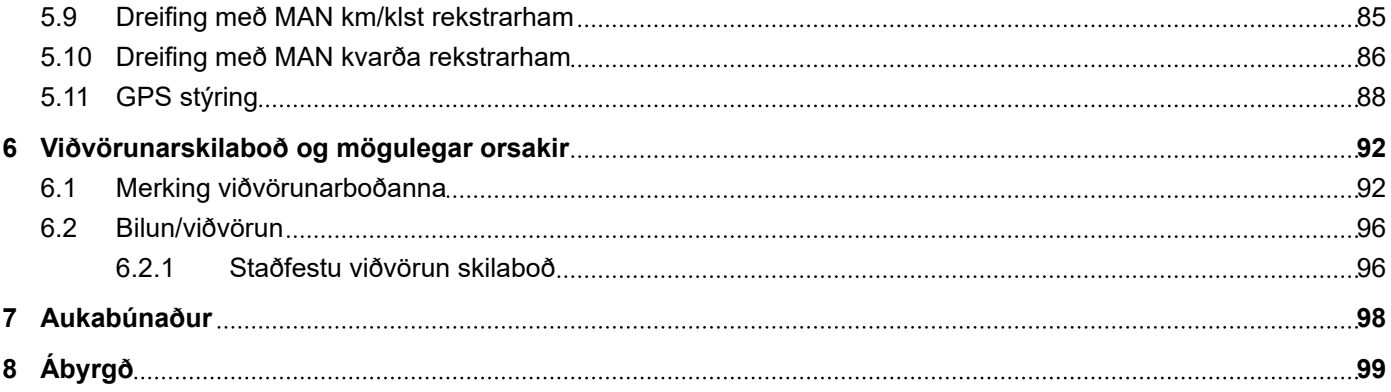

### <span id="page-6-0"></span>**1 Upplýsingar fyrir notendur**

#### **1.1 Um þessa notendahandbók**

Þessar notkunarleiðbeiningar eru **hluti** af stýringu vélarinnar.

Notkunarleiðbeiningarnar innihalda mikilvægar upplýsingar um **örugga**, **rétta** og hagkvæma **notkun** og **viðhald** vélarstýringar. Að fylgjast með þeim **hjálpar** til við að **forðast** hættur, draga úr viðgerðarkostnaði og stöðvunartíma og auka áreiðanleika og endingartíma vélarinnar sem stjórnað er með þeim.

Notkunarleiðbeiningarnar skulu geymdar til reiðu á þeim stað þar sem vélarstýringin er notuð (t.d. í dráttarvélinni).

Notkunarleiðbeiningarnar koma ekki í stað **persónulegrar** ábyrgðar þinnar sem stjórnanda og starfsmanna vélstýringar.

#### **1.2 Merking öryggisupplýsinga**

Í þessari notendahandbók eru öryggisupplýsingar flokkaðar eftir vægi og líkum á hættu hverju sinni.

Hættumerkin vekja athygli á hættum sem eftir eru við notkun vélarinnar. Öryggisupplýsingarnar eru settar fram með eftirfarandi hætti:

#### Tákn + **merkjaorð**

Skýring

#### **Hættustig öryggisupplýsinga**

Hættustigið er gefið til kynna með merkiorðinu. Hættustigin eru flokkuð með eftirfarandi hætti:

#### **HÆTTA!**

#### **Tegund og orsök hættu**

Hér er varað við hættu sem ógnar lífi og heilsu fólks.

Ef ekki er farið eftir þessum öryggisupplýsingum hefur það alvarleg slys í för með sér, jafnvel banaslys.

Gera verður þær ráðstafanir sem lýst er til að afstýra hættu.

#### **VIÐVÖRUN!**

#### **Tegund og orsök hættu**

Hér er varað við aðstæðum sem kunna að stefna heilsu fólks í hættu.

Ef ekki er farið eftir þessum öryggisupplýsingum mun það hafa alvarleg slys í för með sér.

Gera verður þær ráðstafanir sem lýst er til að afstýra hættu.

#### **VARÚÐ!**

#### <span id="page-7-0"></span>**Tegund og orsök hættu**

Hér er varað við aðstæðum sem kunna að stefna heilsu fólks í hættu.

Ef ekki er farið eftir þessum viðvörunum mun það valda meiðslum.

Gera verður þær ráðstafanir sem lýst er til að afstýra hættu.

#### *TILKYNNING!*

#### **Tegund og orsök hættu**

Þessi viðvörunartilkynning varar við skemmdum á eignum og umhverfi.

Gera verður þær ráðstafanir sem lýst er til að afstýra hættu.

Sé ekki farið eftir þessum viðvörunum mun það valda skemmdum á vélinni og umhverfinu.

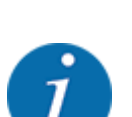

Þetta er vísbending:

Í almennum leiðbeiningum koma fram ábendingar um notkun og gagnlegar upplýsingar, en ekki er varað við hættu.

### **1.3 Upplýsingar um framsetningu texta**

#### **1.3.1 Leiðbeiningar**

Aðgerðaskref sem rekstrarfólk á að framkvæma eru sýnd sem hér segir.

- **E** Leiðbeiningar um aðgerðir skref 1
- Leiðbeiningar um aðgerðir skref 2

#### **1.3.2 Upptalning**

Upptalningar án skyldubundinnar röð eru settar fram sem listi með punktum:

- Eiginleiki A
- Eiginleiki B

#### **1.3.3 Tilvísanir**

Tilvísanir í aðra texta í skjalinu eru sýndar með málsgreinanúmeri, fyrirsagnartexta eða blaðsíðunúmeri:

• **Dæmi:** Athugið líka *[2 Skipulag og virkni](#page-9-0)*

Þegar vísað er í önnur skjöl er það gert með ábendingum eða leiðbeiningum án þess að tilgreina kafla eða blaðsíðutal:

• **Dæmi:** Fara skal eftir því sem fram kemur í notendahandbók frá framleiðanda drifskaftsins.

#### <span id="page-8-0"></span>**1.3.4 Valmyndastigveldi, hnappar og flakk**

**Valmyndirnar** eru atriðin sem eru skráð í **aðalvalmyndarglugganum**.

Valmyndirnar innihalda **undirvalmyndir eða valmyndarfærslur** þar sem þú getur gert stillingar (vallistar, innsláttur texta eða númera, ræst aðgerð).

Mismunandi valmyndir og hnappar **vélstýringarinnar** eru feitletruð.

Stigveldið og slóðin að viðkomandi valmyndaratriði eru merkt með > (ör) á milli valmyndarinnar, valmyndaratriðisins eða valmyndaratriðanna:

- System / Test > Test/diagnosis > Voltage þýðir að þú nærð valmyndaratriðinu Voltage í gegnum System / Test valmyndina og Test/diagnosis valmyndaratriðið.
	- Örin > samsvarar því að ýta á **skrunhjólið** eða hnappinn á skjánum (snertiskjár).

### <span id="page-9-0"></span>**2 Skipulag og virkni**

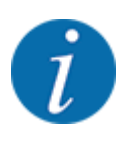

Vegna mikils fjölda mismunandi útstöðva sem geta ISOBUS er þessi kafli takmarkaður við lýsingu á virkni rafeindabúnaðarstýringar án þess að tilgreina sérstaka ISOBUS tengi.

• Fylgdu leiðbeiningunum um notkun ISOBUS-útstöðvarinnar í viðkomandi notkunarhandbók.

### **2.1 Yfirlit yfir studdar vélar**

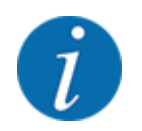

Sumar gerðir eru ekki fáanlegar í öllum löndum.

- AXIS-H 30.2 EMC, AXIS-H 30.2 EMC + W
- AXIS-H 50.2 EMC + W
- AXIS-M 20.2 EMC, AXIS-M 20.2 EMC + W
- AXIS-M 30.2 EMC, AXIS-M 30.2 EMC + W
- AXIS-M 50.2 EMC + W

#### **Styður eiginleikar**

- Dreifing eftir aksturshraða
- Rafmagnsstilling á fallpunkti
- hraðastýringu
	- AXIS-M 20.2/30.2/50.2 EMC (+W): Haða kardanás
	- AXIS-H 30.2/50.2 EMC (+W): Snúningshraði dreifiskífu
- EMC massaflæðisstýring
- Óendanlega breytileg hlutastýring

#### **2.2 Skjár**

Skjárinn sýnir núverandi stöðuupplýsingar, val og inntaksvalkosti rafeindastýringar vélarinnar.

Nauðsynlegar upplýsingar um notkun vélarinnar eru **birtar** á notkunarskjánum.

#### **2.2.1 Lýsing á rekstrarmyndinni**

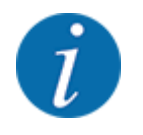

Nákvæm framsetning notkunarskjásins fer eftir þeim stillingum sem nú eru valdar og gerð vélarinnar.

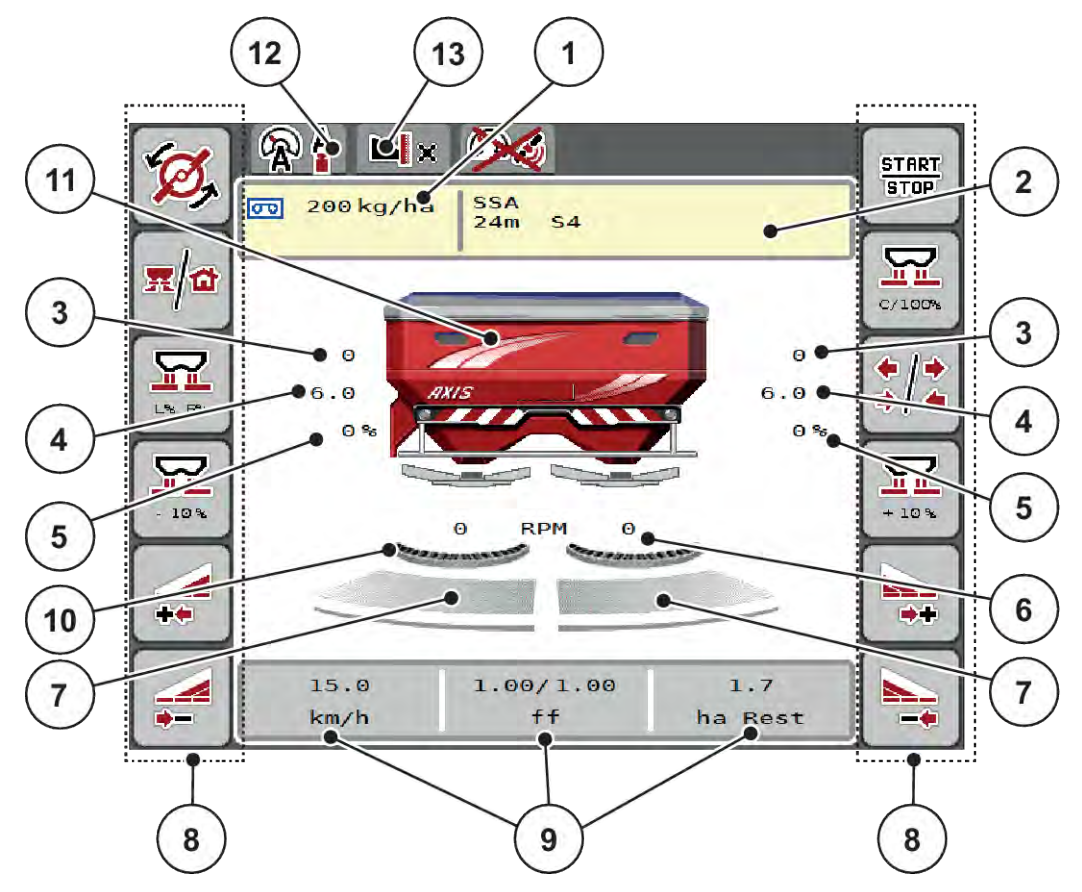

*Mynd 1: Vélstýringarskjár*

- [1] Núverandi dreifingarhlutfall frá áburðarstillingum eða verkstýringu Hnappur: bein færsla umsóknarhlutfalls
- [2] Sýna áburðarupplýsingar (nafnið áburð, vinnslubreidd og gerð dreifiskífu) Takki: Aðlögun í áburðartöflu
- [3] Mælingarrennistaða hægri/vinstri
- [4] Staðsetning fallpunkts hægri/vinstri
- [5] Hljóðstyrksbreyting hægri/vinstri
- [6] Dreifiskífahraði hægri/vinstri
- [7] Opnunarstaða skammtaglass til hægri/ vinstri
- [8] aðgerðarlyklar
- [9] Frjálslega skilgreinanlegar birtingarreitir
- [10] AXMAT-aðgerðin er virk
- [11] Auglýsing áburðardreifari í föstu formi
- [12] Valinn rekstrarhamur
- [13] Skjár spássíu/rammastillinga

<span id="page-11-0"></span>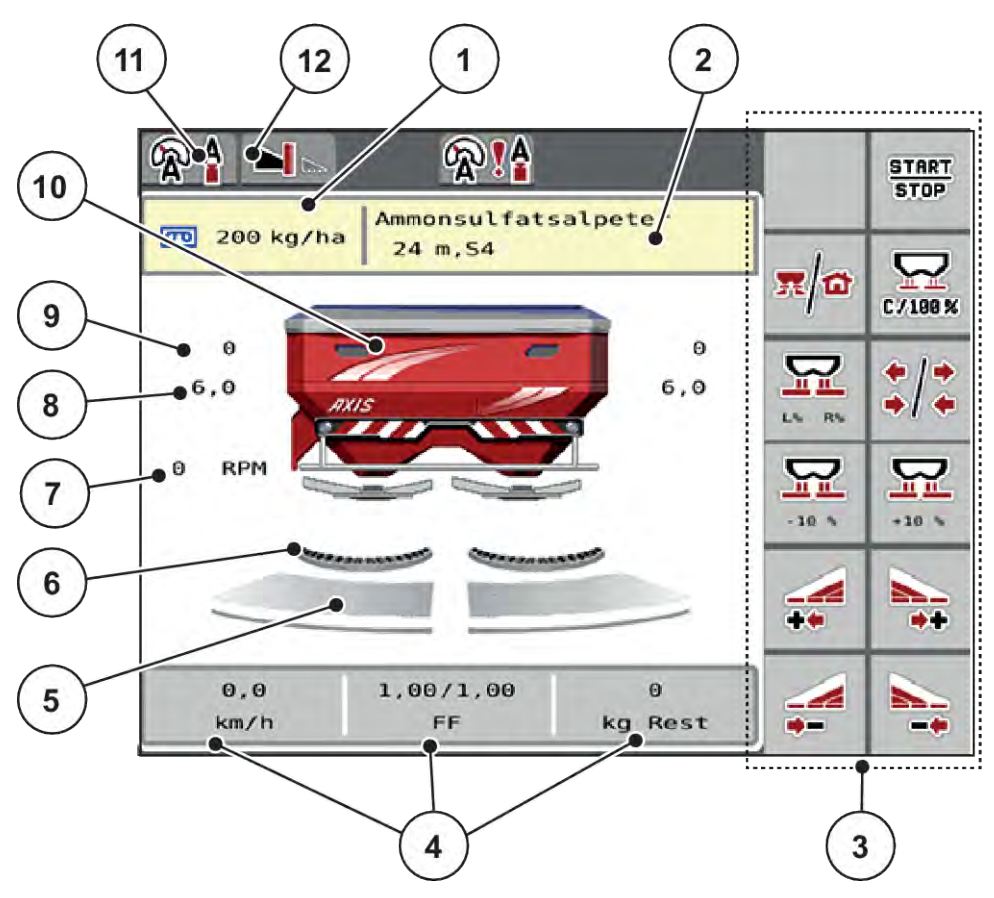

*Mynd 2: Vélstýringarskjár*

- [1] Núverandi dreifingarhlutfall frá áburðarstillingum eða verkstýringu Hnappur: bein færsla umsóknarhlutfalls
- [2] Áburðarupplýsingaskjár (áburðarheiti, vinnslubreidd og gerð dreifiskífu) Takki: Aðlögun í áburðartöflu
- [3] aðgerðarlyklar
- [4] Frjálslega skilgreinanlegar birtingarreitir
- [5] Opnunarstaða skammtaglass til hægri/ vinstri
- [6] AXMAT-aðgerðin er virk
- [7] Snúningshraði aflúttaks
- [8] Staðsetning fallpunkts hægri/vinstri
- [9] Mælingarrennistaða hægri/vinstri
- [10] Auglýsing áburðardreifari í föstu formi
- [11] Valinn rekstrarhamur
- [12] Skjár spássíu/rammastillinga

#### **2.2.2 Skjáborð**

Þú getur sérsniðið þrjá skjáreitina á vinnsluskjánum og valfrjálst úthlutað eftirfarandi gildum:

- Forward speed
- Flow factor (FF)
- ha trip
- kg trip
- m trip
- kg left
- m left
- ha left
- Idle time (tími fram að næstu aðgerðalausu mælingu)
- Torque (diskadrif)

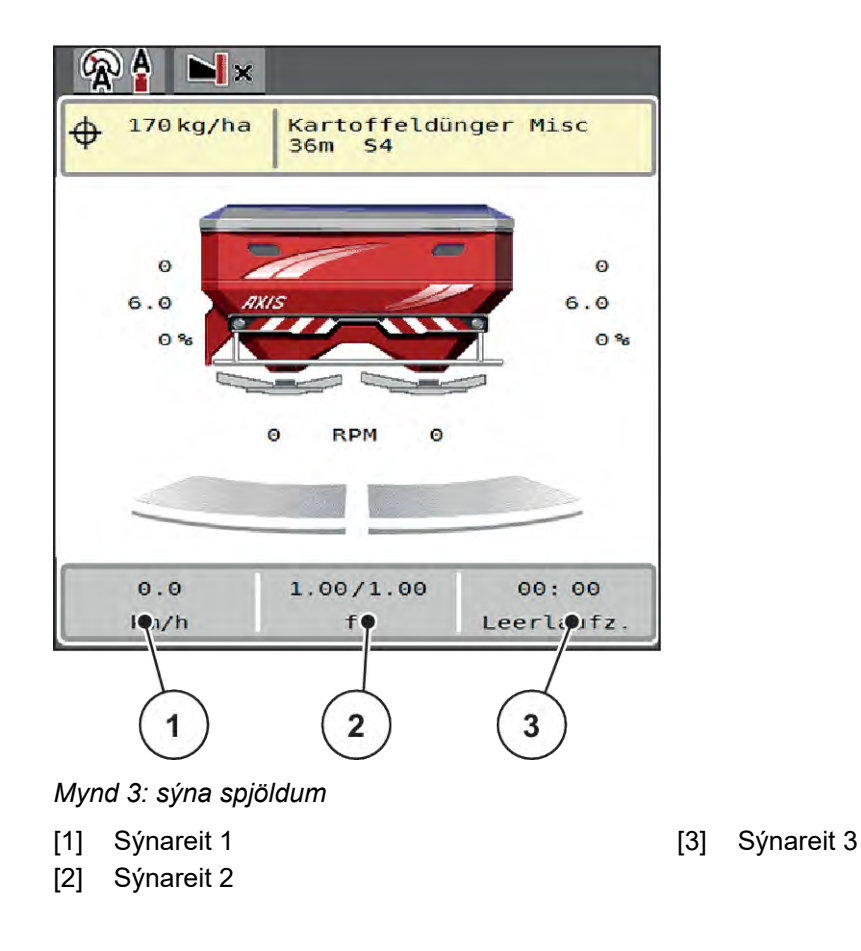

#### **Veldu skjá**

- ▶ Ýttu á viðeigandi skjáreit á snertiskjánum. *Skjárinn sýnir mögulega skjái.*
- u Merktu nýja gildið sem á að úthluta skjáreitnum með.
- $\blacktriangleright$  Ýttu OK á hnappinn.

*Skjárinn sýnir notkunarskjáinn.*

*Þú munt nú finna nýja gildið sem er slegið inn í viðkomandi skjáreit.*

### <span id="page-13-0"></span>**2.2.3 Sýning á stöðu mælinga**

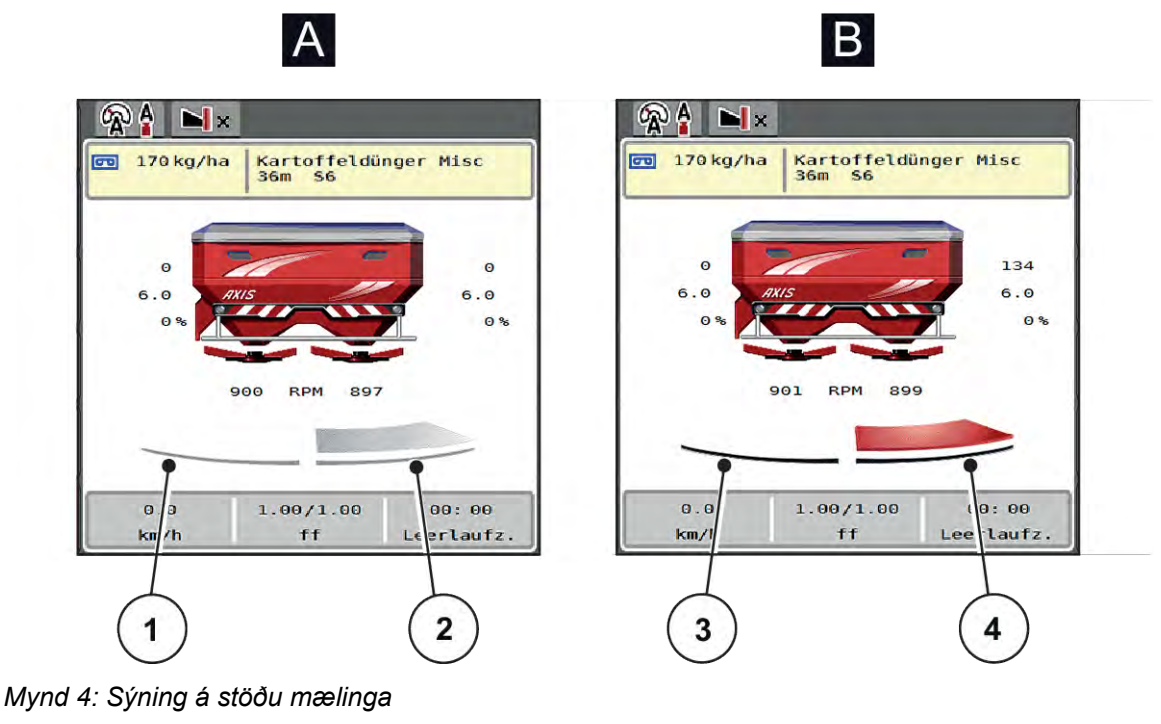

- A Dreifingarhamur óvirkur
- 1 Hluti óvirkur
- 2 Hluti virkjaður
- B Vél í dreifingaraðgerð
- 3 Hluti óvirkur
- 4 Hluti virkjaður

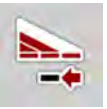

Þú getur strax slökkt á algjörri **dreifihlið á landamærasvæðinu**. Þetta er sérstaklega gagnlegt í akurhornum til að dreifa hratt.

▶ Ýttu á Section Reduction mjúktakkann lengur en 500 ms.

#### <span id="page-14-0"></span>**2.2.4 Sýning á köflum**

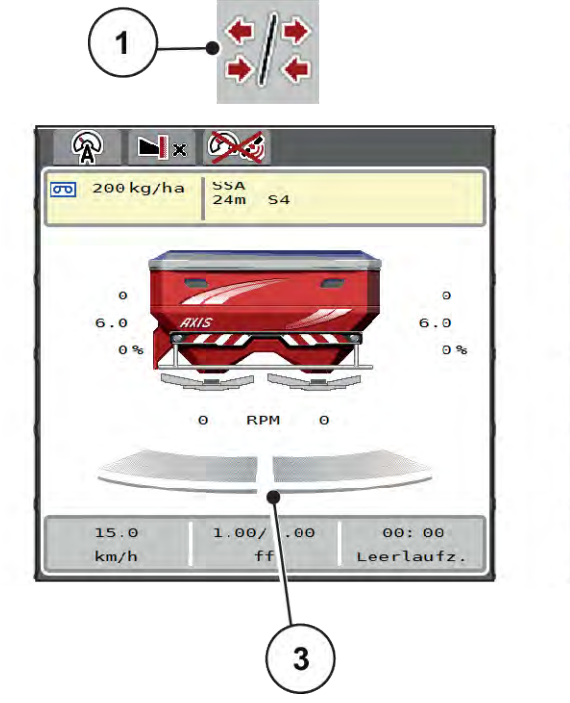

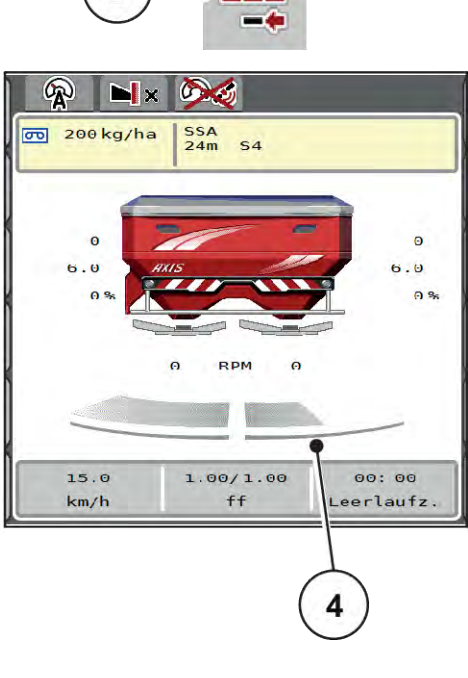

 $\overline{2}$ 

*Mynd 5: Sýning á stöðu hluta*

- [1] Skiptahnappur fyrir útbreiðslu kafla/mörka
- [2] Minnka hægri hluta hnappinn
- [3] Virkjaðir hlutar í allri vinnslubreidd
- [4] Hægri hluti minnkar um nokkur kaflastig

Frekari skjá- og stillingarmöguleikar eru *[5.5 Unnið með kafla](#page-74-0)* útskýrðir í kaflanum.

#### **2.3 Bókasafn tákna sem notuð eru**

Vélarstýringin sýnir AXIS EMC ISOBUS tákn fyrir valmyndir og aðgerðir á skjánum.

#### **2.3.1 Notkun**

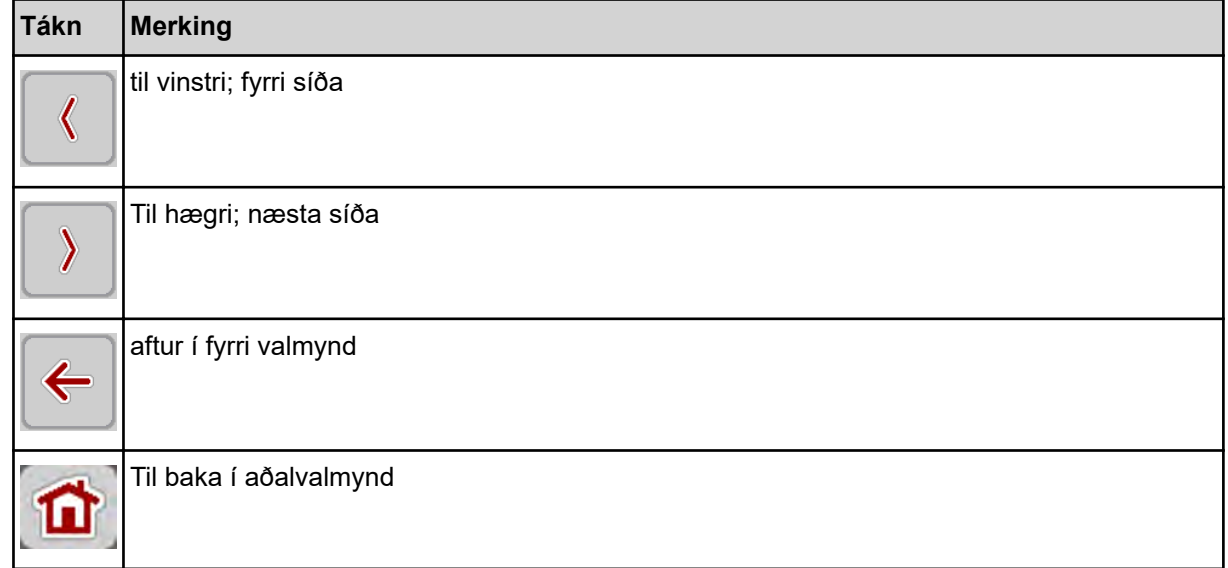

<span id="page-15-0"></span>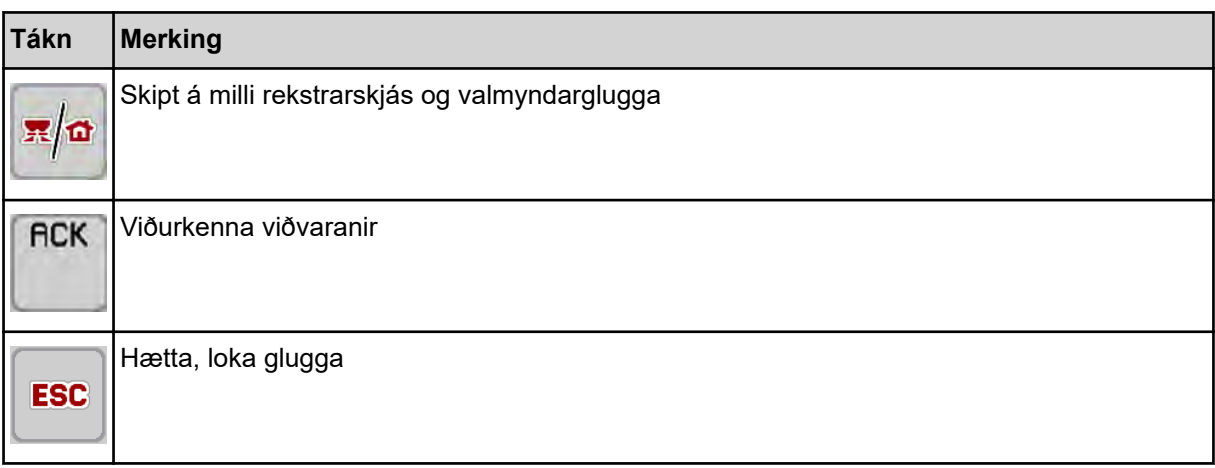

### **2.3.2 Valmyndir**

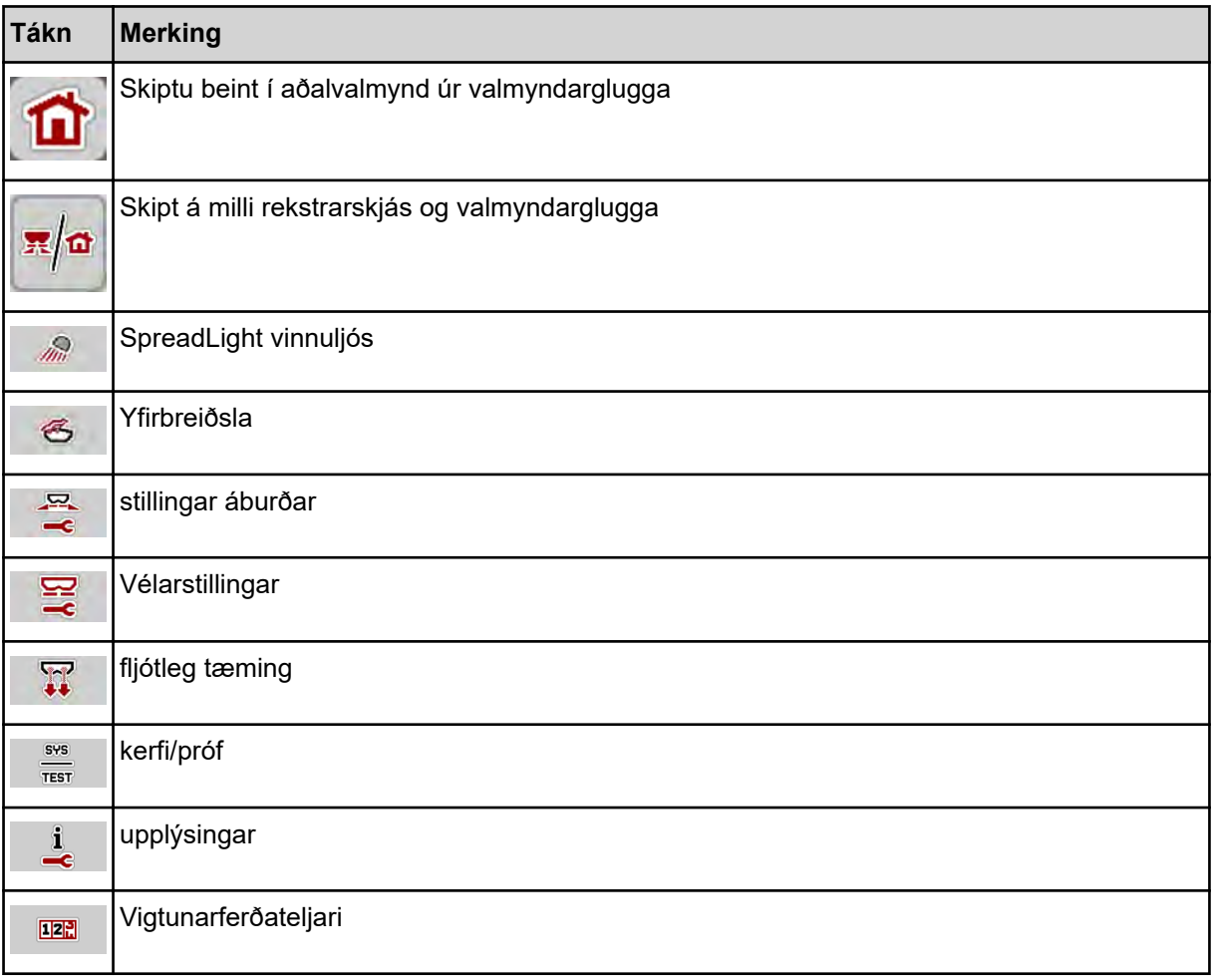

### <span id="page-16-0"></span>**2.3.3 Tákn sem starfa mynd**

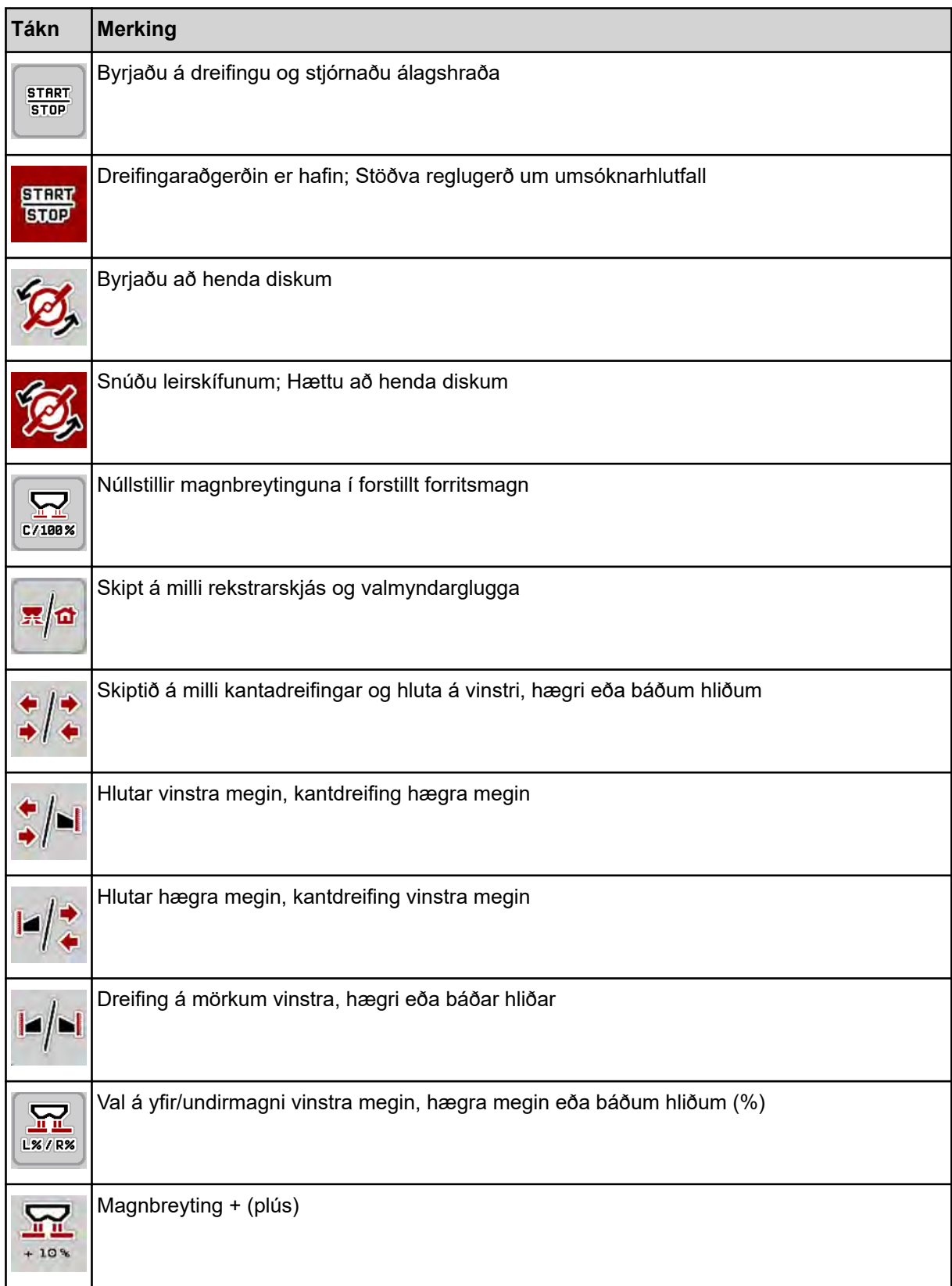

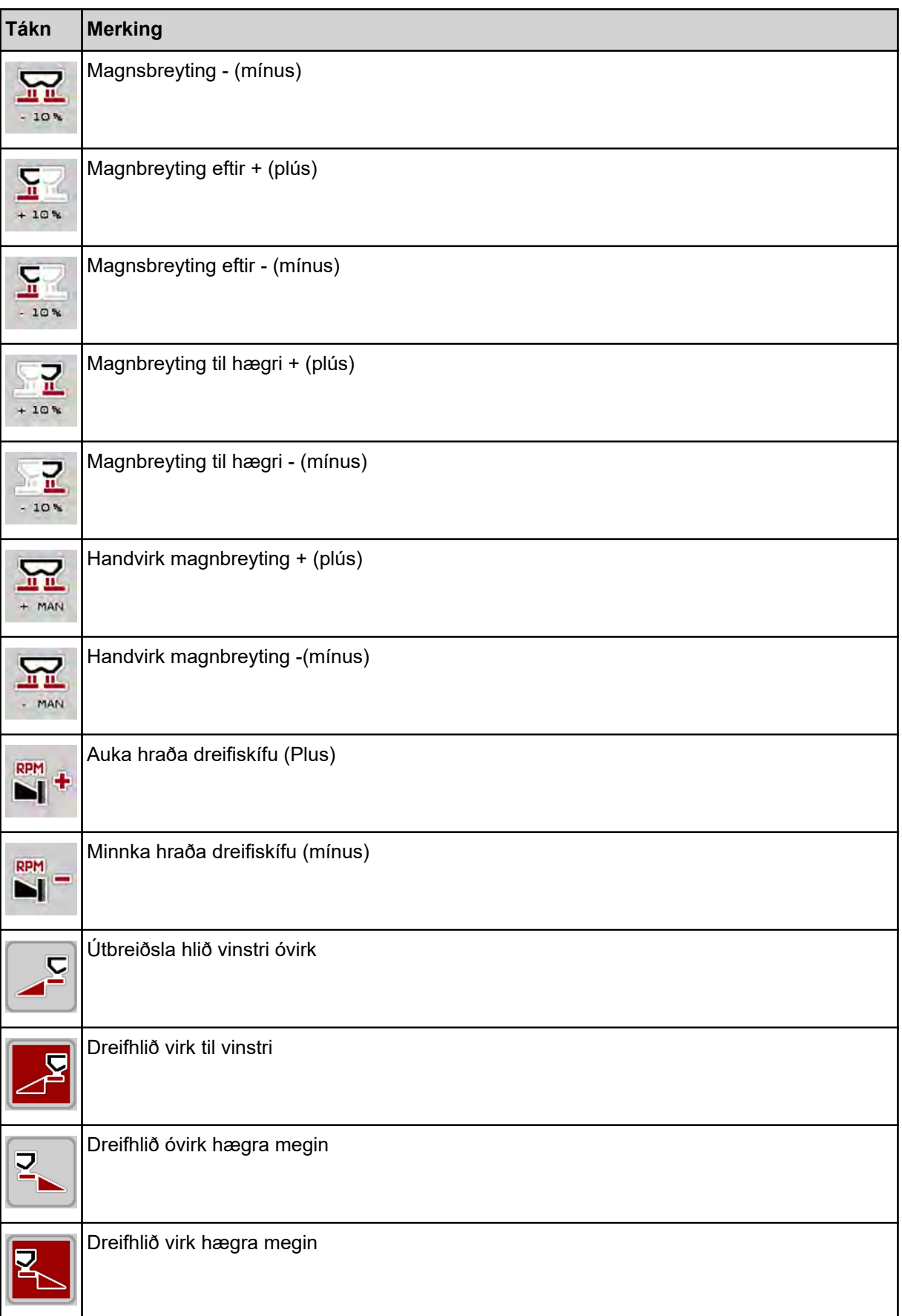

<span id="page-18-0"></span>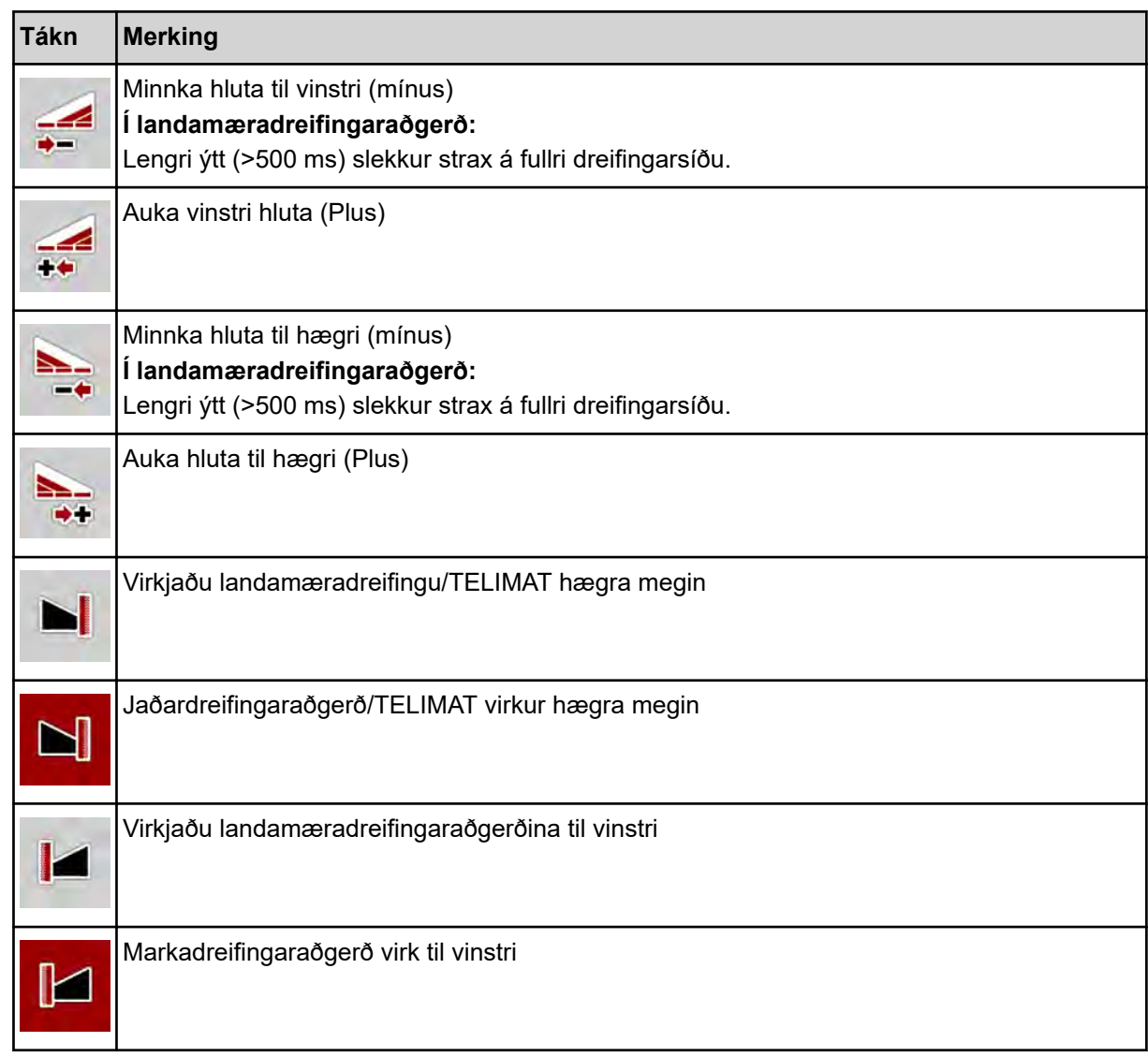

### **2.3.4 Önnur tákn**

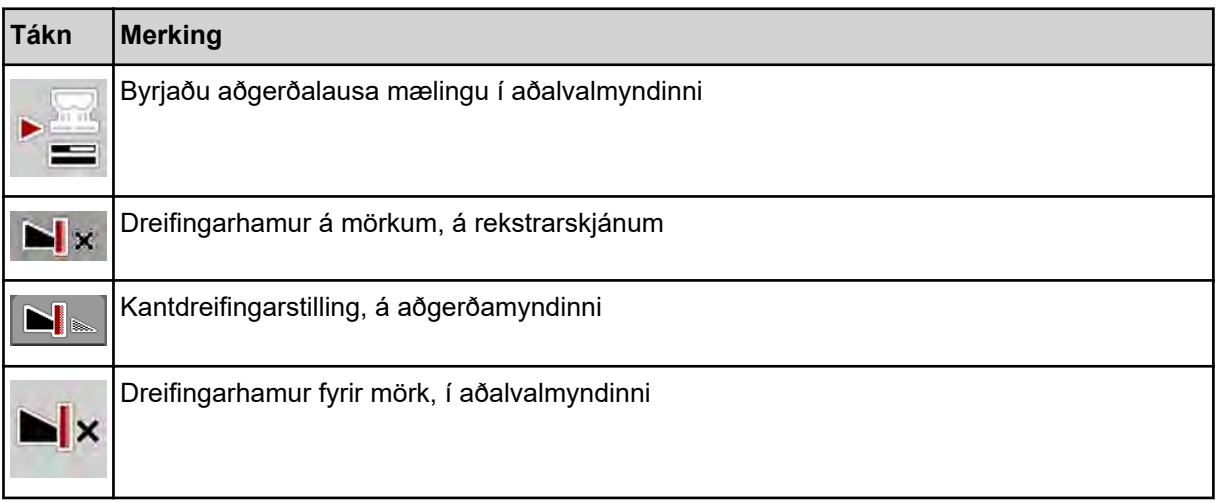

<span id="page-19-0"></span>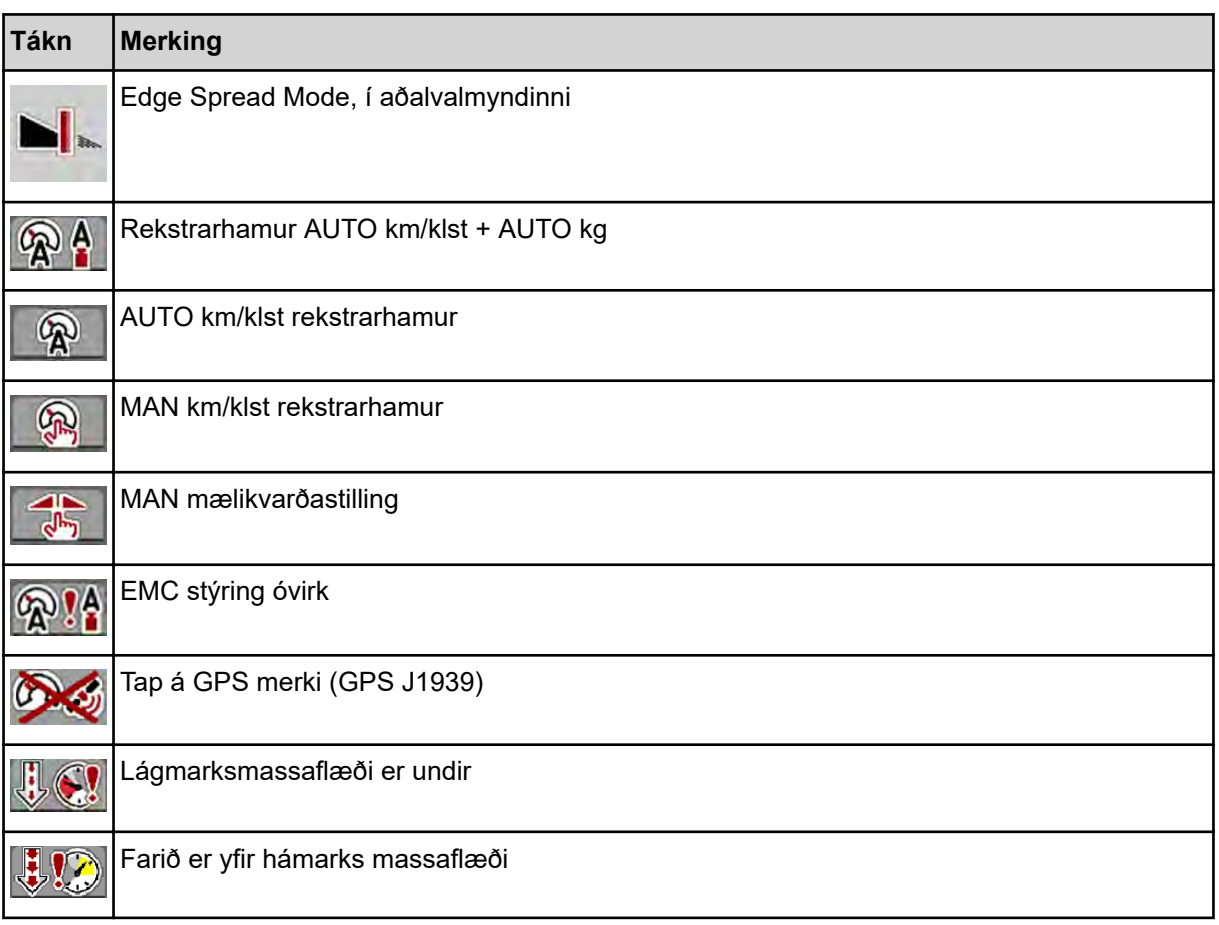

### **2.4 Yfirlit yfir byggingarvalmynd**

■ *AXIS MEMC* 

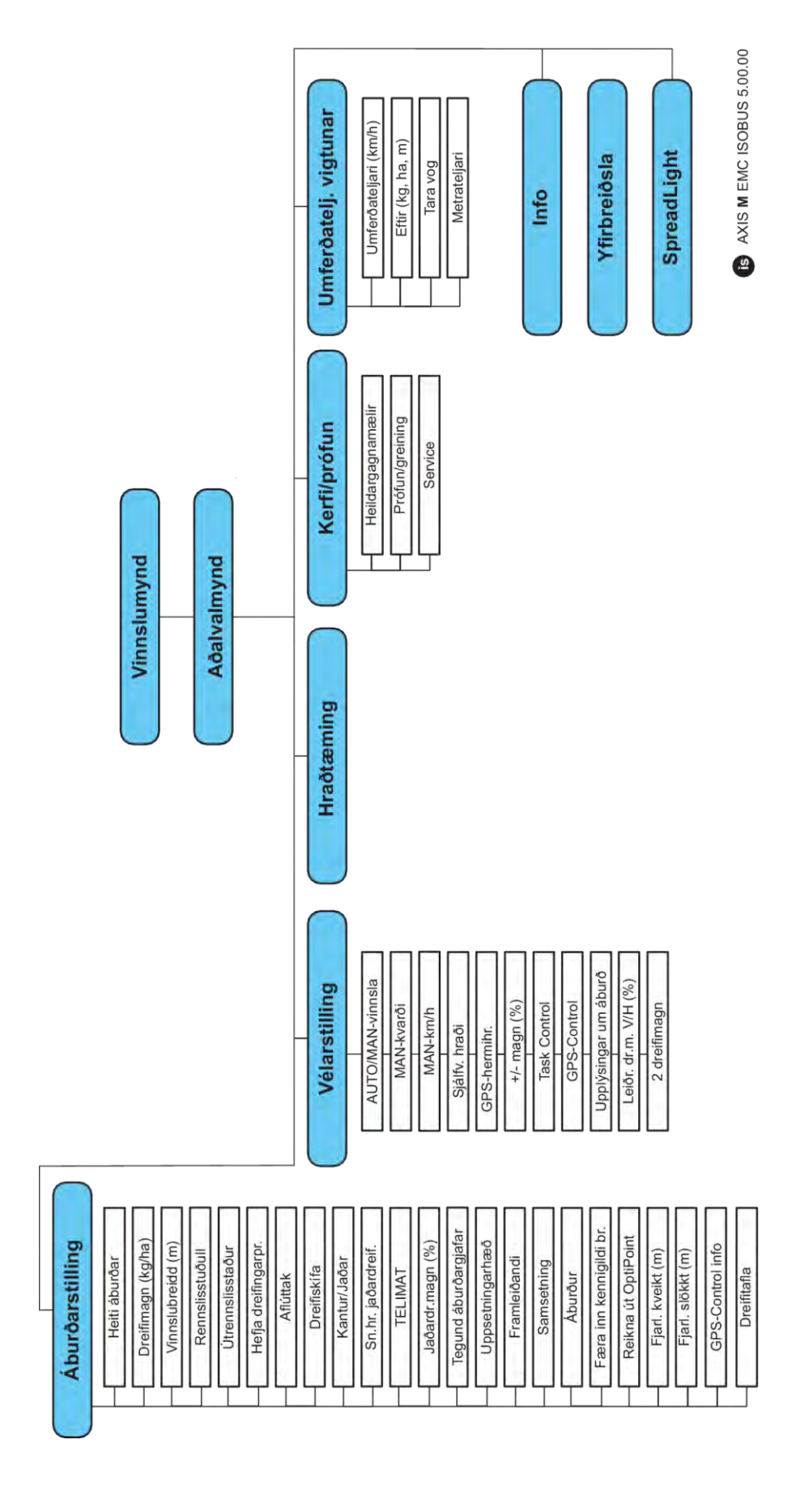

**N** *AXIS H EMC* 

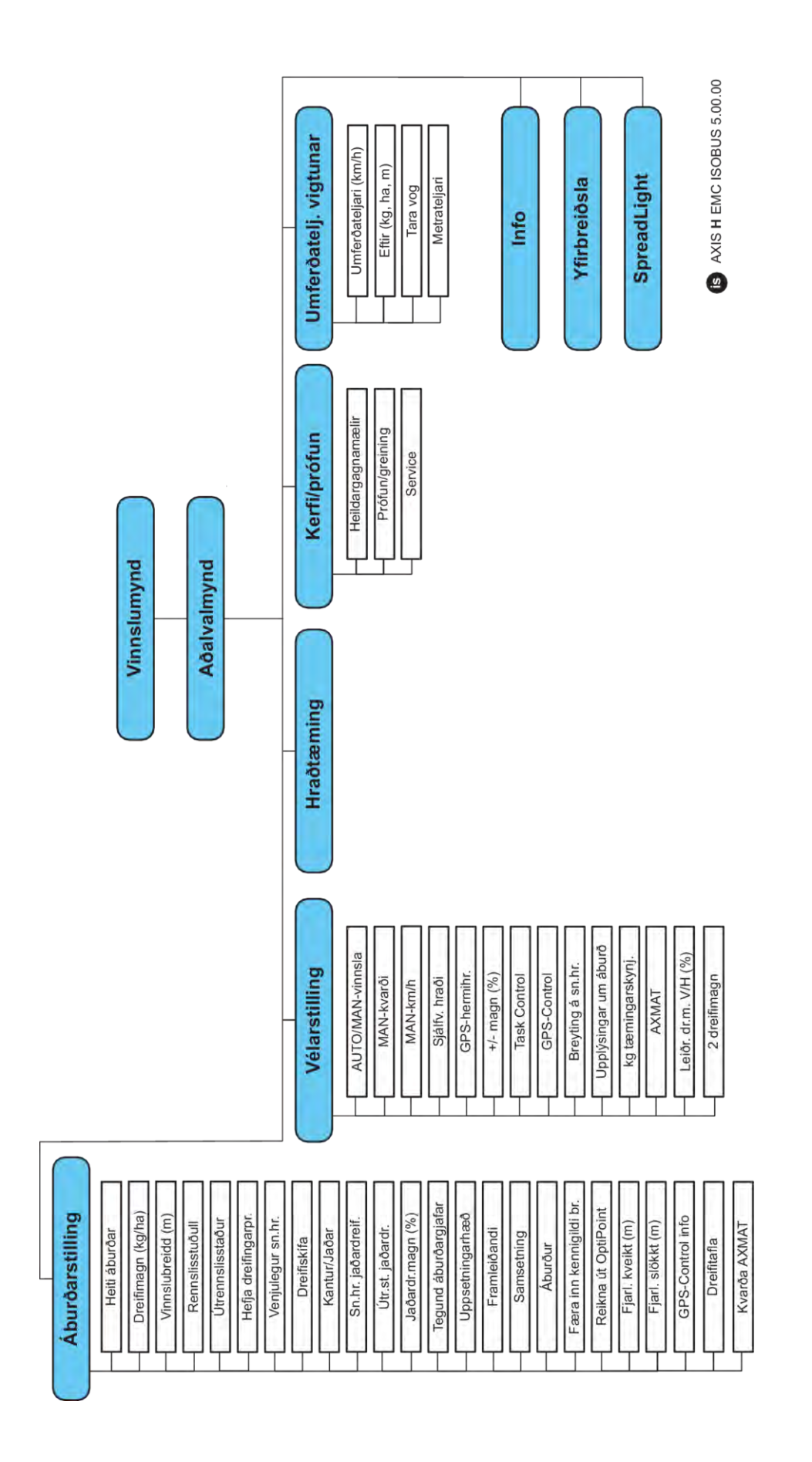

### <span id="page-22-0"></span>**3 Viðbygging og uppsetning**

### **3.1 Kröfur fyrir dráttarvél**

Áður en vélarstýringin er fest á skal athuga hvort dráttarvélin uppfylli eftirfarandi kröfur:

- Ávallt skal tryggja að lágmarksspenna sé **11 V**, jafnvel þó að **nokkrir** notendur séu tengdir á sama tíma (t.d. loftkæling, ljós).
- Olíuveita: **hámark 210 bör**, ein- eða tvívirkur loki (fer eftir búnaði)
- ÁS M: Hraði aftaksskafts verður að vera eftirfarandi gildi og verður að virða (grunnkröfur um rétta vinnslubreidd).
	- AXIS-M 20.2, AXIS-M 30.2/40.2: lágmark **540** snúninga á mínútu
	- AXIS-M 50.2: lágmark **750** snúninga á mínútu

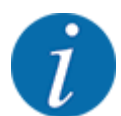

Þegar um er að ræða dráttarvélar án gírkassa þarf að velja aksturshraðann með réttu gírhlutfalli þannig að hann samsvari **540 U/min** (AXIS-M 20.2,AXIS-M 30.2) eða **750 U/min** (AXIS-M 50,2).

- **AXIS-H 30 EMC:** Vökvaafköst **45 l/min**, stöðugt flæði eða álagsskynjunarkerfi
- **AXIS-H 50 EMC:** Vökvaafköst **65 l/mín**, stöðugt flæði eða álagsskynjunarkerfi
- Frí heimkoma lágmark **NW 18 mm**
- 9-pinna innstunga (ISO 11783) aftan á dráttarvélinni til að tengja vélstýringu við ISOBUS
- 9-pinna tengitengi (ISO 11783) til að tengja ISOBUS tengi við ISOBUS

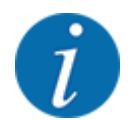

Ef dráttarvélin er ekki með 9 pinna innstungu að aftan er hægt að kaupa uppsetningarsett fyrir traktorinn með 9 pinna innstungu fyrir traktorinn (ISO 11783) og jarðhraðaskynjara sem valkost.

### **3.2 Tengi, innstungur**

#### **3.2.1 Aflgjafi**

Vélarstýringin er knúin af 9 pinna innstungunni aftan á dráttarvélinni.

#### **3.2.2 Tengja vélarstýringu**

Það fer eftir búnaði og hægt er að tengja vélstýringu við áburðardreifarann á mismunandi hátt. Sjá notkunarleiðbeiningar vélarinnar til að fá frekari upplýsingar.

n **Yfirlit yfir tengingar á teikningu**

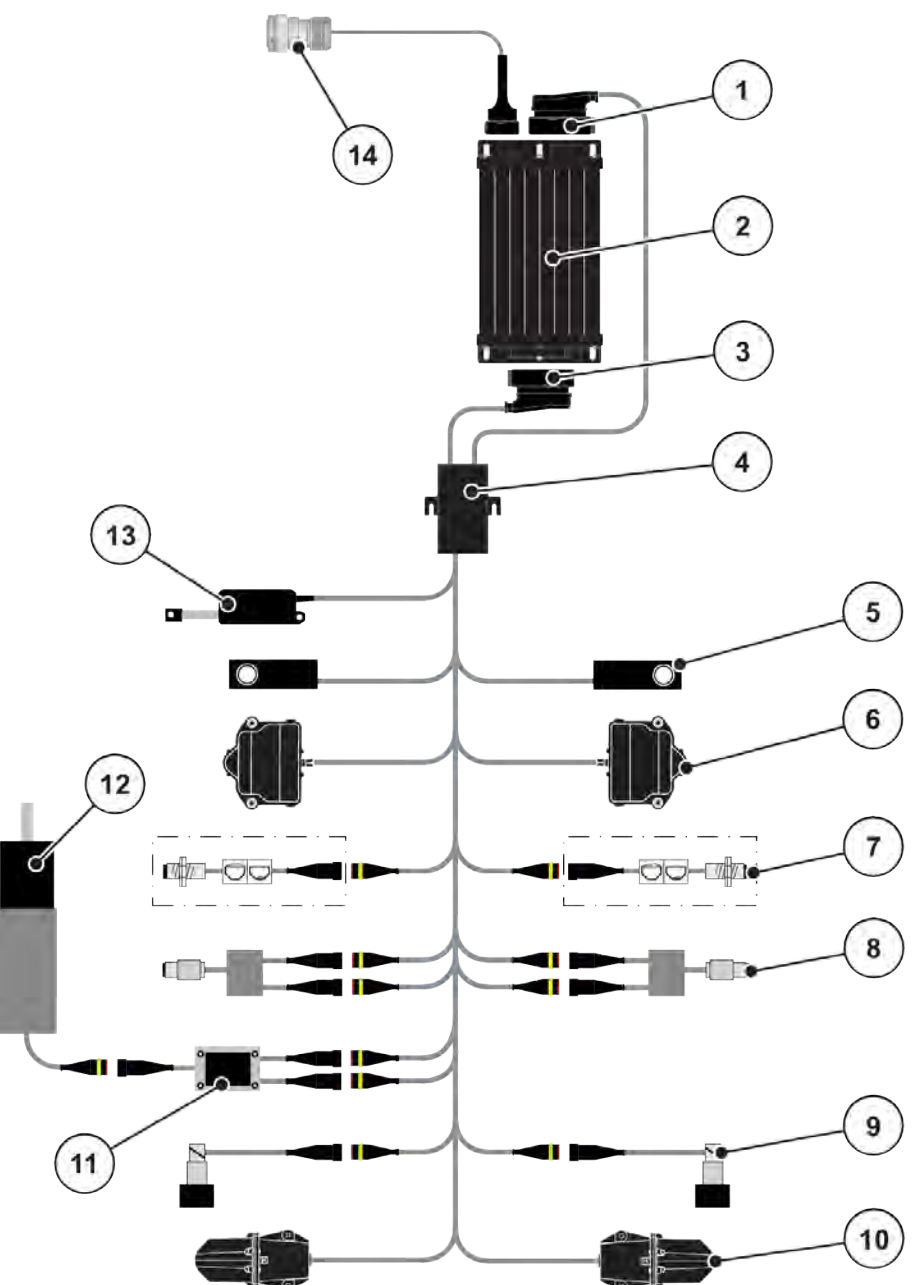

*Mynd 6: AXIS-H EMC: Yfirlit yfir tengingar á teikningu*

- [1] véltengi
- [2] vélstjórn
- [3] véltengi
- [4] snúru dreifingaraðili
- [5] Hleðsluklefi til vinstri/hægri
- [6] Snúningsdrifsmæling renna til vinstri/hægri
- [7] Tómur skynjari vinstri/hægri
- [8] Tog/hraðaskynjari vinstri/hægri
- [9] Hlutfallsventill vinstri/hægri
- [10] Fallpunktur vélarinnar til vinstri/hægri
- [11] Yfirspennuvarnarhrærivél
- [12] rafmótor hrærivél
- [13] Seil fyrir stýrisbúnað
- [14] ISOBUS tækistengi

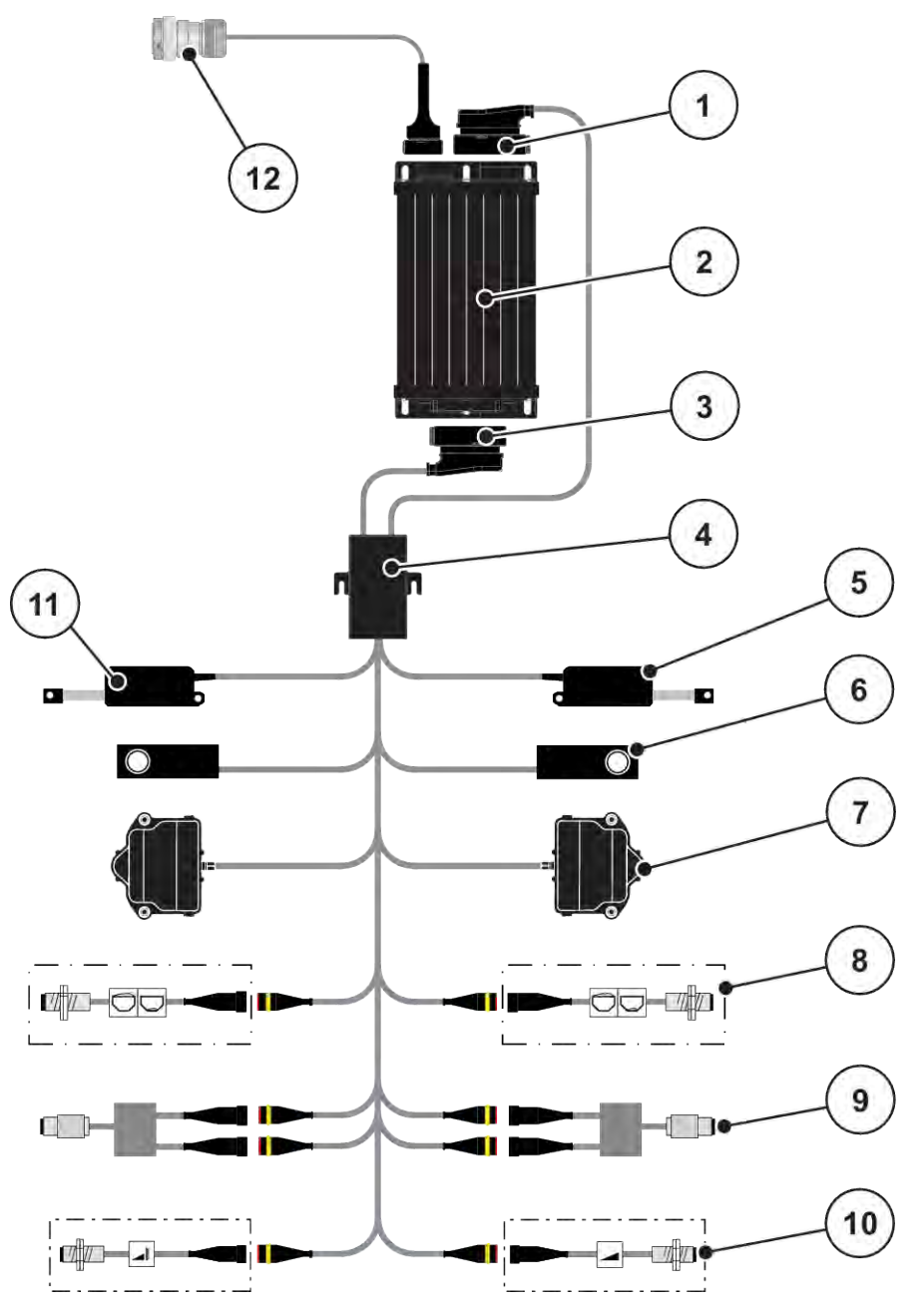

*Mynd 7: AXIS-M 20.2 EMC: Yfirlit yfir tengingar á teikningu*

- [1] véltengi
- [2] vélstjórn
- [3] véltengi
- [4] snúru dreifingaraðili
- [5] Stýribúnaður TELIMAT
- [6] Hleðsluklefi til vinstri/hægri
- [7] Snúningsdrifsmæling renna til vinstri/hægri
- [8] Tómur skynjari vinstri/hægri
- [9] Tog/hraðaskynjari vinstri/hægri
- [10] TELIMAT skynjarar fyrir ofan/neðan
- [11] Seil fyrir stýrisbúnað
- [12] ISOBUS tækistengi

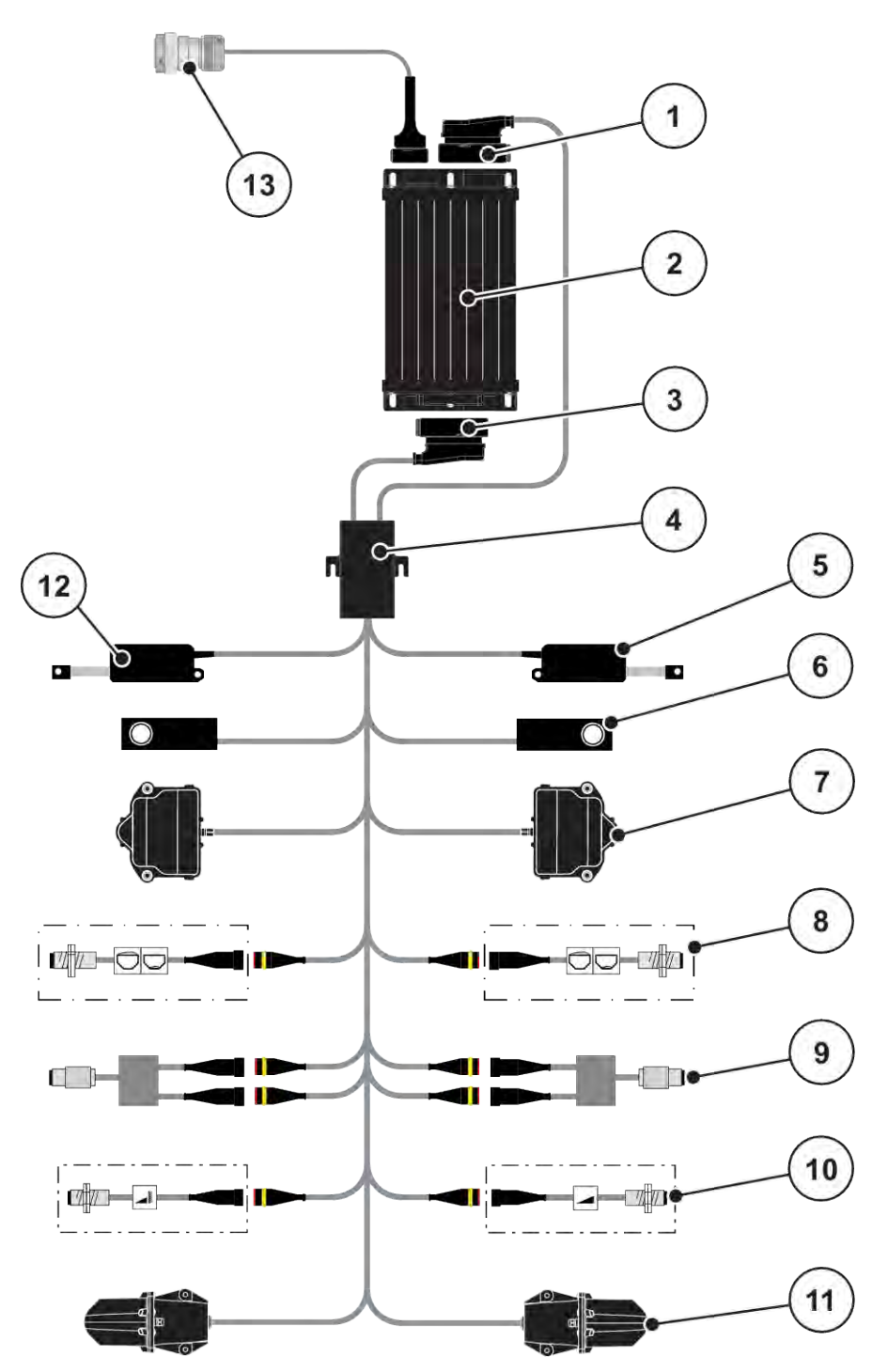

*Mynd 8: AXIS-M 30.2 EMC, AXIS-M 50.2: Yfirlit yfir tengingar á teikningu*

- [1] véltengi
- [2] vélstjórn
- [3] véltengi
- [4] snúru dreifingaraðili
- [5] Stýribúnaður TELIMAT
- [6] Hleðsluklefi til vinstri/hægri
- [7] Snúningsdrifsmæling renna til vinstri/hægri
- [8] Tómur skynjari vinstri/hægri
- [9] Tog/hraðaskynjari vinstri/hægri
- [10] TELIMAT skynjarar fyrir ofan/neðan
- [11] Fallpunktur vélarinnar til vinstri/hægri
- [12] Seil fyrir stýrisbúnað
- [13] ISOBUS tækistengi

#### <span id="page-26-0"></span>**3.2.3 Undirbúningur tilskammtaglass**

Vélarstýringin er með rafknúnum lokara til að stilla álagshraðann.

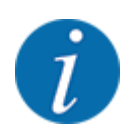

Fylgstu með notkunarleiðbeiningunum fyrir vélina þína.

### <span id="page-27-0"></span>**4 Stjórnun**

#### **VARÚÐ!**

#### **Hætta á meiðslum vegna áburðar sem lekur út**

Ef bilun kemur upp getur mælingarrennibrautin opnast óvænt við akstur á dreifingarstað. Hætta er á að fólk renni og slasist af áburði sem sleppur út.

u **Áður en ekið er á dreifingarstaðinn**, vertu viss um að slökkva á rafeindastýringu vélarinnar.

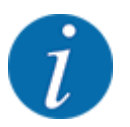

Stillingarnar í einstökum valmyndum eru mjög mikilvægar fyrir besta, **sjálfvirka massaflæðisstýringu (EMC aðgerð)**.

Taktu sérstaklega eftir sérstökum eiginleikum EMC aðgerðarinnar fyrir eftirfarandi valmyndaratriði:

- Í valmynd Fertiliser settings > Spreading disc, sjá bls *[38](#page-37-0)*
- Í valmynd Fertiliser settings > Disc speed eða valmynd Fertiliser settings > Normal disc speed, sjá bls *[39](#page-38-0)*
- Í valmyndinni Machine settings > AUTO/MAN mode, sjá kafla *[4.5.1](#page-49-0)*

### **4.1 Kveikja á vélstýringu**

**Skilyrði:**

- Vélarstýringin er rétt tengd við vélina og dráttarvélina.
	- Dæmi, sjá kafla *[3.2.2 Tengja vélarstýringu](#page-22-0)*.
- Lágmarksspenna **11 V** er tryggð.

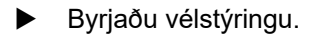

*Eftir nokkrar sekúndur birtist* **upphafsviðmót** *vélstýringar.*

*Stuttu síðar sýnir vélstýringin virkjunarvalmyndina í* **nokkrar sekúndur***.*

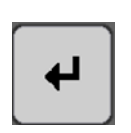

Ýttu á Enter

*Rekstrarskjárinn birtist þá.*

### **4.2 Leiðsögn í valmyndum**

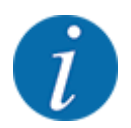

Þú finnur mikilvægar upplýsingar um skjá og flakk á milli valmynda í kafla *[1.3.4 Valmyndastigveldi,](#page-8-0)  [hnappar og flakk](#page-8-0)*.

Hér á eftir lýsum við hvernig á að kalla fram valmyndir eða **valmyndarfærslur með því að snerta snertiskjáinn eða ýta á aðgerðartakkana**.

• Fylgdu notkunarleiðbeiningunum fyrir flugstöðina sem notuð er.

- n *Kallaðu upp aðalvalmyndina*
	- u Ýttu á **aðgerðaskjáinn/aðalvalmyndarhnappinn**. Vinsamlegast vísað til *[2.3.2 Valmyndir](#page-15-0)*.

*Aðalvalmyndin birtist á skjánum.*

#### **Kallaðu upp undirvalmyndina með snertiskjánum**

▶ Ýttu á hnappinn á viðkomandi undirvalmynd.

Windows birtast og biður um ýmsar aðgerðir.

- textainnsláttur
- gildi inntak
- Stillingar í gegnum frekari undirvalmyndir

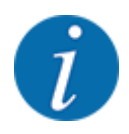

采价

Ekki eru allar breytur birtar á skjánum á sama tíma. Þú getur notað **vinstri/hægri örina** til að hoppa í aðliggjandi valmyndarglugga (flipa).

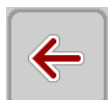

n *hætta valmynd*

u Staðfestu stillingar með því að ýta á **Til baka** hnappinn.

*Þú ferð aftur í* **fyrri valmynd***.*

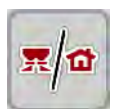

*Þú ferð aftur á* **aðgerðaskjáinn***.*

u Ýttu á **stýriskjá/aðalvalmyndarhnapp**.

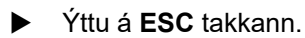

**ESC** 

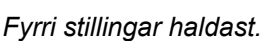

*Þú ferð aftur í* **fyrri valmynd***.*

### <span id="page-29-0"></span>**4.3 Aðal valmynd**

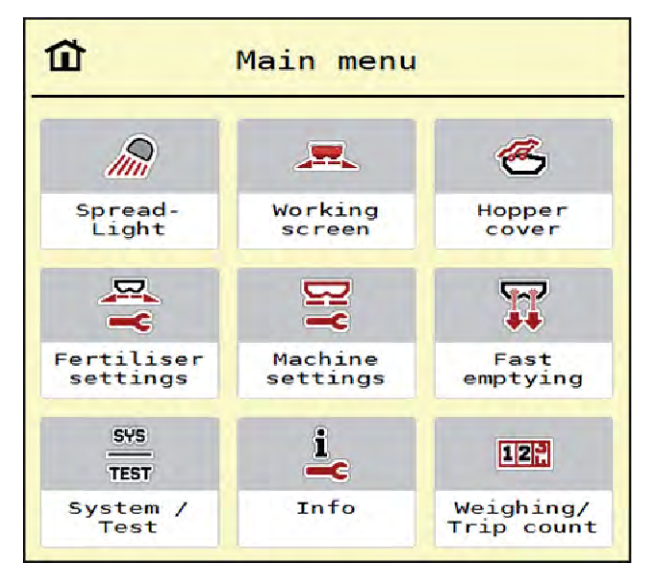

*Mynd 9: Aðalvalmynd með undirvalmyndum*

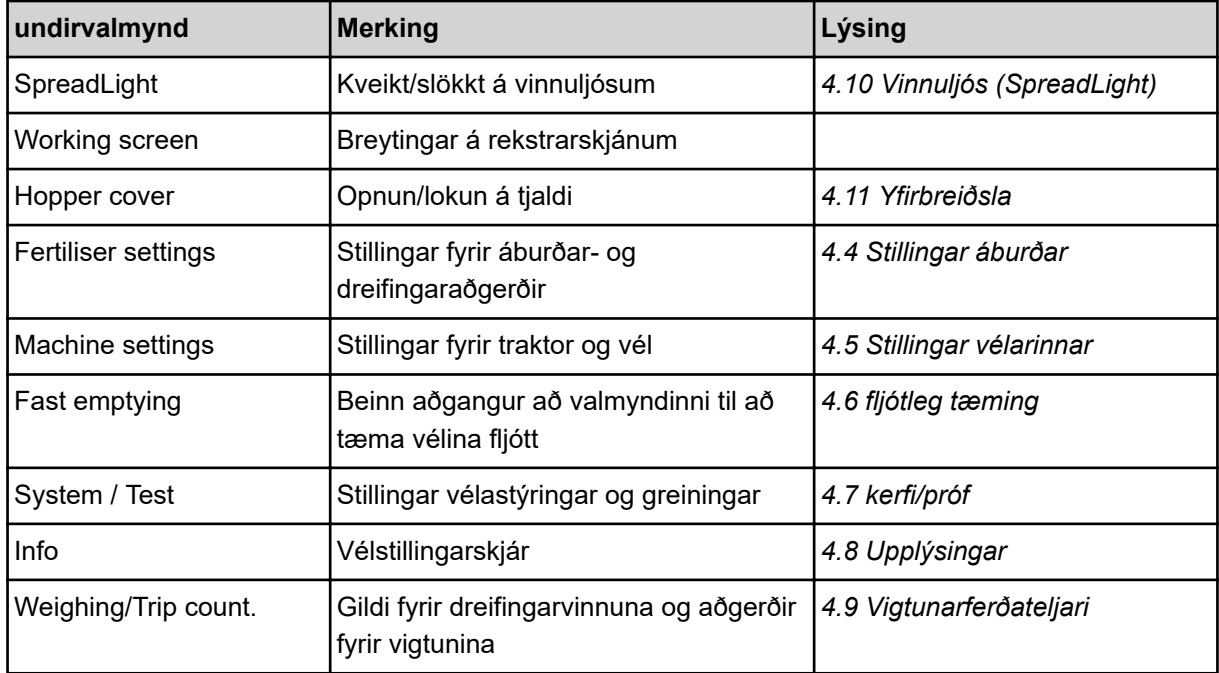

Til viðbótar við undirvalmyndirnar geturðu valið aðgerðartakkana Idle measurement og Bound. sprd.type í aðalvalmyndinni.

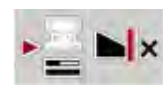

- Idle measurement: Aðgerðarlykillinn gerir kleift að hefja aðgerðalausa mælingu handvirkt. Sjá kafla *[5.7.2 Handvirk aðgerðalaus mæling](#page-83-0)*.
- Bound. sprd.type: Hægt er að velja á milli landamæradreifingar eða landamæradreifingar.

### <span id="page-30-0"></span>**4.4 Stillingar áburðar**

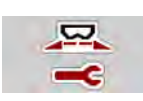

Í þessari valmynd gerirðu stillingar fyrir áburðar- og dreifingaraðgerðir.

Valmynd Main menu > Fertiliser settings hringja upp.

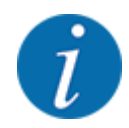

Ekki eru allar breytur birtar á skjánum á sama tíma. Þú getur notað **vinstri/hægri örina** til að hoppa í aðliggjandi valmyndarglugga (flipa).

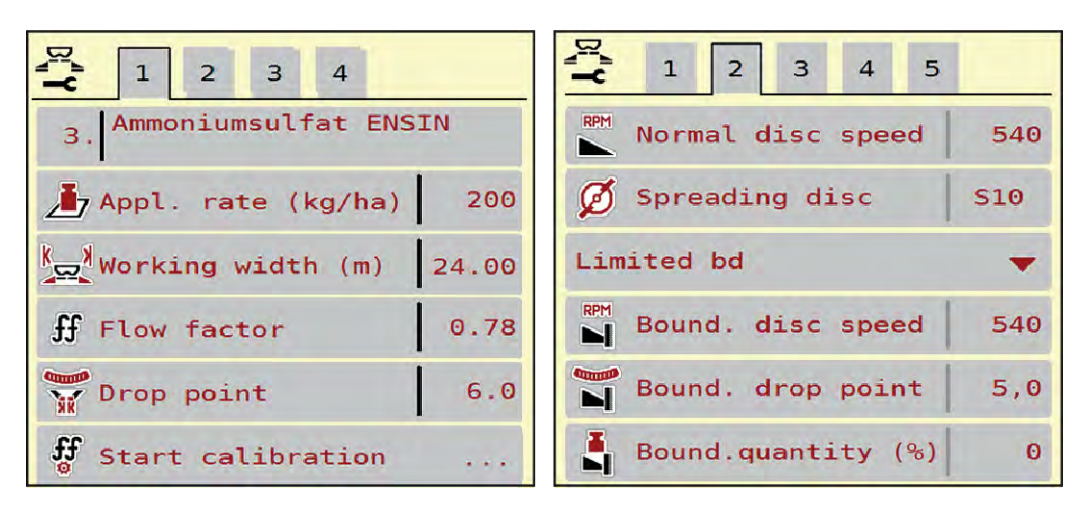

*Mynd 10: Valmynd Fertiliser settings AXIS-H EMC, flipar 1 og 2*

| $\overline{\mathbf{3}}$                                       | $\mathbf 1$                        |
|---------------------------------------------------------------|------------------------------------|
| $\overline{2}$                                                | $\overline{2}$                     |
| $\mathbf{1}$                                                  | $\overline{\mathbf{3}}$            |
| $\overline{4}$                                                | $\overline{4}$                     |
| <fertiliser name=""></fertiliser>                             | <b>EX</b> PTO                      |
| 8 <sub>1</sub>                                                | 900                                |
| 250                                                           | Spreading disc                     |
| Appl. rate $(kg/ha)$                                          | <b>S6</b>                          |
| $k_{\text{eq}}$ Working width (m)<br>28.00                    | Limited bd                         |
| 1.00                                                          | RPM Bound. disc speed              |
| ff Flow factor                                                | 750                                |
| Drop point                                                    | <sup>81</sup> Telimat              |
| 6.0                                                           | R 13                               |
| <b>ff</b><br>Start calibration<br>$\alpha \rightarrow \infty$ | $-20$<br>Bound.quantity $($ %) $ $ |

*Mynd 11: Valmynd Fertiliser settings, vélrænt drif, flipar 1 og 2*

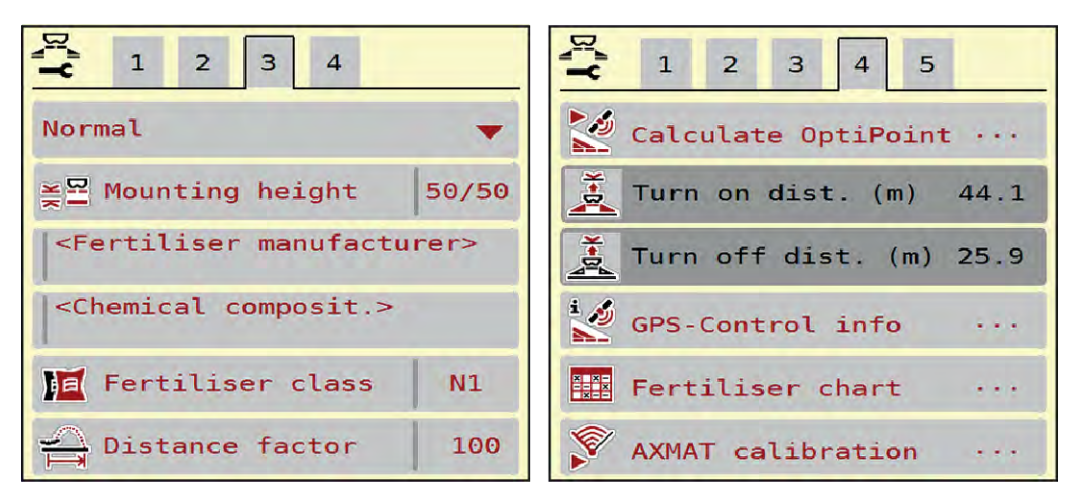

*Mynd 12: Valmynd Fertiliser settings, flipar 3 og 4*

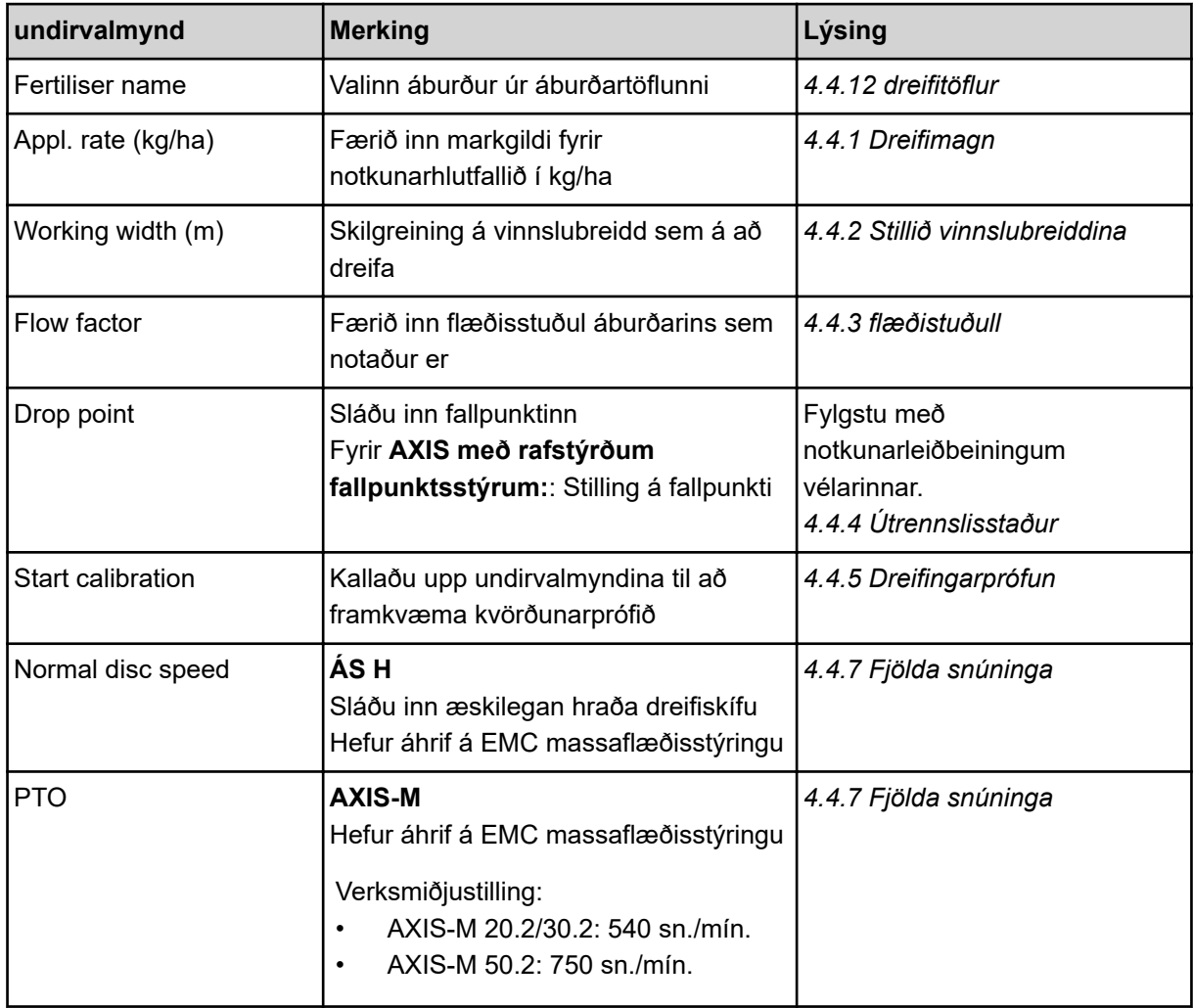

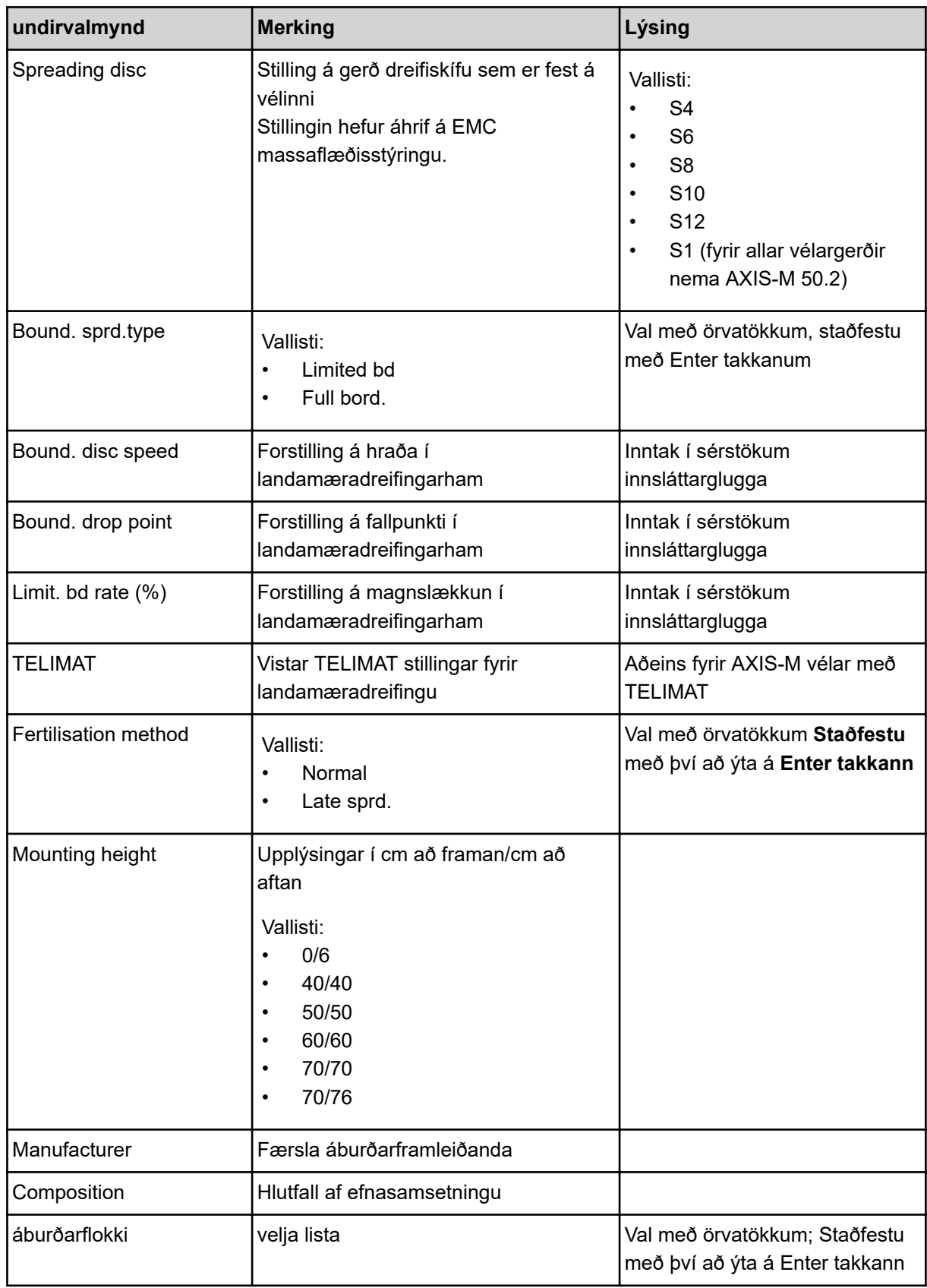

<span id="page-33-0"></span>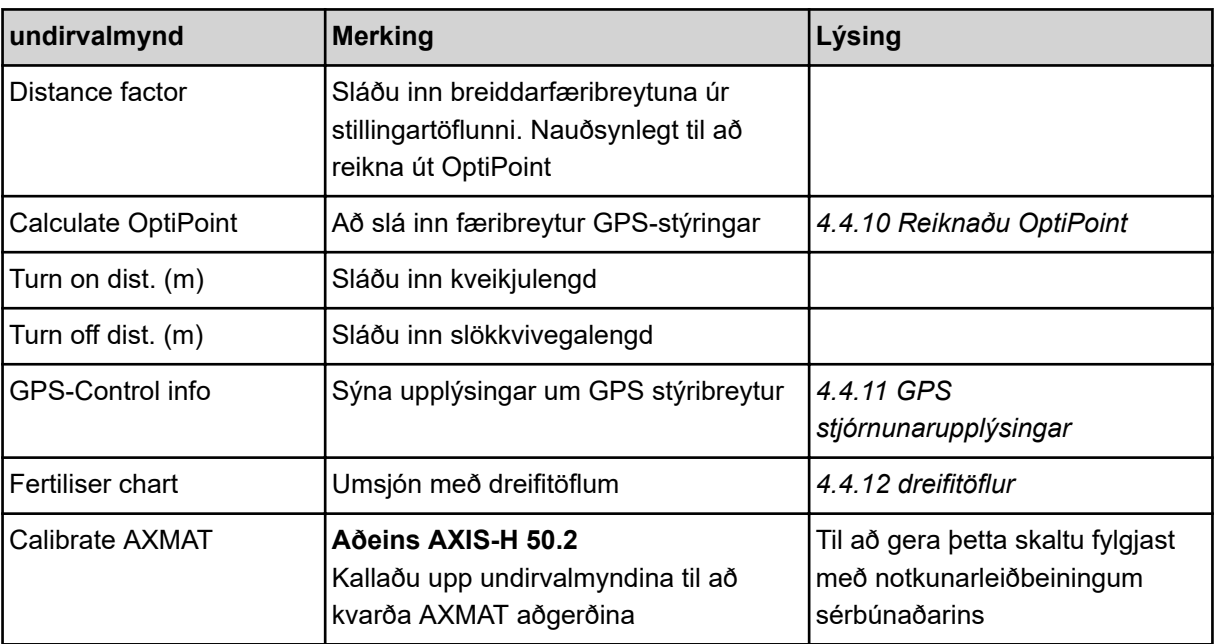

#### **4.4.1 Dreifimagn**

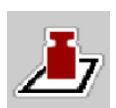

Í þessari valmynd slærðu inn markgildi fyrir æskilegan dreifingarhraða.

#### **Sláðu inn umsóknarmagn:**

- $\blacktriangleright$  Valmynd Fertiliser settings > Appl. rate (kg/ha) hringja upp. *Gildandi* **dreifingarhlutfall birtist** *á skjánum.*
- Sláðu inn nýja gildið í innsláttarreitinn.
- $\blacktriangleright$  Ýttu á **OK**.

*Nýja gildið er geymt í vélstýringu.*

#### **4.4.2 Stillið vinnslubreiddina**

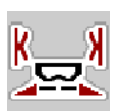

Í þessari valmynd er hægt að stilla vinnslubreidd (í metrum).

- $\blacktriangleright$  Valmynd Fertiliser settings > Working width (m) hringja upp. *Núverandi* **vinnslubreidd birtist** *á skjánum.*
- u Sláðu inn nýja gildið í innsláttarreitinn.
- $\blacktriangleright$  Ýttu á **OK**.

*Nýja gildið er geymt í vélstýringu.*

#### **4.4.3 flæðistuðull**

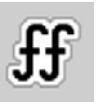

Rennslisstuðullinn er á bilinu **0,2** til **1,9**.

Með sömu grunnstillingum (km/klst, vinnslubreidd, kg/ha) á eftirfarandi við:

- Ef **flæðistuðullinn** er aukinn **minnkar** skammtamagnið
- Ef **rennslisstuðullinn** er lækkaður **eykst** skammtamagnið

Villuboð birtast um leið og flæðistuðullinn er utan tilgreinds sviðs. Sjá kafla *[6 Viðvörunarskilaboð og](#page-91-0)  [mögulegar orsakir](#page-91-0)*.

Þegar lífrænum áburði eða hrísgrjónum er dreift þarf að lækka lágmarksstuðulinn í 0,2. Þannig forðastu að villuboðin birtast stöðugt.

Ef þú þekkir flæðistuðulinn úr fyrri kvörðunarprófunum eða úr stillingartöflunni skaltu slá hann inn handvirkt í þessu vali.

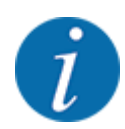

Hægt er að ákvarða Start calibration flæðistuðulinn og slá inn í gegnum valmyndina með því að nota vélastýringu. Sjá kafla *[4.4.5 Dreifingarprófun](#page-35-0)*

Með steinefnaáburðardreifaranum AXIS-H EMC er flæðistuðullinn ákvarðaður af EMC massaflæðisstýringu. Hins vegar er hægt að slá inn handvirkt.

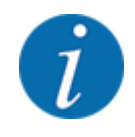

Útreikningur á rennslisstuðli fer eftir notkunarstillingunni sem notuð er. Frekari upplýsingar um flæðistuðulinn er að finna í kafla *[4.5.1 AUTO/MAN stjórnun](#page-49-0)*.

#### **Sláðu inn flæðistuðul:**

Valmynd Fertiliser settings > Flow factor hringja upp.

*Núverandi innstilltur* **rennslisstuðull birtist á skjánum***.*

Sláðu inn gildið úr stillingartöflunni í innsláttarreitinn.

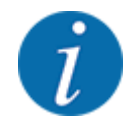

Ef áburðurinn þinn er ekki skráður í blöndunartöflunni skaltu slá inn flæðistuðulinn **1,00**. Í notkunarstillingu AUTO km/h mælum við með að framkvæma **kvörðunarpróf** til að ákvarða nákvæman flæðistuðul fyrir þennan áburð.

að ýta á OK.

*Nýja gildið er geymt í vélstýringu.*

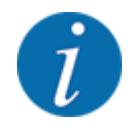

Við mælum með því að flæðistuðullinn sé sýndur á rekstrarskjánum fyrir áburðardreifarann AXIS EMC (rekstrarstillingAUTO km/h + AUTO kg). Þannig geturðu fylgst með flæðistuðlinum meðan á dreifingarvinnunni stendur. Sjá kafla *[2.2.2 Skjáborð](#page-11-0)*.

#### <span id="page-35-0"></span>**4.4.4 Útrennslisstaður**

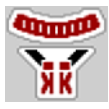

Stilling á fallpunkti á AXIS EMC áburðarútvarpstæki á föstu formi fer aðeins fram með rafdrifinni stillingu á fallpunkti.

- $\blacktriangleright$  Valmynd Fertiliser settings > Drop pointhringja upp.
- u Ákvarðu staðsetningu fallpunktsins út frá áburðartöflunni.
- Sláðu inn ákveðið gildi í innsláttarreitinn.
- OK að ýta á.

*Glugginn Fertiliser settings birtist með nýja fallpunktinum á skjánum.*

Ef fallpunkturinn er lokaður birtist viðvörun 17; Sjá kafla*[6 Viðvörunarskilaboð og mögulegar orsakir](#page-91-0)*.

#### **VARÚÐ!**

**Hætta á meiðslum vegna sjálfvirkrar stillingar á fallpunkti**

Eftir að ýtt hefur verið á **ræsingar/stöðvunarhnappinn** stillir rafknúinn servómótor (hraða servó) fallpunktinn á forstillt gildi. Þetta getur valdið meiðslum.

- u Áður en þú kveikir á **Start/Stop** skaltu ganga úr skugga um að enginn sé á hættusvæði vélarinnar.
- Staðfestu viðvörun Nálgast fallpunkt með Start/Stop.

#### **4.4.5 Dreifingarprófun**

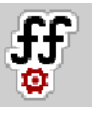

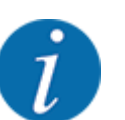

Valmyndin er læst Start calibration fyrir vigtardreifara og fyrir allar vélar AUTO km/h + AUTO kg í vinnsluham. Þetta valmyndaratriði er óvirkt.

Í þessari valmynd ákvarðar þú flæðistuðulinn út frá kvörðunarprófi og vistar hann í vélstýringu.

Framkvæmið dreifingarprófun:

- fyrir fyrstu dreifingarvinnu
- ef gæði áburðarins hafa breyst verulega (rakastig, mikið rykmagn, kornbrot)
- þegar ný tegund áburðar er notuð

Kvörðunarprófið verður annað hvort að fara fram með aflúttakið í gangi meðan dráttarvélin er kyrrstæð eða á meðan ekið er á prófunarbraut.

- Fjarlægðu báða kastdiskana.
- Færðu fallpunktinn í kvörðunarprófunarstöðu (gildi 0).
#### **Sláðu inn vinnuhraða:**

- u Valmynd Fertiliser settings **>**Start calibration hringja upp.
- Sláðu inn meðalvinnuhraða. Þetta gildi er nauðsynlegt til að reikna út stöðu sleðans meðan á kvörðunarprófinu stendur.
- $\blacktriangleright$  Ýttu Continue á hnappinn. *Nýja gildið er vistað í vélastýringu.*

*Önnur síða kvörðunarprófsins birtist á skjánum.*

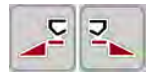

## **Veldu hluta**

Ákvarða skal hlið dreifarans sem kvörðunarprófið á að fara fram á. Ýttu á aðgerðarhnappinn vinstra megin á dreifaranum eða Ýttu á aðgerðarhnappinn hægra megin á dreifaranum.

*Táknið fyrir valda dreifihlið er með rauðum bakgrunni.*

#### **VIÐVÖRUN!**

#### **Hætta á meiðslum meðan á kvörðunarprófinu stendur**

Vélarhlutar sem snúast og áburður sem lekur út geta valdið meiðslum.

- Áður en kvörðunarprófið hefst skal ganga úr skugga um að allar kröfur séu uppfylltar.
- u Fylgstu með kvörðunarprófunarkaflanum í notkunarleiðbeiningum vélarinnar.

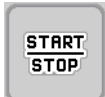

#### u Ýttu á **Start/Stop**.

*Mælingarrennibraut hlutans sem áður var valinn opnast og kvörðunarprófið hefst.*

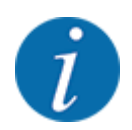

Þú getur hætt við kvörðunarprófunartímann ESChvenær sem er með því að ýta á hnappinn. Mælingarrennibrautin lokar og skjárinn sýnir valmyndina Fertiliser settings.

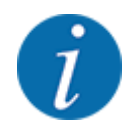

Kvörðunarprófunartíminn skiptir ekki máli fyrir nákvæmni niðurstöðunnar. Hins vegar ætti að slökkva á að **minnsta kosti 20 kg**.

## u Ýttu aftur á **Start/Stop**.

*Kvörðunarprófinu er lokið.*

*Mælingarrennibrautin lokar.*

*Skjárinn sýnir þriðju síðu kvörðunarprófsins.*

n *Endurreiknaðu rennslisstuðul*

## **VIÐVÖRUN!**

#### **Slysahætta vegna vélarhluta sem snúast**

Snerting á vélarhlutum sem snúast (kardanás, hubbar) getur valdið marbletti, núningi og marbletti. Líkamshlutar eða hlutir geta verið gripnir eða toga inn.

- Drepið á dráttarvélinni.
- Slökktu á vökvakerfinu og tryggðu það gegn óleyfilegri kveikingu.
- u Vigtið magnið sem hefur verið slökkt á (takið tillit til tómþyngdar söfnunarílátsins).
- u Sláðu inn þyngd undir valmyndinni **Leiðrétt magn**.
- Ýttu á **OK**.

*Nýja gildið er geymt í vélstýringu.*

*Skjárinn sýnir valmyndina* **Flow Factor Calculation.**

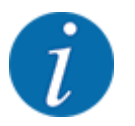

Rennslisstuðullinn verður að vera á milli 0,4 og 1,9.

Stilltu flæðistuðul.

Ýttu á hnappinn til að samþykkja nýútreiknaðan Confirm flow factorflæðistuðul.

Ýttu á **ESC** til að staðfesta áður vistað flæðistuðul.

*Rennslisstuðullinn er vistaður.*

*Skjárinn sýnir Approach drop point viðvörun.*

### **VARÚÐ!**

**Hætta á meiðslum vegna sjálfvirkrar stillingar á fallpunkti**

Eftir að ýtt hefur verið á **ræsingar/stöðvunarhnappinn** stillir rafknúinn servómótor (hraða servó) fallpunktinn á forstillt gildi. Þetta getur valdið meiðslum.

- u Áður en þú kveikir á **Start/Stop** skaltu ganga úr skugga um að enginn sé á hættusvæði vélarinnar.
- Staðfestu viðvörun Nálgast fallpunkt með Start/Stop.

## **4.4.6 Gerð dreifiskífu**

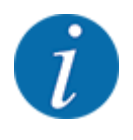

Athugaðu réttar færslur í valmyndinni til að fá ákjósanlegasta aðgerðalausa mælinguFertiliser settings.

• Færslurnar í valmyndaratriðum Spreading disc og Normal disc speed eða verða PTO að passa við raunverulegar stillingar vélarinnar þinnar.

Dreifiskífagerðin sem er uppsett er forforstillt í verksmiðjunni. Ef þú ert með aðra diska á vélinni þinni skaltu slá inn rétta gerð.

- Valmynd Fertiliser settings > Spreading disc hringja upp.
- Virkjaðu gerð dreifiskífu í vallistanum.

*Skjárinn sýnir gluggann Fertiliser settings með nýju markgerðinni.*

#### **4.4.7 Fjölda snúninga**

```
n PTO
```
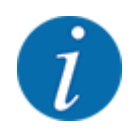

Athugaðu réttar færslur í valmyndinni til að fá ákjósanlegasta aðgerðalausa mælinguFertiliser settings.

• Færslur í valmyndaratriðum Spreading disc og PTO verða að passa við raunverulegar stillingar vélarinnar þinnar.

Stilltur hraði aflúttaksskafts er forstilltur í stýrieiningunni í verksmiðjunni í 750 snúninga á mínútu. Ef þú vilt stilla annan aftakshraða skaltu breyta vistað gildi í stjórneiningunni.

- Valmynd Fertiliser settings > PTO hringja upp.
- Sláðu inn hraða.

*Skjárinn sýnir gluggann Fertiliser settings með nýja aflúttakshraðanum.*

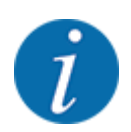

Athugið kaflann *[5.6 Dreifing með sjálfvirkri stillingu \(AUTO km/klst + AUTO kg\)](#page-80-0)*.

#### n *Normal disc speed*

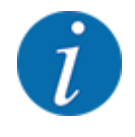

Athugaðu réttar færslur í valmyndinni til að fá ákjósanlegasta aðgerðalausa mælinguFertiliser settings.

• Færslur í valmyndaratriðum Spreading disc og Normal disc speed verða að passa við raunverulegar stillingar vélarinnar þinnar.

Stilltur hraði er forstilltur í verksmiðjunni í 750 snúninga á mínútu. Ef þú vilt stilla annan hraða skaltu breyta vistað gildi.

- Valmynd Fertiliser settings > Normal disc speed hringja upp.
- Sláðu inn hraða.

*Skjárinn sýnir gluggann með Fertiliser settings nýja hraðanum.*

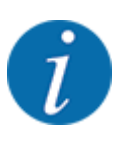

Athugið kaflann *[5.6 Dreifing með sjálfvirkri stillingu \(AUTO km/klst + AUTO kg\)](#page-80-0)*.

## **4.4.8 Landamæradreifingarhamur**

#### **Bara AXIS-H**

Í þessari valmynd er hægt að velja viðeigandi dreifingarham við jaðar túnsins.

| $\mathbf{1}$<br>$\overline{4}$<br>5<br>3<br>$\overline{2}$ |           | 5<br>3<br>$\overline{2}$<br>$\overline{4}$ |       |
|------------------------------------------------------------|-----------|--------------------------------------------|-------|
| <b>RPM</b><br>Normal disc speed                            | 900       | <b>RPM</b><br>Normal disc speed            | 900   |
| Spreading disc                                             | <b>S4</b> | Spreading disc<br><b>S4</b>                |       |
| Full bord.                                                 |           | Limited bd                                 |       |
| <b>RPM</b><br>RPM full border sp                           | 750       | <b>RPM</b><br>Bound. disc speed            | 750   |
| <b>COLORED</b><br>Drop point full bo                       | 5.0       | <b>CONTROL</b><br>Bound. drop point        | 5.0   |
| Appl.rate full bord                                        | $\Theta$  | Bound.quantity (%)<br>ы                    | $-20$ |

*Mynd 13: Stilla gildi landamæradreifingarhamur*

[1] Kantdreifing **[2]** Jaðardreifing

- kalla upp Fertiliser settings matseðilinn.
- Skiptu yfir í flipa 2.
- Veldu Full bord. landamæradreifingarham Limited bd eða.
- u Ef nauðsyn krefur RPM, Drop point stilltu gildin í valmyndunum eða stilltu magnsminnkunina í samræmi við upplýsingarnar í áburðartöflunni.

## **4.4.9 Upphæð landamæra**

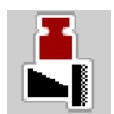

Í þessari valmynd er hægt að stilla magnminnkun (í prósentum). Þessi stilling er notuð þegar búið er að virkja landamæradreifingaraðgerðina eða TELIMAT tækið (aðeins AXIS-M).

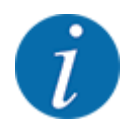

Við mælum með því að minnka magnið á landamæradreifingarhliðinni um 20%.

#### **Sláðu inn magn dreifingar á mörkum:**

- Valmynd Fertiliser settings > Limit. bd rate (%) hringja upp.
- u Sláðu inn gildið í innsláttarreitinn og staðfestu.

*Glugginn birtist með Fertiliser settings nýju mörkadreifingarmagninu á skjánum.*

## **4.4.10 Reiknaðu OptiPoint**

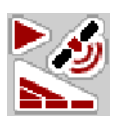

Í valmyndinni Calculate OptiPoint skaltu slá inn færibreytur til að reikna út bestu kveikju- og slökkvivegalengdir á nesinu. Fyrir nákvæman útreikning er mjög mikilvægt að slá inn sviðsgildi áburðarins sem notaður er.

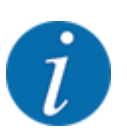

Þú getur fundið dreifingargildi fyrir áburðinn sem þú notar í áburðartöflunni fyrir vélina þína.

- Sláðu inn tilgreint gildi í Fertiliser settings > Distance factor valmyndinni.
- Valmynd Fertiliser settings > Calculate OptiPoint hringja upp. *Fyrsta síða valmyndarinnar Calculate OptiPoint birtist.*

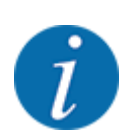

Tilgreindur aksturshraði vísar til aksturshraða á svæði vaktstaða! Sjá kafla *[5.11 GPS stýring](#page-87-0)*.

- Sláðu inn meðalhraða á svæði rofastaða. *Skjárinn sýnir aðra síðu valmyndarinnar.*
- $\triangleright$  OK að ýta á.
- Ýttu Continue á hnappinn. *Skjárinn sýnir þriðju síðu valmyndarinnar.*

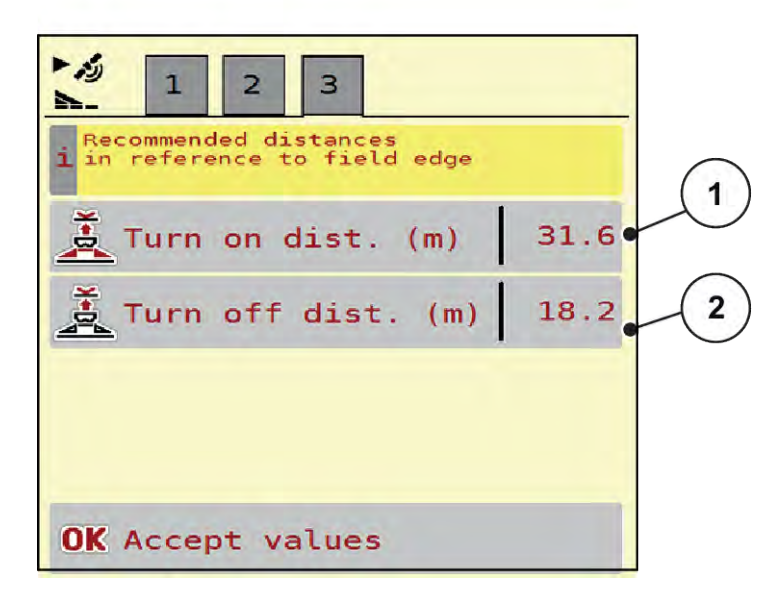

*Mynd 14: Calculate OptiPoint, síðu 3*

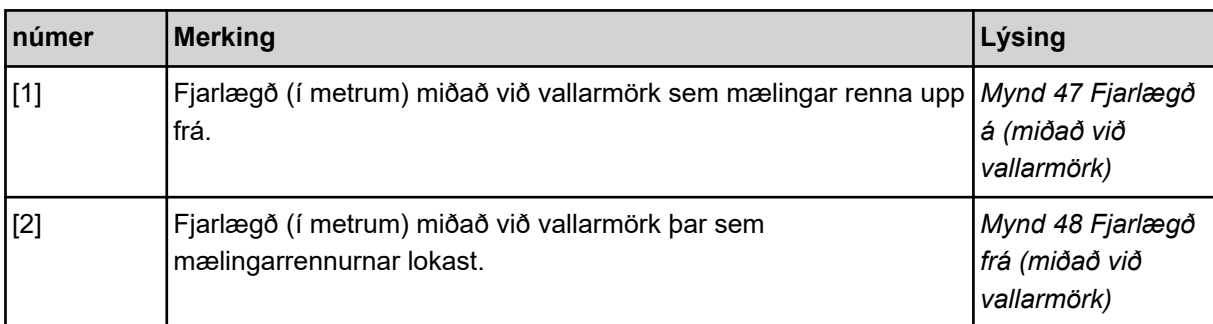

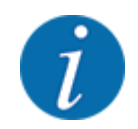

Þessi síða gerir þér kleift að stilla færibreytugildin handvirkt. Sjá kafla *[5.11 GPS stýring](#page-87-0)*.

#### **breyta gildum**

- Kallaðu upp viðkomandi listafærslu.
- Sláðu inn nýju gildin.
- OK að ýta á.
- Ýttu Accept values á hnappinn.

*OptiPoint hefur verið reiknað út.*

*Vélarstýringin breytist í gluggann GPS-Control info.*

## **4.4.11 GPS stjórnunarupplýsingar**

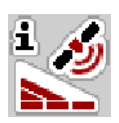

Valmyndin GPS-Control info upplýsir þig um útreiknuð stillingargildi í Calculate OptiPoint valmyndinni.

Það fer eftir flugstöðinni sem notuð er, 2 vegalengdir (CCI, Müller Elektronik) eða 1 fjarlægð og 2 tímagildi (John Deere, ...) birtast.

- Með flestum ISOBUS útstöðvum eru gildin sem birtast hér sjálfkrafa flutt yfir í samsvarandi stillingarvalmynd GPS útstöðvarinnar.
- Hins vegar þurfa sumar útstöðvar handvirkt að slá inn.

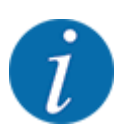

Þessi valmynd er eingöngu til upplýsinga.

- Fylgstu með notkunarleiðbeiningunum fyrir GPS útstöðina þína.
- Valmynd Fertiliser settings > GPS-Control info hringja upp.

<span id="page-43-0"></span>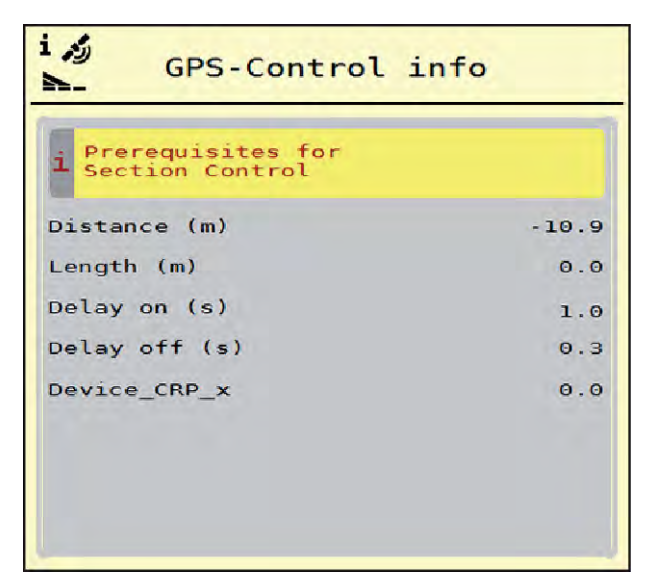

*Mynd 15: matseðill GPS-Control info*

## **4.4.12 dreifitöflur**

Í þessari valmynd geturðu búið til og stjórnað dreifitöflum.

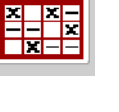

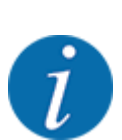

Val á stillitöflu hefur áhrif á vélina, áburðarstillingar og vélastýringu. Stillt áburðarhlutfall er skrifað yfir vistað gildi úr áburðartöflunni.

#### **Búðu til nýtt dreifingarrit**

Þú hefur möguleika á að búa til allt að 30 dreifingarkort í rafrænu vélastýringunni.

- **Fertiliser charts X**  $\mathbf{1}$ **Dynamag** S  $1.24m$  $S\bar{4}$ S **Dynamag**  $2.$  $24m$ **S4** Dynamag - S 모 3.  $24m$  $S4$ 3 4.  $5<sub>o</sub>$ è  $6.$ 5
- Valmynd Fertiliser settings > Fertiliser charts hringja upp.

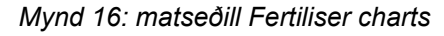

- [1] Birta fyrir dreifingarrit fyllt með gildum
- [2] Skjár fyrir virkt áburðartöflu
- [3] Reitur fyrir heiti dreifingarrits
- $\blacktriangleright$  Veldu tómt áburðartöflu.
	- Nafnareiturinn samanstendur af áburðarheiti, vinnslubreidd og gerð dreifiskífu. *Skjárinn sýnir valgluggann.*
	-
- $\blacktriangleright$  ýttu á Open and back to fertiliser settings Valkostir.

*Skjárinn sýnir valmyndina og valinn Fertiliser settings hlutur er hlaðinn inn sem virkt áburðarkort í áburðarstillingunum.*

[4] Tómt dreifingarrit [5] töflunúmer

- Hringja í Fertiliser name valmyndarfærslu.
- Sláðu inn nafn fyrir dreifitöfluna.

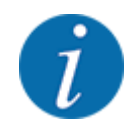

Við mælum með að nefna áburðartöfluna með nafni áburðarins. Þannig er hægt að úthluta áburði betur á áburðartöfluna

u Breyta breytum áburðarkorts. Vinsamlegast vísað til *[4.4 Stillingar áburðar](#page-30-0)*.

#### **Veldu dreifingarrit**

- $\blacktriangleright$  Valmynd Fertiliser settings  $>$  Open and back to fertiliser settings hringja upp.
- ▶ Veldu áburðartöfluna sem þú vilt.

*Skjárinn sýnir valgluggann.*

 $\blacktriangleright$  veldu Open and back to spreading mat. settings valmöguleika.

*Skjárinn sýnir valmyndina og valinn hlutur er Fertiliser settings hlaðinn inn sem virkt áburðarkort í áburðarstillingunum.*

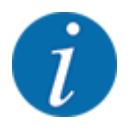

Þegar núverandi dreifingarrit er valið er öllum gildum í valmyndinni skrifað yfir með Fertiliser settings vistuðum gildum úr völdum dreifingarriti, þar með talið fallpunkt og venjulegur hraði.

• Vélarstýringin færir fallpunktinn í það gildi sem geymt er í áburðartöflunni.

#### **Afritaðu núverandi áburðartöflu**

- ▶ Veldu áburðartöfluna sem þú vilt. *Skjárinn sýnir valgluggann.*
- ▶ veldu Copy element valmöguleika.

*Afrit af stillingartöflunni er nú í fyrsta lausa plássinu á listanum.*

#### **Eyða núverandi áburðartöflu**

Veldu áburðartöfluna sem þú vilt. *Skjárinn sýnir valgluggann.*

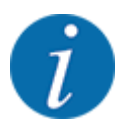

Ekki er hægt að eyða virku áburðartöflunni.

veldu Delete element valmöguleika.

*Áburðartöflunni er eytt af listanum.*

#### n *Stjórnaðu völdum dreifingarriti í gegnum aðgerðaskjáinn*

Þú getur líka stjórnað dreifingartöflunni beint af aðgerðaskjánum

▶ Ýttu á hnappinn áburðartöflu [2] á snertiskjánum. *Virka áburðartöfluna opnast.*

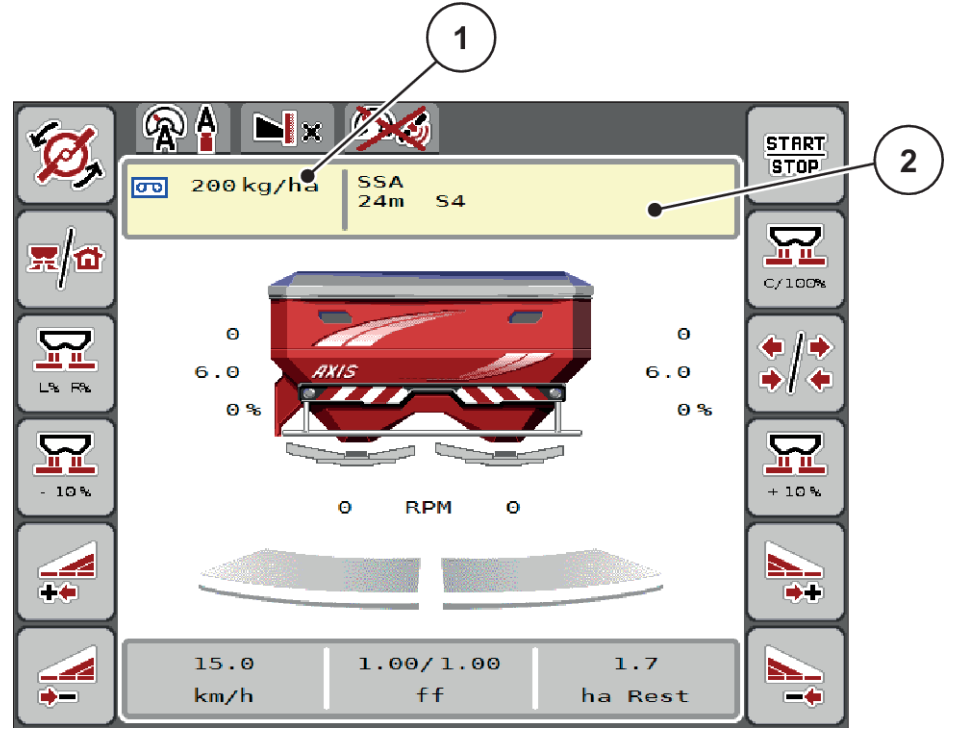

*Mynd 17: Stjórnaðu dreifingarkorti með snertiskjá*

[1] Takki Application rate [2] Takki Fertiliser chart

- Sláðu inn nýja gildið í innsláttarreitinn.
- Ýttu á OK.

*Nýja gildið er geymt í vélstýringu.*

ă

## **4.5 Stillingar vélarinnar**

Í þessari valmynd gerirðu stillingar fyrir dráttarvélina og vélina.

 $\blacktriangleright$  kalla upp Machine settings matseðilinn.

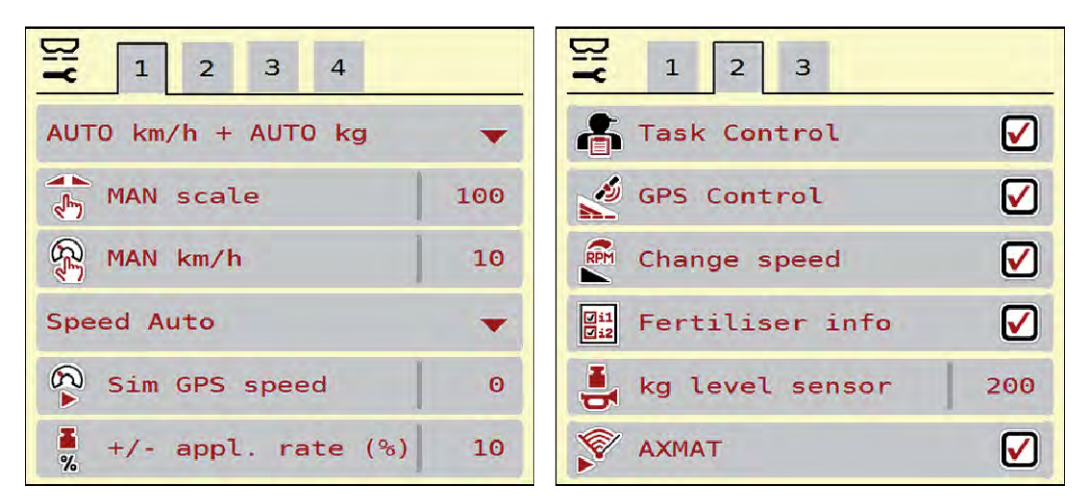

*Mynd 18: Valmynd Machine settings, flipar 1 og 2*

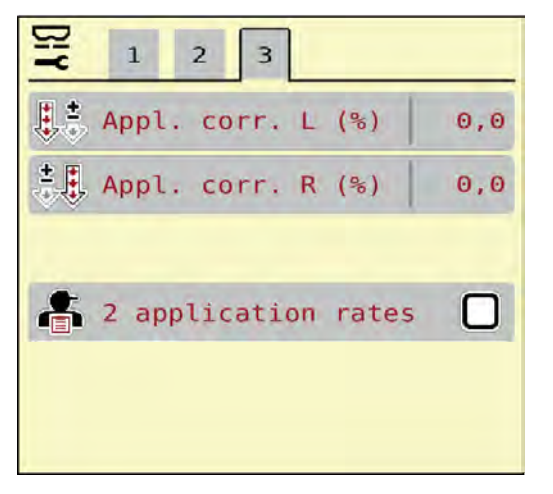

*Mynd 19: Valmynd Machine settings, flipi 3*

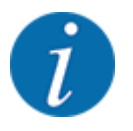

Ekki eru allar breytur birtar á skjánum á sama tíma. Þú getur notað vinstri/hægri örina til að hoppa í aðliggjandi valmyndarglugga (flipa).

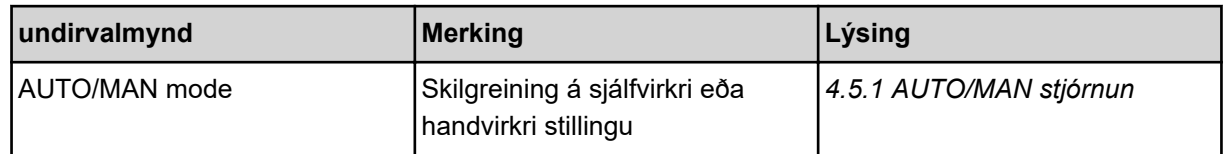

| undirvalmynd            | <b>Merking</b>                                                                                                    | Lýsing                                                                      |
|-------------------------|----------------------------------------------------------------------------------------------------|-----------------------------------------------------------------------------|
| MAN mælikvarði          | Stilling á handvirku kvarðagildi.<br>(Hafa aðeins áhrif með<br>viðkomandi rekstrarham)                                                                                                    | Inntak í sérstökum<br>innsláttarglugga.                                     |
| <b>MAN km/klst</b>      | Handvirk hraðastilling. (Hafa<br>aðeins áhrif með viðkomandi<br>rekstrarham)                                                                                                    | Inntak í sérstökum<br>innsláttarglugga.                                     |
| Hraði/merkigjafi        | Val/takmörkun á hraðamerki<br>Hraði AUTO (sjálfvirkt val á<br>annað hvort gír eða<br>radar/GPS $1$ )<br>GPS J1939 <sup>1</sup><br><b>NMEA 2000</b>                                             |                                                                             |
| Sim GPS speed           | Aðeins fyrir GPS J1939:<br>Vísbending um aksturshraða<br>begar GPS-merkið tapast                                                                                                    | <b>ATHUGIĐ!</b><br>Nauðsynlegt er að halda<br>innskeytum ökuhraða stöðugum. |
| $+/-$ appl. rate $(\%)$ | Forstilling á magnbreytingu fyrir<br>mismunandi dreifingargerðir                                                                                                    | Inntak í sérstökum<br>innsláttarglugga                                      |
| <b>Task Control</b>     | Virkjun ISOBUS Task Controller<br>aðgerðir fyrir skjöl og til að dreifa<br>forritakortum<br>Verkefnastýring kveikt (með<br>$\bullet$<br>gátmerki)<br>Verkefnastýring slökkt<br>$\bullet$       |                                                                             |
| <b>GPS-Control</b>      | Virkjun á aðgerðinni til að stjórna<br>hlutum vélarinnar í gegnum GPS<br>stýrieiningu<br>Verkefnastýring kveikt (með<br>$\bullet$<br>gátmerki)<br>Verkefnastýring slökkt<br>$\bullet$          |                                                                             |
| hraðabreyting           | Aðeins AXIS-H<br>Virkjun aðgerðarinnar til að<br>breyta hraðanum í<br>markadreifingarham á<br>vinnsluskjánum.<br>Ef slökkt er á aðgerðinni er<br>breytingin aðeins möguleg í<br>prósentum (%). |                                                                             |

 $1)$  Framleiðandi vélstýringar ber enga ábyrgð ef GPS merki glatast.

<span id="page-49-0"></span>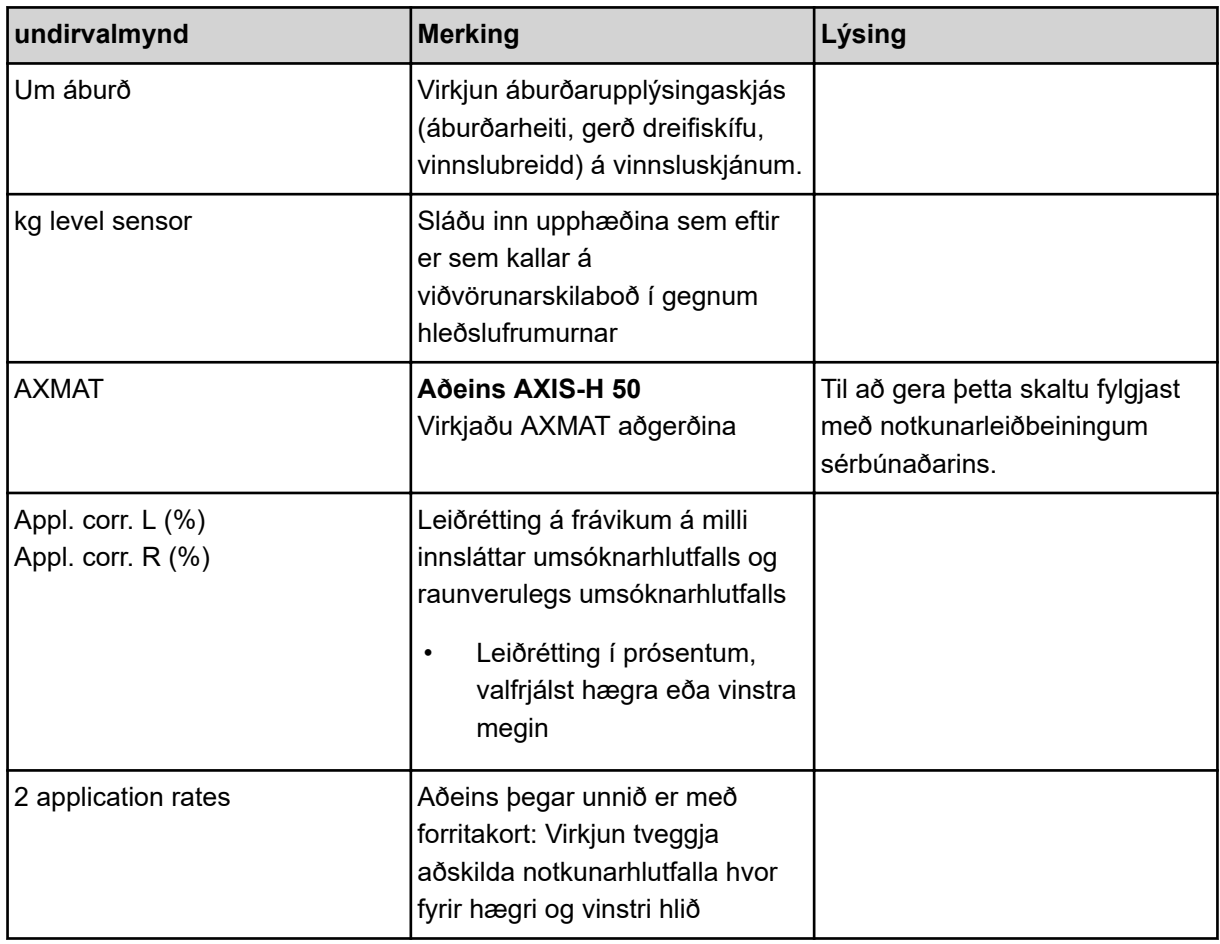

## **4.5.1 AUTO/MAN stjórnun**

Vélarstýringin stjórnar skömmtunarmagninu sjálfkrafa út frá hraðamerkinu. Tekið er tillit til notkunarhlutfalls, vinnslubreiddar og flæðistuðuls.

Sjálfgefið er að þú vinnur í **sjálfvirkri** stillingu.

Í **handvirkri** stillingu vinnurðu aðeins í eftirfarandi tilvikum:

- ef ekkert hraðamerki er (ratsjá eða hjólskynjari ekki til eða bilaður)
- Notkun sniglasöggla eða fræja (fín fræ)

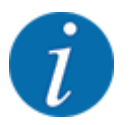

Til þess að dreifa dreifingarefninu jafnt verður að **vinna á jöfnum aksturshraða í handvirkri** stillingu.

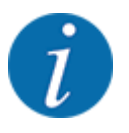

Dreifingarvinnunni með mismunandi *[5 Strávinnsla](#page-71-0)* vinnslumátum er lýst undir.

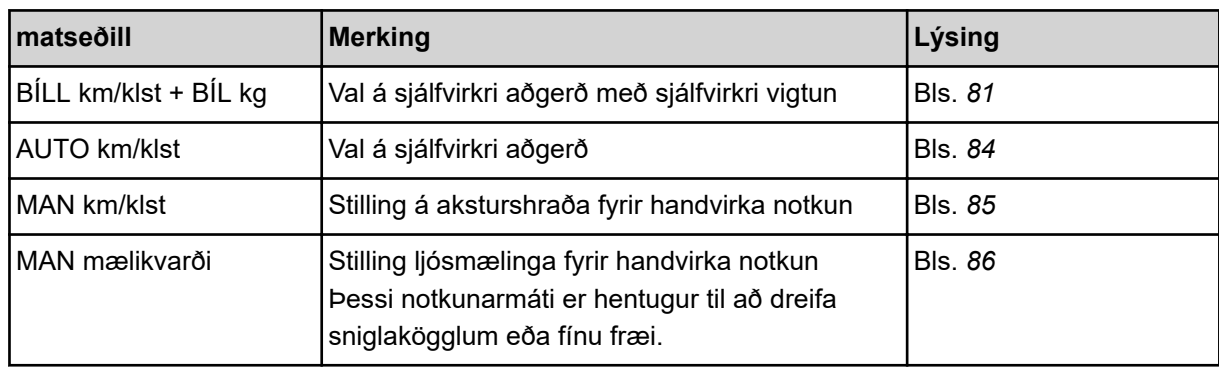

#### **Veldu rekstrarham**

- Byrjaðu vélstýringu.
- Valmynd Machine settings > AUTO/MAN modehringja upp.
- Veldu viðeigandi valmyndarfærslu af listanum.
- OK að ýta á.
- Fylgdu leiðbeiningunum á skjánum.

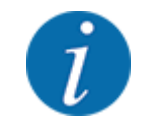

Við mælum með að birta flæðistuðulinn á vinnsluskjánum. Þannig geturðu fylgst með massaflæðisstýringu meðan á dreifingarvinnunni stendur. Vinsamlegast vísað til *[2.2.2 Skjáborð](#page-11-0)*.

• Þú finnur mikilvægar upplýsingar um notkun aðgerða í dreifingu í málsgrein *[5 Strávinnsla](#page-71-0)*.

## **4.5.2 +/- magn**

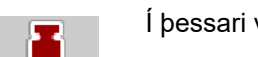

Í þessari valmynd er hægt að tilgreina aukningu á prósentubreytingu á **magni** fyrir venjulega dreifingu.

Grunnurinn (100%) er forstillt gildi mælingarrennibrautarinnar.

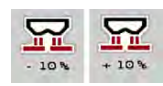

9.

Meðan á notkun stendur er hægt að nota Magn +/ Magn - aðgerðartakkana til að breyta dreifingarmagninu hvenær sem er með +/- magnstuðlinum. Notaðu C 100 hnappinn til að endurheimta sjálfgefnar stillingar.

#### **Stilltu magnslækkun:**

- Valmynd Machine settings  $> +/-$  appl. rate (%) hringja upp.
- Sláðu inn prósentugildið sem þú vilt breyta dreifingarhlutfallinu með.
- OK að ýta á.

## **4.6 fljótleg tæming**

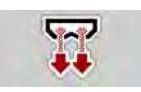

Þú getur valið valmyndina til að þrífa vélina eftir dreifingu eða til að tæma Fast emptying leifarnar fljótt.

Til að gera þetta mælum við með því að opna mælingarrennuna alveg með hraðtæmingaraðgerðinni áður en vélin er **geymd og slökkt** á stjórntækinu í þessu ástandi. Þetta kemur í veg fyrir að raki safnist fyrir í ílátinu.

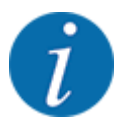

Áður en **hraðtæmingin** hefst skal ganga úr skugga um að allar forsendur séu uppfylltar. Til að gera þetta skal fylgjast með notkunarleiðbeiningum fyrir áburðardreifara í föstu formi (tæma leifar).

#### **Framkvæma fljótlega tæmingu:**

Valmynd Main menu > Fast emptying hringja upp.

### **VARÚÐ!**

#### **Hætta á meiðslum vegna sjálfvirkrar stillingar á fallpunkti**

Á **EMC-vélum** birtist viðvörunin Approach drop point Yes = Start. Eftir að hafa ýtt á Start/Stop virknitakkann færist fallpunkturinn sjálfkrafa í stöðu 0. Eftir kvörðunarprófið fer fallpunkturinn sjálfkrafa aftur í forstillt gildi. Þetta getur valdið meiðslum og eignatjóni.

u Áður en þú kveikir á Start/Stop skaltu ganga úr skugga um að **enginn sé á hættusvæði** vélarinnar.

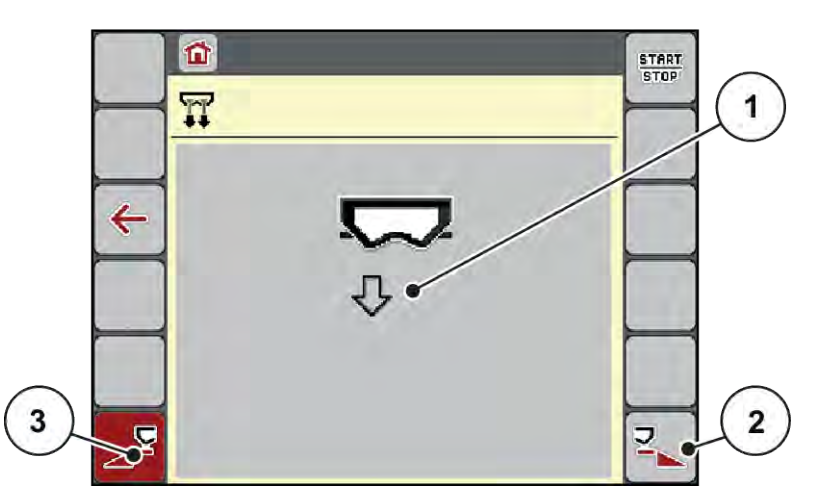

*Mynd 20: Valmynd Fast emptying*

- [1] Tákn fyrir hraðtæmingu (hér valin vinstri hlið, ekki byrjað) [2] Hraðaflát hægri hluti (valið)
	-
	- [3] Quick dump vinstri hluti (ekki valinn)
- u Notaðu **aðgerðartakkann** til að velja hluta þar sem hraðtæming á að fara fram. *Skjárinn sýnir valinn hluta sem tákn (Mynd 20 staða [3]).*
- u Ýttu á **Start/Stop**.

*Hraðtæmingin hefst.*

- Ýttu á **Start/Stop** þegar tankurinn er tómur. *Hraðtæmingu er lokið.*
- ESC ýttu á til að fara aftur í aðalvalmyndina.

## **VARÚÐ!**

#### **Hætta á meiðslum vegna sjálfvirkrar stillingar á fallpunkti**

Á **EMC-vélum** birtist viðvörunin Approach drop point Yes = Start. Eftir að hafa ýtt á Start/Stop virknitakkann færist fallpunkturinn sjálfkrafa í stöðu 0. Eftir kvörðunarprófið fer fallpunkturinn sjálfkrafa aftur í forstillt gildi. Þetta getur valdið meiðslum og eignatjóni.

u Áður en þú kveikir á Start/Stop skaltu ganga úr skugga um að **enginn sé á hættusvæði** vélarinnar.

Fyrir geymslu geturðu tæmt ílátið á vélinni þinni alveg með vélstýringunni.

#### **Algjör tæming:**

- Veldu báða hlutana.
- u Ýttu á **Start/Stop**.

*Báðar mælirennibrautirnar opnast.*

*Fallpunkturinn færist í gildið 0 til vinstri og hægri.*

- Haltu inni Complete Drain hnappinum. *Fallpunkturinn færist fram og til baka á milli gildanna 9,5 og 0 þannig að áburðurinn flæðir út.*
- u Slepptu **algjörlega tæmingarhnappinum**. *Vinstri og hægri fallpunkturinn fer aftur í gildið 0.*
- ▶ Ýttu á **Start/Stop**. *Fallpunkturinn færist sjálfkrafa í forstillt gildi.*

## **4.7 kerfi/próf**

**SYS** TEST Í þessari valmynd gerirðu kerfið og prófar stillingar fyrir vélastýringu.

Valmynd Main menu > System / Test hringja upp.

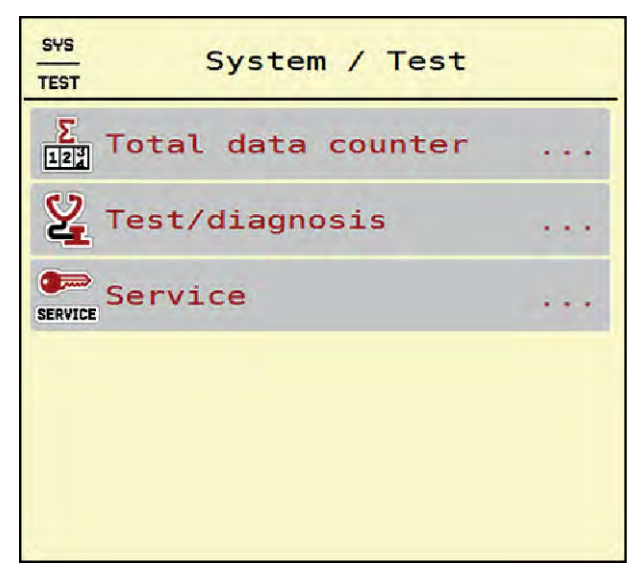

*Mynd 21: matseðill System / Test*

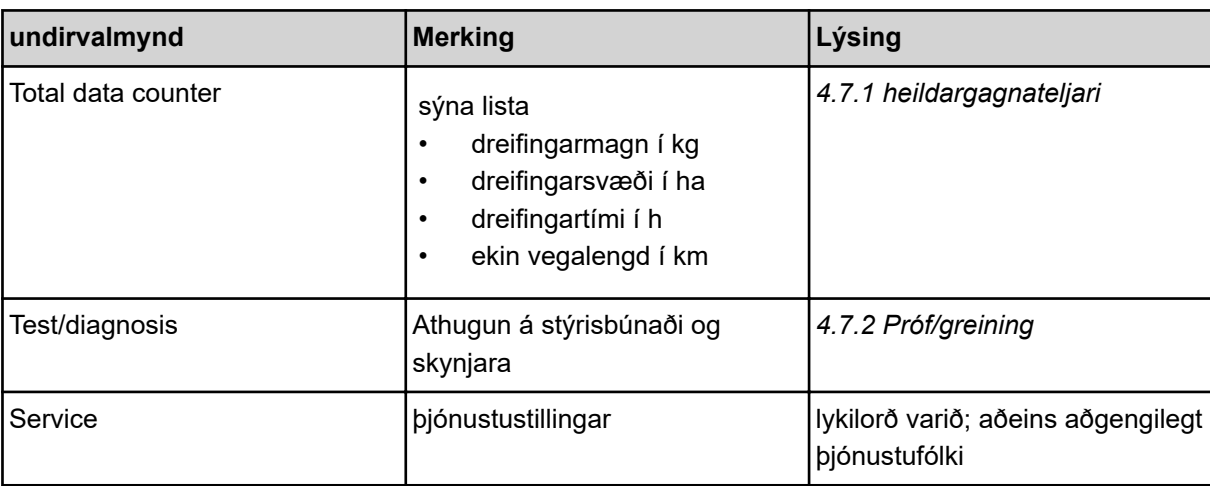

## **4.7.1 heildargagnateljari**

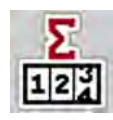

- dreifingarmagn í kg
- dreifingarsvæði í ha
- dreifingartími í h
- ekin vegalengd í km

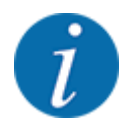

Þessi valmynd er eingöngu til upplýsinga.

Allar teljaraálestur dreifarans birtast í þessari valmynd.

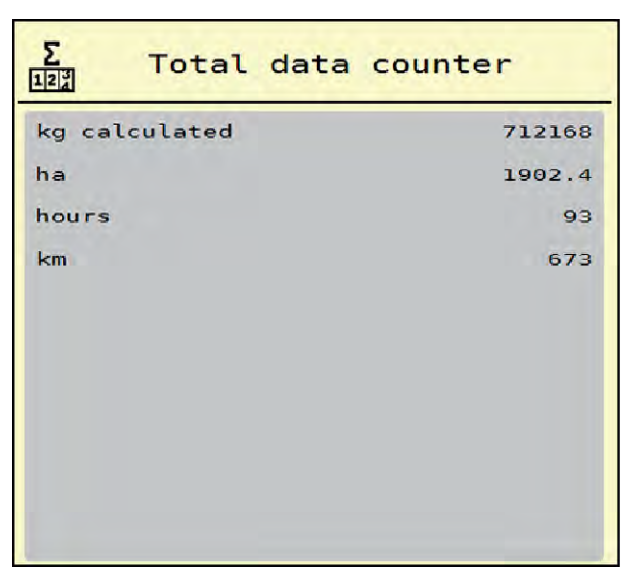

*Mynd 22: matseðill Total data counter*

## <span id="page-55-0"></span>**4.7.2 Próf/greining**

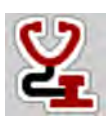

Í valmyndinni er hægt að Test/diagnosis athuga virkni allra stýritækja og skynjara.

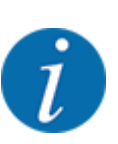

Þessi valmynd er eingöngu til upplýsinga.

Listinn yfir skynjara fer eftir búnaði vélarinnar.

## **VARÚÐ!**

**Hætta á meiðslum vegna vélarhluta á hreyfingu**

Meðan á prófunum stendur geta vélarhlutar hreyfst sjálfkrafa.

u Gakktu úr skugga um að ekkert fólk sé á svæðinu fyrir prófunina.

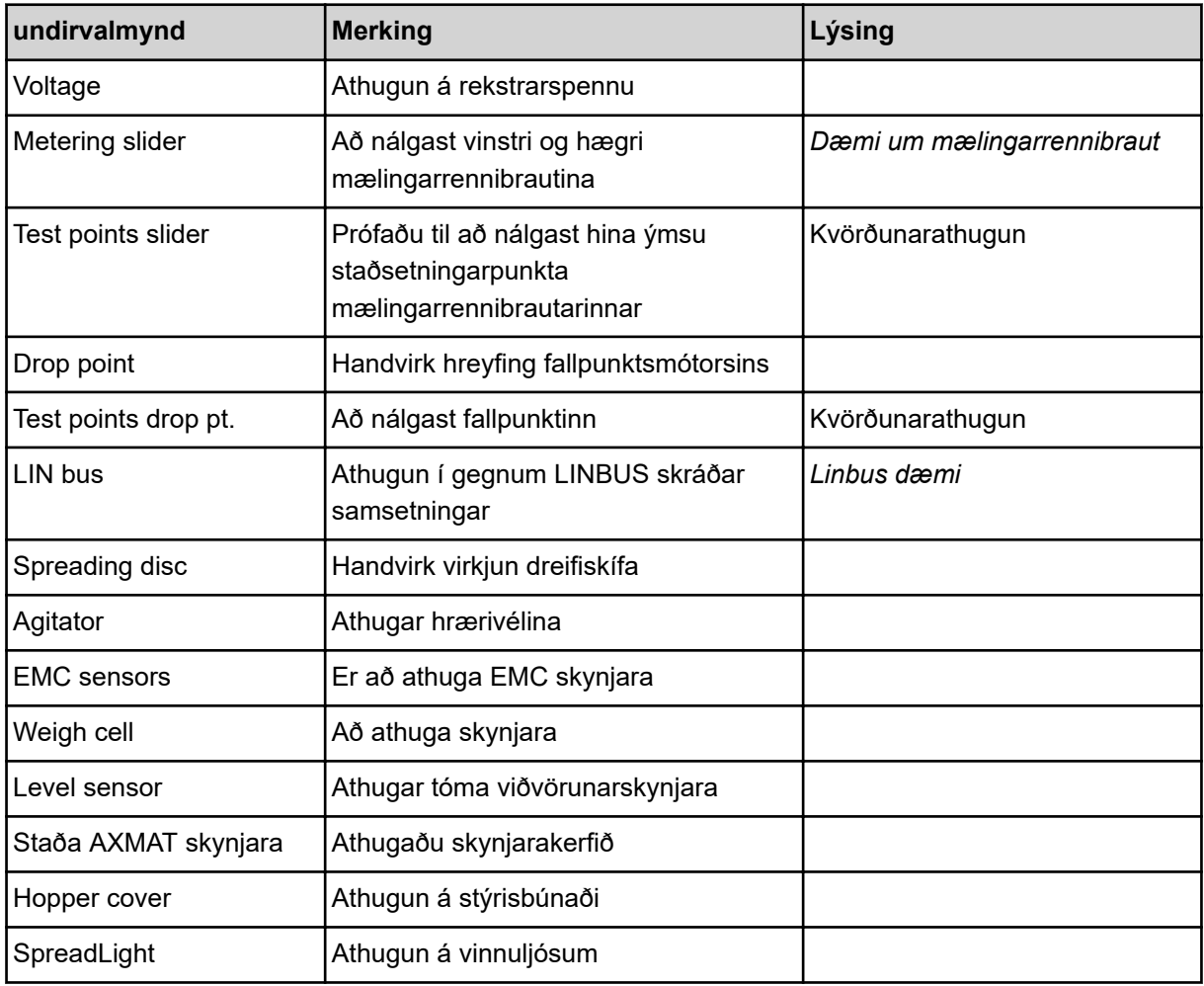

#### n *Dæmi um mælingarrennibraut*

<span id="page-56-0"></span>▶ Valmynd Test/diagnosis > Metering slider hringja upp.

*Skjárinn sýnir stöðu mótora/skynjara.*

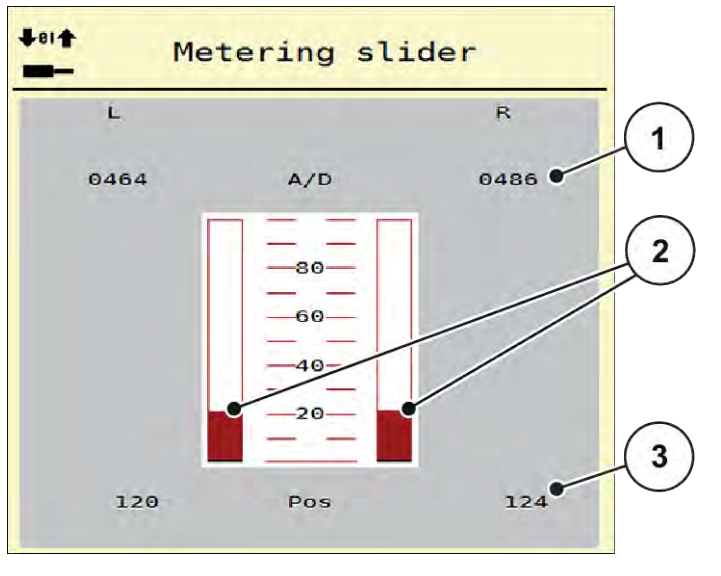

*Mynd 23: Test/diagnosis; Dæmi: Metering slider*

[1] sýna merki

[2] Súluritsmerki

Merkjaskjárinn sýnir stöðu rafmerkisins fyrir vinstri og hægri hlið sérstaklega.

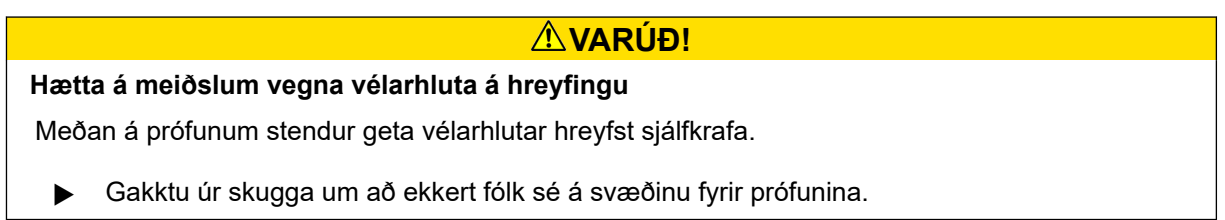

[3] sýna stöðu

Þú getur opnað og lokað skömmtunargluggunum með því að nota upp/niður örvarnar.

n *Linbus dæmi*

- $\blacktriangleright$  Valmynd System / Test > Test/diagnosis hringja upp.
- Hringja í LIN bus valmyndarfærslu.

*Skjárinn sýnir stöðu hreyfinga/skynjara.*

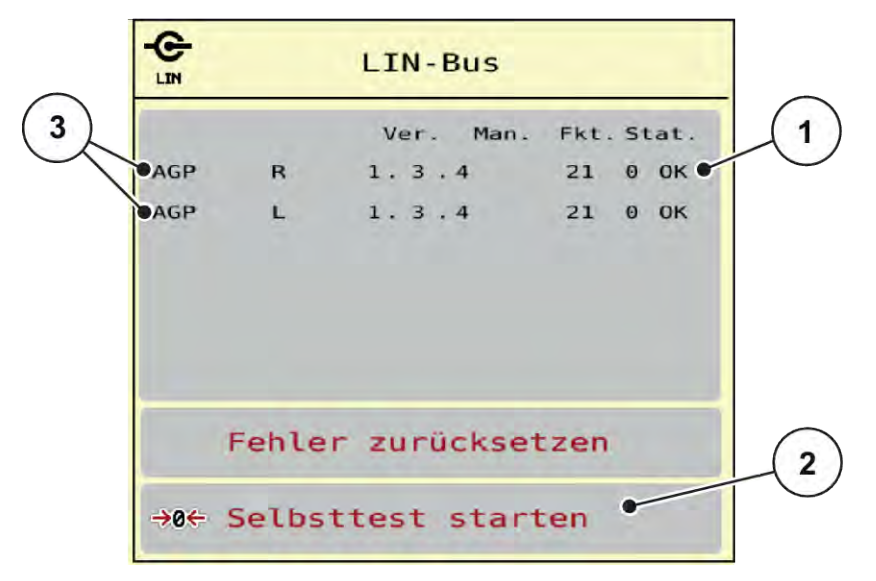

*Mynd 24: System / Test; Dæmi: Test/diagnosis*

[1] Stöðuskjár

[3] Tengd aðstaða

[2] Byrjaðu sjálfspróf

#### **Stöðuskilaboð Linbus þátttakandi**

Aðstaðan hefur mismunandi stöðu:

- $\cdot$  0 = Í lagi; engin villa í uppsetningu
- $2 = \text{stífla}$
- $4 =$  ofhleðsla

## **VARÚÐ!**

#### **Hætta á meiðslum vegna vélarhluta á hreyfingu**

Meðan á prófunum stendur geta vélarhlutar hreyfst sjálfkrafa.

u Gakktu úr skugga um að ekkert fólk sé á svæðinu fyrir prófunina.

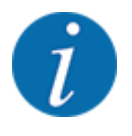

Þegar kerfið endurræsir sig er staðan skoðuð og venjulega endurstillt. Þar sem staðan er ekki alltaf endurstillt sjálfkrafa í vissum tilfellum, er nú einnig hægt að framkvæma handvirka RESET.

• Ýtta á hnappa Reset error.

## **4.7.3 þjónustu**

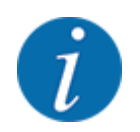

Innsláttarkóði er nauðsynlegur fyrir stillingarnar í þjónustuvalmyndinni. Aðeins viðurkenndur þjónustuaðili getur breytt þessum stillingum.

## **4.8 Upplýsingar**

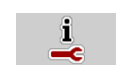

Í upplýsingavalmyndinni er að finna upplýsingar um stýringu vélarinnar.

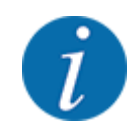

Þessi valmynd veitir upplýsingar um uppsetningu vélarinnar.

Listi yfir upplýsingar fer eftir búnaði vélarinnar.

# **4.9 Vigtunarferðateljari**

 $\Box$ 

Í þessari valmynd finnur þú gildi fyrir dreifingarvinnuna og aðgerðir fyrir vigtunina.

▶ Valmynd Main menu > Weighing/Trip count. hringja upp.

*Valmyndin Weighing/Trip count. birtist.*

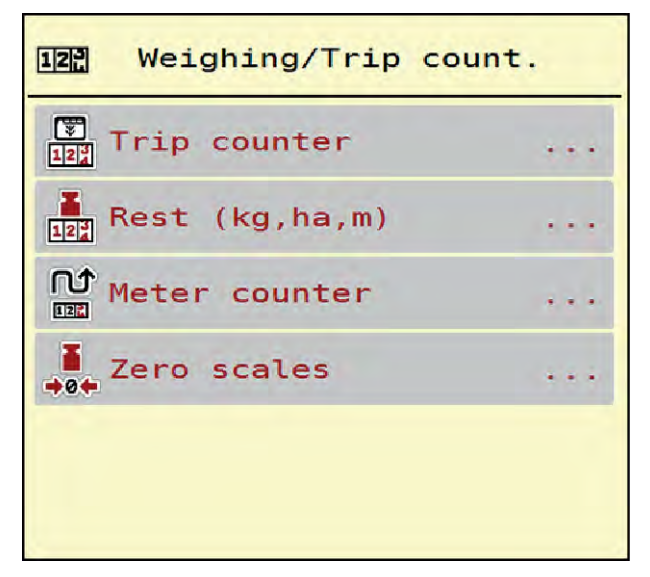

*Mynd 25: matseðill Weighing/Trip count.*

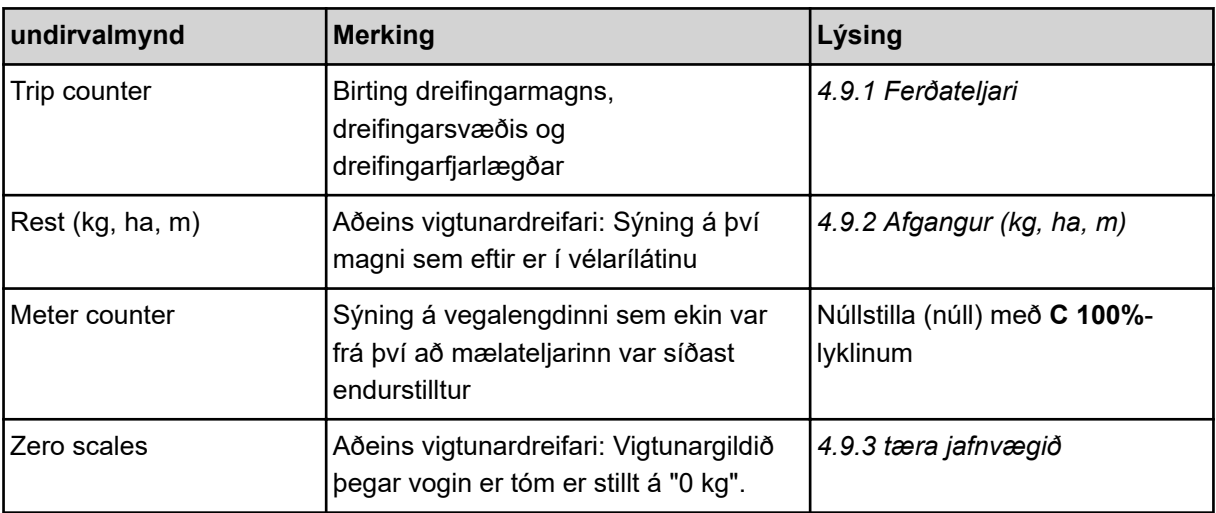

## **4.9.1 Ferðateljari**

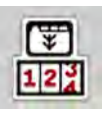

Í þessari valmynd er hægt að spyrjast fyrir um gildi fyrir unnin dreifingarvinnu, fylgjast með því magni sem eftir er af dreifingu og endurstilla ferðateljarann með því að eyða honum.

▶ Valmynd Weighing/ Trip count> Trip counter hringja upp.

*Valmyndin Trip counter birtist.*

Meðan á dreifingarvinnunni stendur, þ.e.a.s. með opnar mælirennibrautir, er hægt að skipta yfir í valmynd ferðateljarans og lesa núverandi gildi.

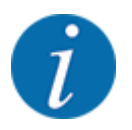

Ef þú vilt fylgjast stöðugt með gildunum meðan á dreifingarvinnunni stendur, geturðu einnig tengt kg trip, ha trip eða til frjálslega valanlegra m trip skjásviða á vinnsluskjánum, sjá *[2.2.2 Skjáborð](#page-11-0)*.

<span id="page-60-0"></span>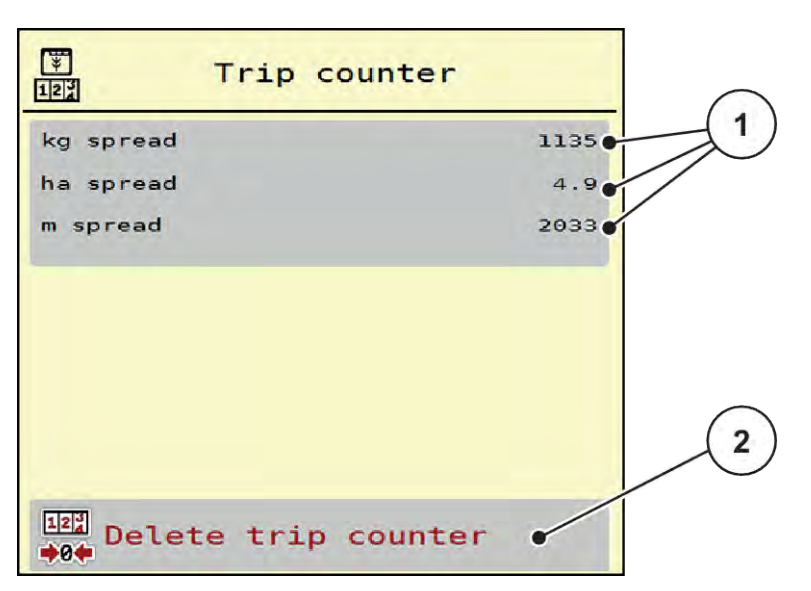

*Mynd 26: matseðill Trip counter*

[1] Dreifðu magn, flatarmál og fjarlægð birtingarreitir [2] Delete trip counter

#### **Hreinsaðu ferðateljarann**

▶ Kallaðu upp Weighing/Trip count. > Trip counter undirvalmyndina.

*Gildin sem hafa verið ákveðin frá síðustu eyðingu fyrir dreifingarmagnið, dreifingarsvæðið og dreifingarfjarlægð birtast á skjánum.*

 $\blacktriangleright$  ýttu áDelete trip counter hnappinn.

*Öll gildi ferðateljarans eru stillt á 0.*

## **4.9.2 Afgangur (kg, ha, m)**

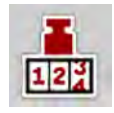

Þú getur spurt um eftirstandandi Rest (kg, ha, m) magn í ílátinu í valmyndinni. Valmyndin sýnir mögulegt svæði (ha) og fjarlægð (m) sem enn er hægt að dreifa með því magni sem eftir er af áburði.

Valmynd Weighing/Trip count.> Rest (kg, ha, m) hringja upp.

*Valmyndin Rest (kg, ha, m) birtist.*

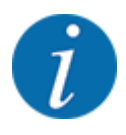

Núverandi áfyllingarþyngd er **aðeins hægt að ákvarða** með því að vigta í vigtardreifara. Í öllum öðrum dreifarum er eftirstandandi áburðarmagn reiknað út frá áburðar- og vélastillingum og drifmerkinu og þarf að slá inn áfyllingarmagnið handvirkt (sjá hér að neðan). Ekki er hægt að breyta gildum fyrir notkunarhlutfall og vinnslubreidd í þessari valmynd. Þau eru aðeins notuð hér til upplýsinga.

<span id="page-61-0"></span>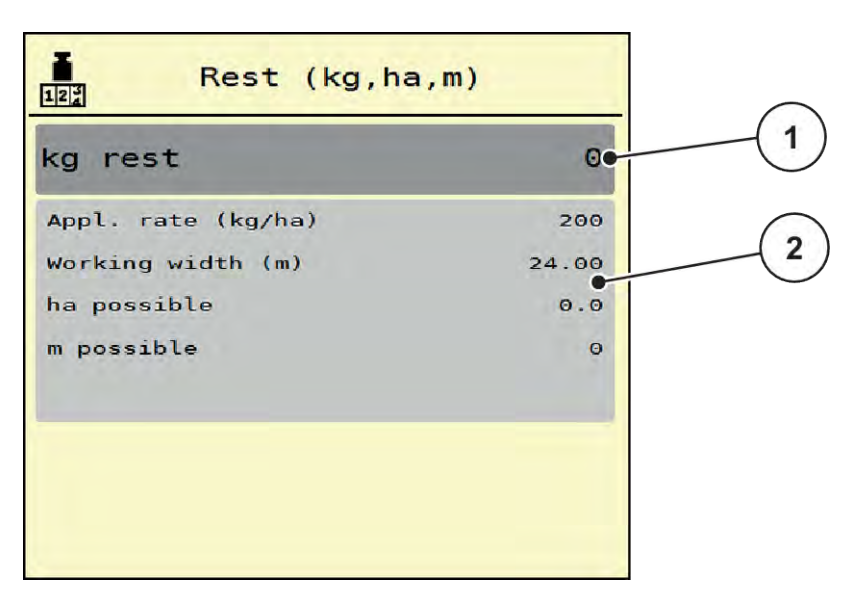

*Mynd 27: matseðill Rest (kg, ha, m)*

- 
- [1] Innsláttarreitur Hvíld (kg) [2] Sýna reiti og mögulegt Application rate, Working width svæði og fjarlægð sem á að dreifa

#### **Fyrir vélar án hleðslufrumna**

- $\blacktriangleright$  Fylltu ílátið.
- ▶ Í Hvíldarsvæði (kg) skal slá inn heildarþyngd áburðarins í tankinum.

*Tækið reiknar út gildin fyrir mögulegt svæði og fjarlægð sem á að dreifa.*

#### **4.9.3 tæra jafnvægið**

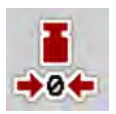

#### n *Aðeins vigtunardreifari*

Í þessari valmynd stillirðu vigtunargildið á 0 kg þegar ílátið er tómt.

Þegar vogin er tjöruð þarf að uppfylla eftirfarandi skilyrði:

- ílátið er tómt
- vélin stendur kyrr
- slökkt er á aflúttakinu,
- vélin er jöfn og frá jörðu niðri,
- traktorinn stendur kyrr.

#### **Tara mælikvarði:**

- ▶ Valmynd Weighing/Trip count. > Zero scales hringja upp.
- $\blacktriangleright$  Ýttu Zero scales á hnappinn.

*Vigtunargildi fyrir tóma vog er nú stillt á 0 kg.*

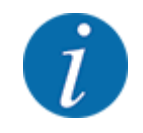

Tareraðu kvarðann fyrir hverja notkun til að tryggja villulausan útreikning á því magni sem eftir er.

# **4.10 Vinnuljós (SpreadLight)**

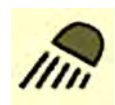

Í þessari valmynd geturðu virkjað aðgerðina og einnig SpreadLight fylgst með útbreiðslumynstrinu við notkun á nóttunni.

Þú kveikir og slökktir á vinnuljósunum með vélstýringu í sjálfvirkri eða handvirkri stillingu.

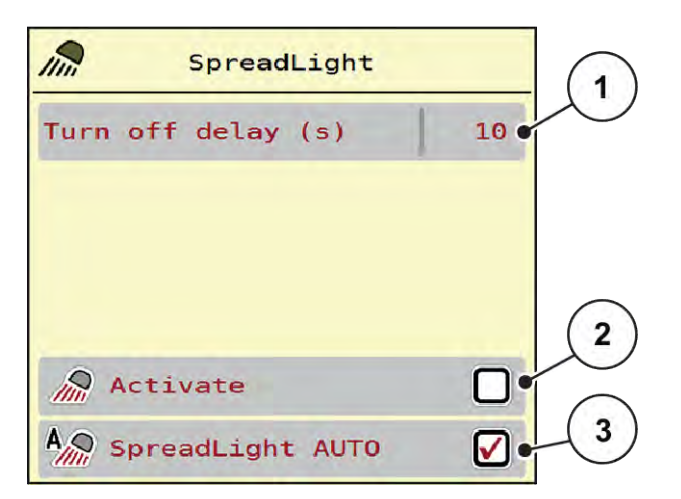

*Mynd 28: matseðill SpreadLight*

- [1] Turn off delay (s)
- [2] Handvirk stilling: Kveiktu á vinnuljósum

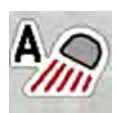

## **Sjálfvirk stilling:**

Í sjálfvirkri stillingu kvikna vinnuljósin um leið og mælingarrennur opnast og dreifingarferlið hefst.

[3] Virkjaðu sjálfvirkt

- $\blacktriangleright$  Valmynd Main menu > SpreadLight hringja upp.
- Merktu við valmyndaratriðið SpreadLight AUTO [3]. *Vinnuljósin kvikna þegar mælarennur opnast.*
- Sláðu inn slökkvitíma [1] í sekúndum. *Vinnuljósin slokkna eftir innslátinn tíma ef mæliskeytum er lokað.*

*Á bilinu 0 til 100 sekúndur.*

▶ Í valmyndaratriðinu SpreadLight AUTO [3] skal eyða hakinu. *Sjálfvirk stilling er óvirk.*

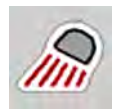

#### **Handvirk stilling:**

Í handvirkri stillingu kveikir og slökktir þú á vinnuljósunum.

- ▶ Valmynd Main menu > SpreadLight hringja upp.
- Merktu við valmyndaratriðið Activate [2].

*Vinnuljósin kvikna og halda áfram þar til þú eyðir hakinu eða fer úr valmyndinni.*

## **4.11 Yfirbreiðsla**

### **VIÐVÖRUN!**

**Hætta er á að klemmast á milli og skera sig á hlutum sem ekki er stjórnað með handafli** Seilið hreyfist fyrirvaralaust og getur skaðað fólk.

Vísið öllu fólki af hættusvæðinu.

Vélin AXIS EMC er með rafstýrðri presennu. Við áfyllingu í lok vallarins er hægt að nota stýrieininguna og rafdrif til að opna eða loka tjaldinu.

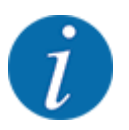

Valmyndin er aðeins notuð til að stjórna stýrisbúnaði til að opna og loka tjaldinu. Vélastýringin AXIS EMC ISOBUS skráir ekki nákvæma staðsetningu presenningsins.

• Fylgstu með hreyfingu presenningsins.

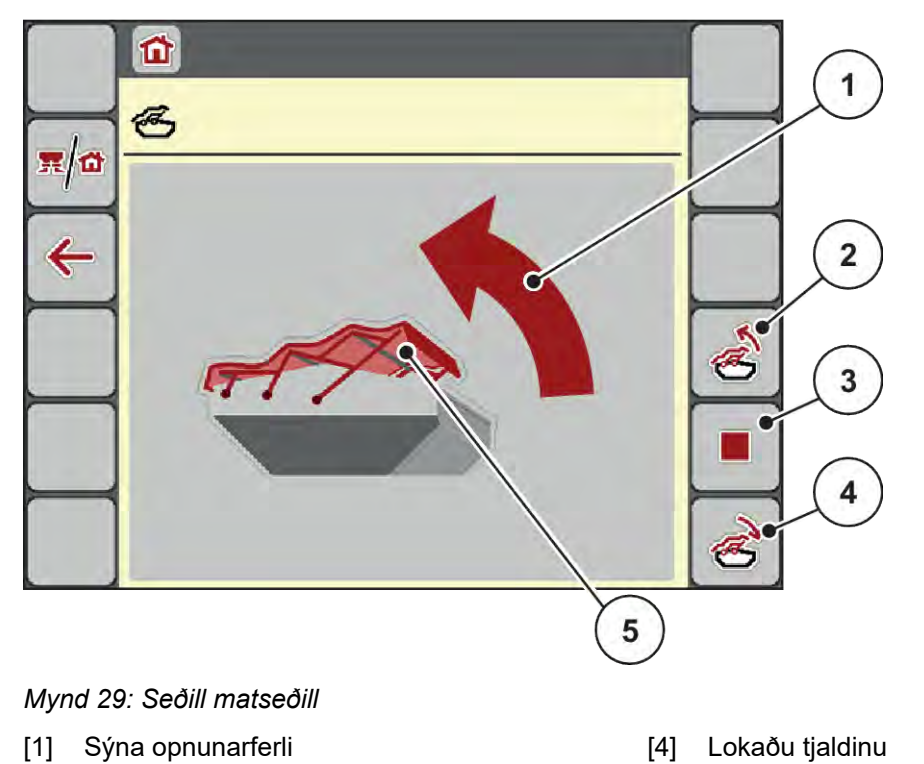

- [5] Statísk sýning á presenningunni
- 64 5903228 AXIS EMC ISOBUS

[2] Opnaðu tjaldið [3] stöðva ferlið

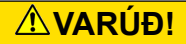

#### **Efnisskemmdir vegna ófullnægjandi útrýmingar**

Til að opna og loka presenningunni þarf nægilegt rými fyrir ofan vélarílátið. Ef bilið er of lítið getur presenningin rifnað. Stafurnar á tjaldinu geta brotnað og tjaldið getur valdið skemmdum á umhverfinu.

Gakktu úr skugga um að það sé nóg pláss fyrir ofan tjaldið.

#### **hreyfa tjaldið**

- **Ýttu**á valmyndarhnappinn.
- kalla upp Hopper cover matseðilinn.

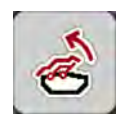

## Ýttu á opna **presenningshnappinn**.

*Meðan á hreyfingu stendur birtist ör sem sýnir* **AUF** *stefnuna.*

*Seilið opnast alveg.*

Fylltu í áburð.

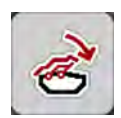

Ýttu á hnappinn fyrir lokun presenningar.

*Meðan á hreyfingu stendur birtist ör sem sýnir* **ZU** *stefnuna.*

*Seilið lokast.*

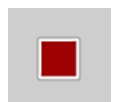

Ef nauðsyn krefur er hægt að stöðva hreyfingu presenningsins með því að ýta á stöðvunarhnappinn. Seilið helst í millistöðu þar til þú lokar alveg eða opnar það aftur.

## **4.12 Sérstakar aðgerðir**

## **4.12.1 Breyta einingakerfi**

Einingakerfið þitt hefur verið forstillt í verksmiðjunni. Hins vegar geturðu skipt úr mæligildum yfir í heimsveldisgildi og öfugt hvenær sem er.

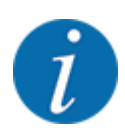

Vegna mikils fjölda mismunandi útstöðva sem geta ISOBUS er þessi kafli takmarkaður við virkni rafeindabúnaðarstýringar án þess að tilgreina sérstaka ISOBUS tengi.

• Fylgdu leiðbeiningunum um notkun ISOBUS-útstöðvarinnar í viðkomandi notkunarhandbók.

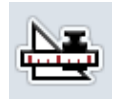

- Kallaðu upp stillingavalmynd útstöðvarkerfisins. kalla upp Unit matseðilinn.
- u Veldu viðeigandi einingakerfi af listanum.
- Ýttu á OK.

*Öllum gildum mismunandi valmynda er breytt.*

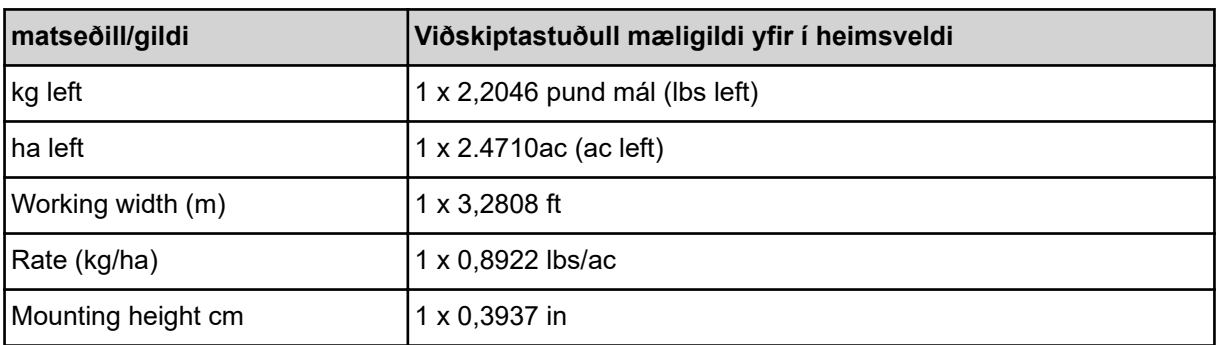

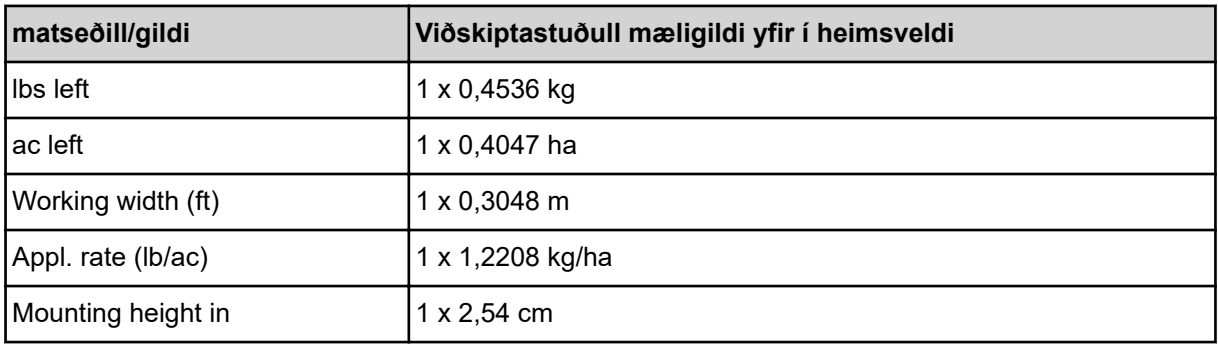

## **4.12.2 Notaðu stýripinnann**

Í staðinn fyrir stillingarnar á stýriskjá ISOBUS-útstöðvarinnar geturðu notað stýripinnann.

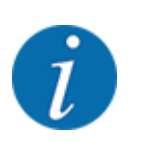

Ef þú vilt nota annan stýripinn, hafðu samband við söluaðila.

• Fylgdu leiðbeiningunum í notkunarleiðbeiningunum fyrir ISOBUS útstöðina.

## ■ CCI A3 stýripinna

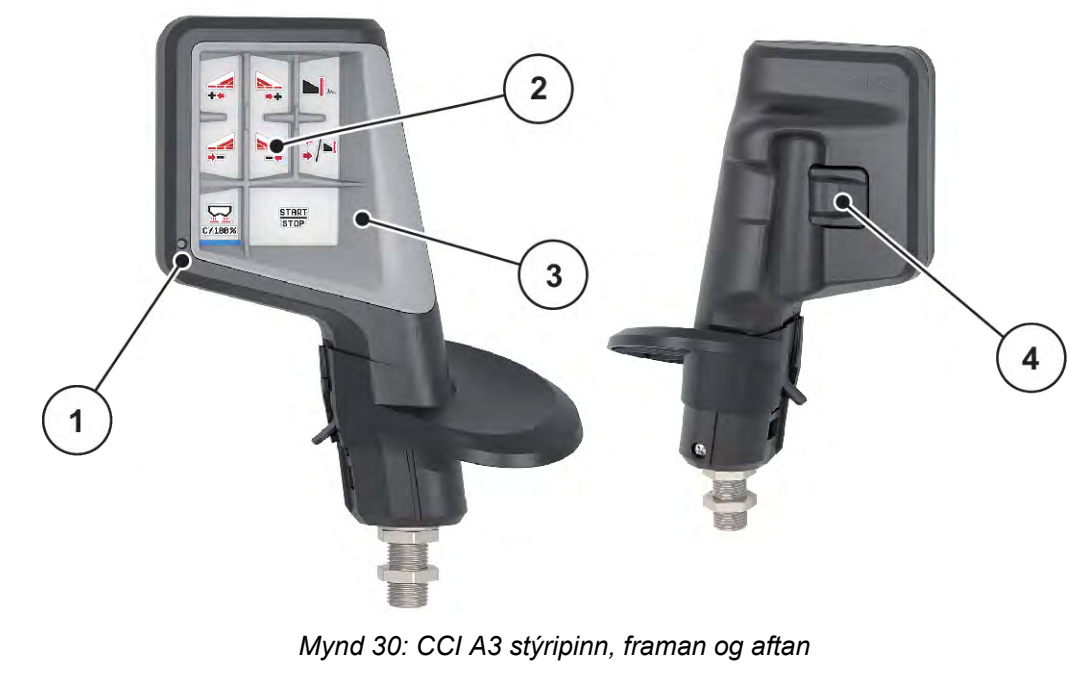

- [1] ljósnemi
- [2] skjá/snertiskjár
- [3] Plastgrind (hægt að skipta út)
- [4] stighnappur

## ■ Notkunarstig CCI A3 stýripinnans

Þú getur notað stigahnappinn til að skipta á milli þriggja aðgerðastiga. Virka stigið er gefið til kynna með staðsetningu ljósaræmu neðst á skjánum.

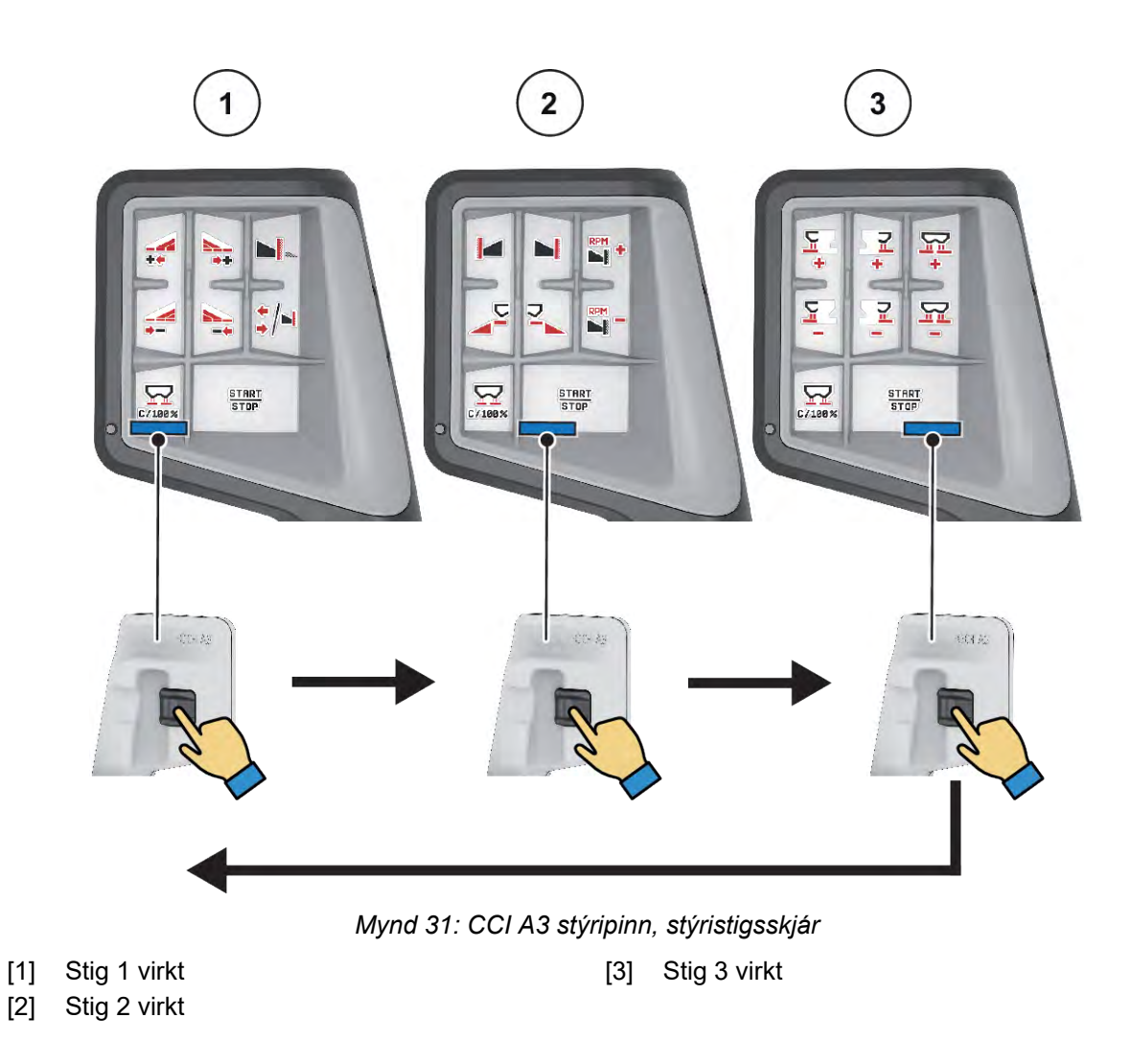

## n **Hnappúthlutun CCI A3 stýripinnans**

Stýripinninn sem boðið er upp á er fyrirfram forritaður með ákveðnum aðgerðum í verksmiðjunni.

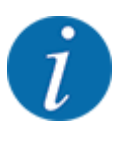

Merkingu og virkni táknanna er að finna í kafla *[2.3 Bókasafn tákna sem notuð eru](#page-14-0)*.

Athugið að úthlutun lykla er mismunandi eftir gerð vélarinnar (AXIS-M, AXIS-H).

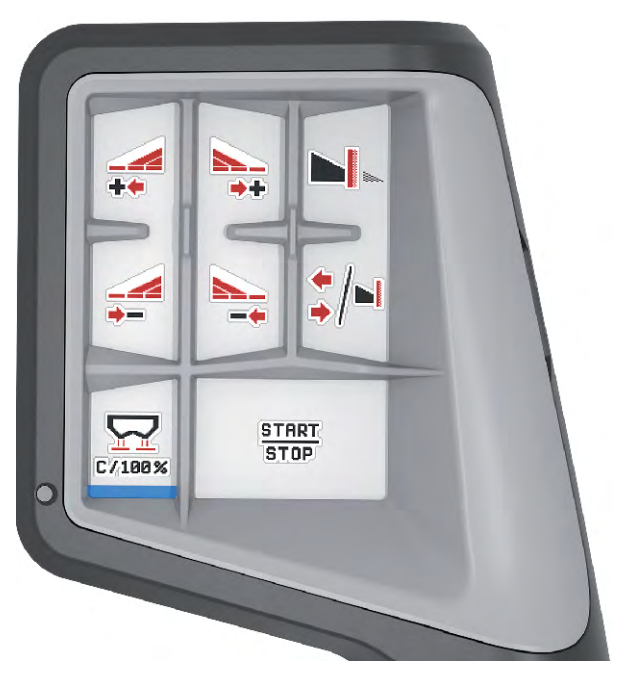

*Mynd 32: Lykilverkefni stig 1*

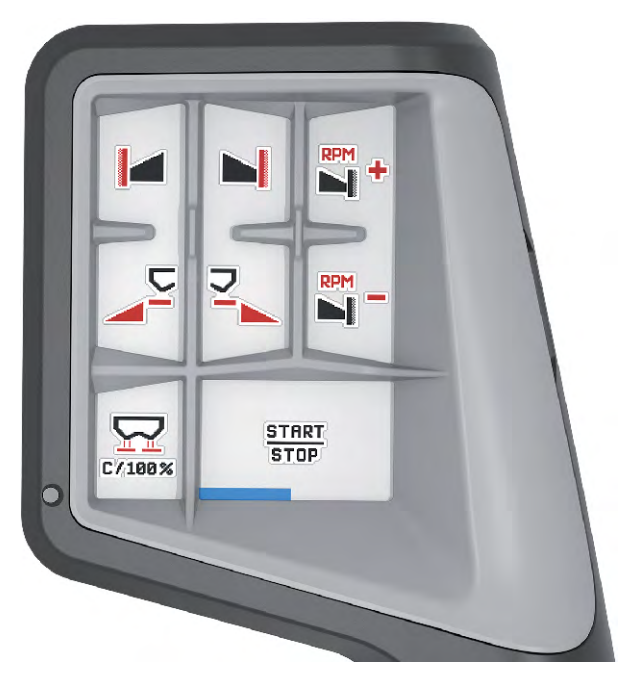

*Mynd 33: Lykilverkefni stig 2*

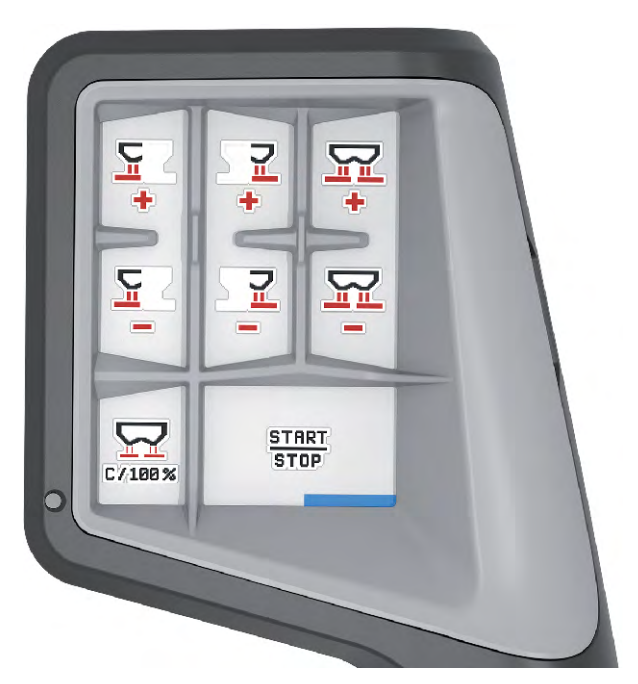

*Mynd 34: Lykilverkefni stig 3*

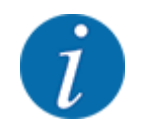

Ef þú vilt stilla úthlutun hnappa á þrepunum þremur skaltu fylgja leiðbeiningunum í notkunarleiðbeiningum stýripinnans.

## **4.12.3 WiFi mát**

#### n *sérstökum búnaði*

Hægt er að nota þráðlausa staðarnetseiningu fyrir samskipti milli snjallsíma og vinnutölvunnar. Eftirfarandi aðgerðir eru mögulegar:

- Flutningur upplýsinga úr dreifikortaappinu yfir í vinnutölvuna. Þannig þarf ekki lengur að slá inn áburðarstillingarnar handvirkt.
- Sending á eftirstandandi þyngdarskjá frá vinnutölvu yfir í snjallsíma.

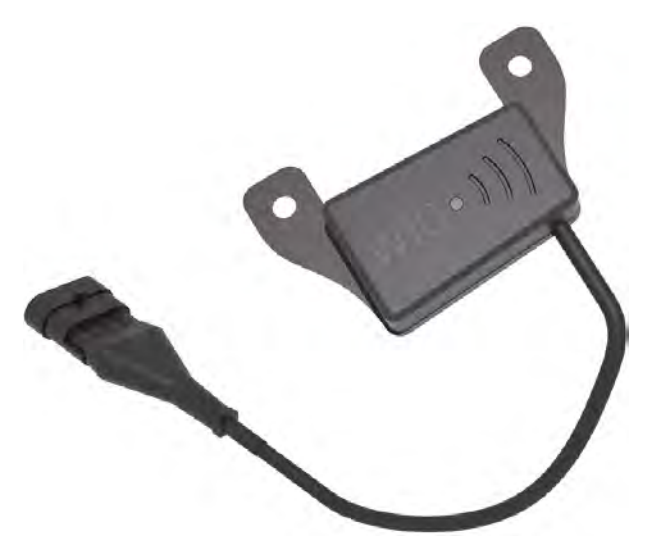

*Mynd 35: WiFi mát*

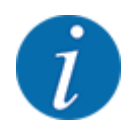

Þú getur fundið frekari upplýsingar um uppsetningu á þráðlausu staðarnetseiningunni og samskipti við snjallsímann í uppsetningarleiðbeiningunum fyrir þráðlausa staðarnetseininguna.

• WiFi lykilorðið er: **quantron**.

# <span id="page-71-0"></span>**5 Strávinnsla**

Vélastýringin styður þig við að setja vélina upp fyrir vinnu. Vélastýringaraðgerðir eru einnig virkar í bakgrunni við dreifingarvinnu. Með honum er hægt að athuga gæði áburðardreifingarinnar.

# **5.1 Fyrirspurn um eftirstandandi magn meðan á dreifingarvinnu stendur**

#### n *Aðeins vigtunardreifari*

Á meðan á dreifingarvinnu stendur er eftirstandandi magn stöðugt endurreiknað og sýnt.

Meðan á **dreifingarvinnunni stendur**, þ.e.a.s. með opnar mælirennibrautir, er hægt að Trip counter skipta yfir í valmyndina og lesa magnið sem er eftir í tankinum.

Á meðan á dreifingarvinnu stendur er eftirstandandi magn stöðugt endurreiknað og sýnt.

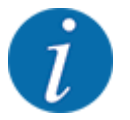

Ef þú vilt fylgjast stöðugt með gildunum meðan á dreifingarvinnunni stendur, geturðu einnig tengt kg left, ha left eða til frjálslega valanlegra m left skjásviða á vinnsluskjánum, sjá kafla *[2.2.2](#page-11-0)  [Skjáborð](#page-11-0)*.

#### **Unnið er með vigtuðu leifarnar, fyllt á ílátið:**

- Tareraðu vogina. Sjá kafla *[4.9.3 tæra jafnvægið](#page-61-0)*.
- ▶ Veldu tegund áburðar sem notuð er. Sjá kafla *[4.4.12 dreifitöflur](#page-43-0)*.
- $\blacktriangleright$  Fylltu ílátið.
- ▶ Vigtið magn áburðar í tankinum.
- $\blacktriangleright$  Hefja störf.

#### **Ef geymirinn er tómur skaltu fylla það aftur:**

- Fylltu ílátið.
- ▶ Vigtið magn áburðar í tankinum.
- Hefja störf.

## **5.2 Áfylling**

#### n *Aðeins vigtunardreifari*

Skilyrði:

 $\checkmark$  Aðgerðin í kg level sensor valmyndinni Machine settings er virk.
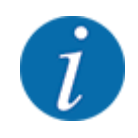

Ef valmyndaratriðið birtist ekki í vélarstýringunni skaltu hafa samband við söluaðila eða þjónustuver.

Ef áfyllingarþyngd er yfir 400 kg, athugaðu þá þyngd sem eftir er í glugganum sem birtist sjálfkrafa.

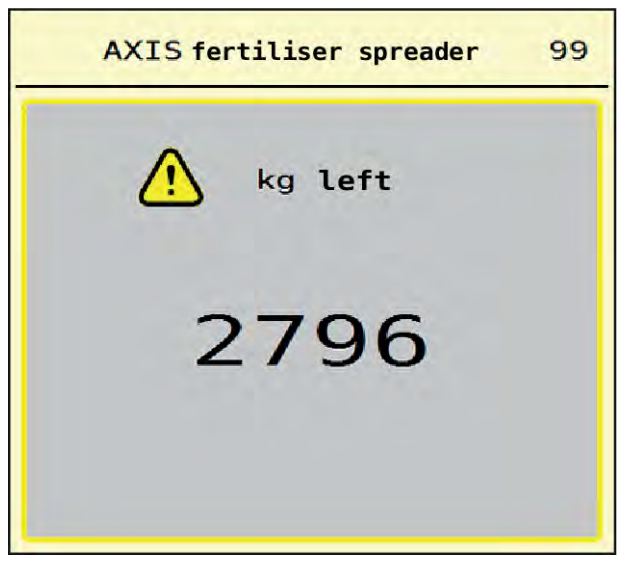

*Mynd 36: áfyllingarþyngd*

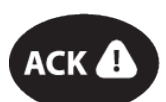

- Áður en dreift er skal ýta á ACK himnuhnappinn.
- halda áfram að dreifa vinnu.

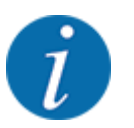

Ef þráðlaus staðarnetseining er tiltæk sýnir appið einnig þyngdina.

## **5.3 Landamæradreifingartæki TELIMAT**

■ *Fyrir AXIS-M 20.2, AXIS-M 30.2* 

### **VARÚÐ!**

**Hætta á meiðslum vegna sjálfvirkrar stillingar á TELIMAT tækinu!**

Eftir að ýtt hefur verið á **landamæradreifingarhnappinn** er sjálfkrafa nálgast landamæradreifingarstöðuna með rafknúnum staðsetningarhylki. Þetta getur valdið meiðslum og eignatjóni.

u Áður en ýtt er á **landamæradreifingarhnappinn** skal beina fólki út af hættusvæði vélarinnar.

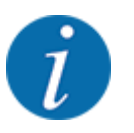

TELIMAT afbrigðið er forstillt í stýrieiningunni frá verksmiðjunni!

### **TELIMAT með vökvafjarstýringu**

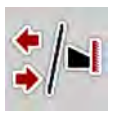

TELIMAT tækið er sett í vinnu- eða hvíldarstöðu vökva. Þú virkjar eða slökktir á TELIMAT tækinu með því að ýta á landamæradreifingarhnappinn. Skjárinn sýnir eða felur **TELIMAT táknið** eftir staðsetningu.

### **TELIMAT með vökvafjarstýringu og TELIMAT skynjara**

Ef TELIMAT-skynjarar eru tengdir og virkjaðir birtist **TELIMAT-táknið** á skjánum þegar TELIMAT kantadreifingarbúnaðurinn hefur verið færður í vökvavinnustöðu.

Ef TELIMAT tækið er sett aftur í aðgerðalausa stöðu er **TELIMAT táknið** falið aftur. Skynjararnir fylgjast með TELIMAT-stillingunni og kveikja eða slökkva á TELIMAT tækinu sjálfkrafa. Jaðardreifingarhnappurinn hefur enga virkni í þessu afbrigði.

Ef staða TELIMAT tækisins er ekki auðþekkjanleg í meira en 5 sekúndur, birtist viðvörun 14; vinsamlegast vísað til *[6.1 Merking viðvörunarboðanna](#page-91-0)*.

## **5.4 Rafmagns TELIMAT tæki**

■ *Fyrir AXIS-M 50.2* 

### **VARÚÐ!**

**Hætta á meiðslum vegna sjálfvirkrar stillingar á TELIMAT-tækinu!**

Eftir að ýtt hefur verið á **TELIMAT**-hnappinn er sjálfkrafa nálgast landamæradreifingarstöðuna með rafknúnum staðsetningarhylki. Þetta getur valdið meiðslum og eignatjóni.

u Áður en ýtt er á **TELIMAT**-hnappinn skal beina fólki út af hættusvæði vélarinnar.

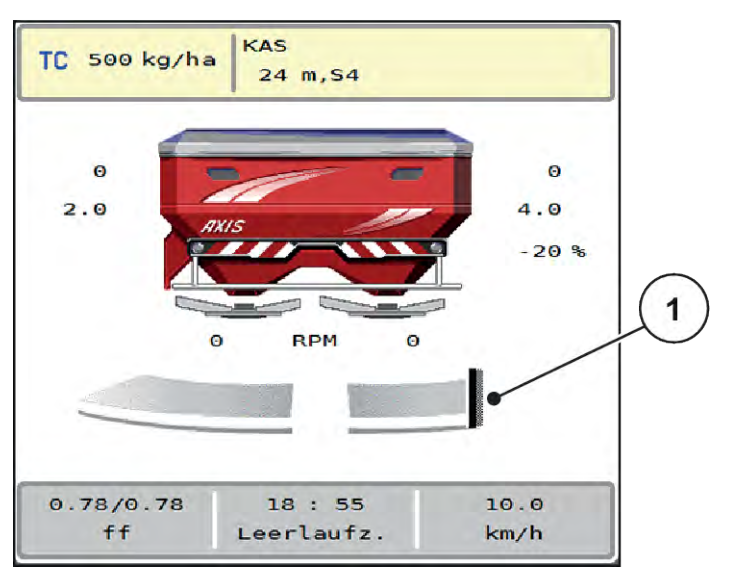

*Mynd 37: Sýna TELIMAT*

[1] TELIMATTákn

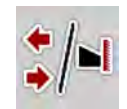

Með því að ýta á **TELIMAT** aðgerðarhnappinn færist rafmagns TELIMAT tækið í landamæradreifingarstöðu. Á meðan á stillingunni stendur birtist **?-tákn á skjánum** sem hverfur aftur þegar vinnustöðu er náð. Auka eftirlit með skynjara á TELIMAT stöðu er ekki nauðsynlegt, þar sem eftirlit með stýrisbúnaðinum er samþætt.

Ef TELIMAT tækið er læst birtist viðvörun 23; sjá kafla *[6.1 Merking viðvörunarboðanna](#page-91-0)*.

### **5.5 Unnið með kafla**

### **5.5.1 Sýna dreifingargerð á vinnsluskjánum**

Vélarstýringin býður upp á 4 mismunandi gerðir af dreifingu fyrir dreifingaraðgerðina með AXIS EMCvélinni. Þessar stillingar er hægt að gera beint á stýriskjánum. Hægt er að skipta á milli dreifingartegunda meðan á dreifingu stendur og laga sig þannig að þörfum á vettvangi.

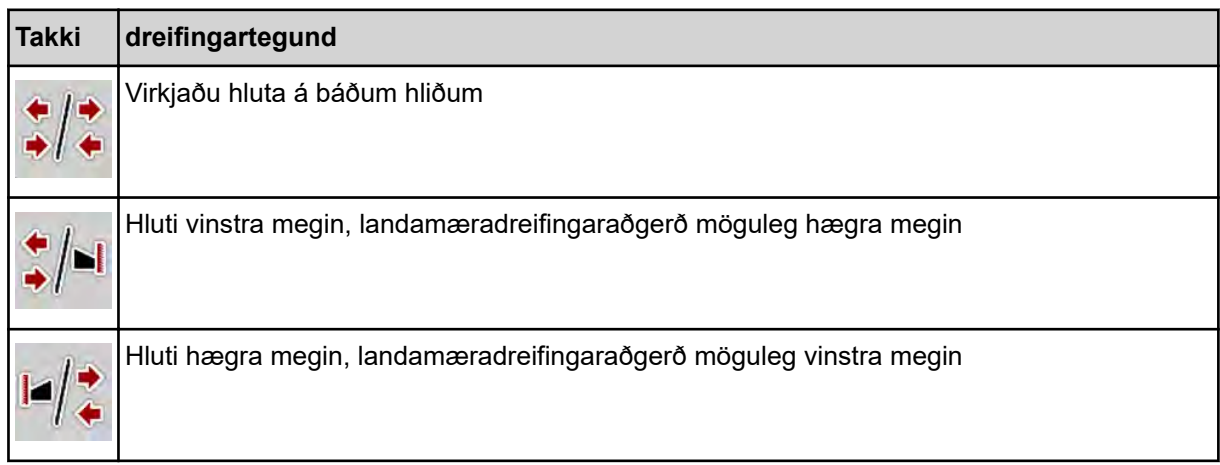

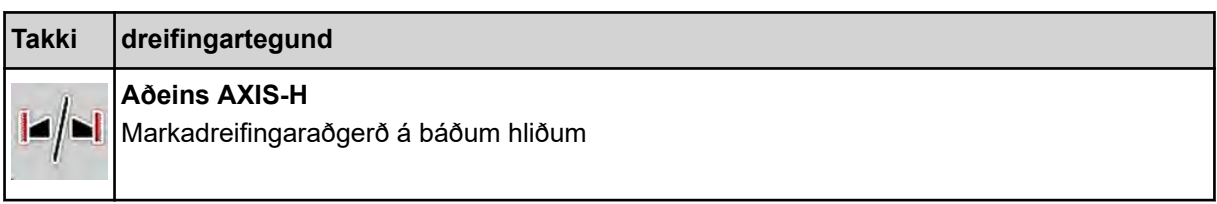

▶ Ýttu nokkrum sinnum á aðgerðartakkann þar til skjárinn sýnir æskilega dreifingargerð.

### **5.5.2 Dreifing með minni hlutum: VariSpread V8**

Hægt er að dreifa með köflum á einni eða báðum hliðum og þannig aðlaga alla dreifingarbreiddina að þörfum vallarins. Hver dreifihlið er óendanlega stillanleg í sjálfvirkri stillingu og að hámarki 4 stig í handvirkri stillingu.

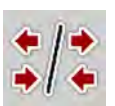

Ýttu á rofahnappinn fyrir mörkadreifingu/hlutabreidd.

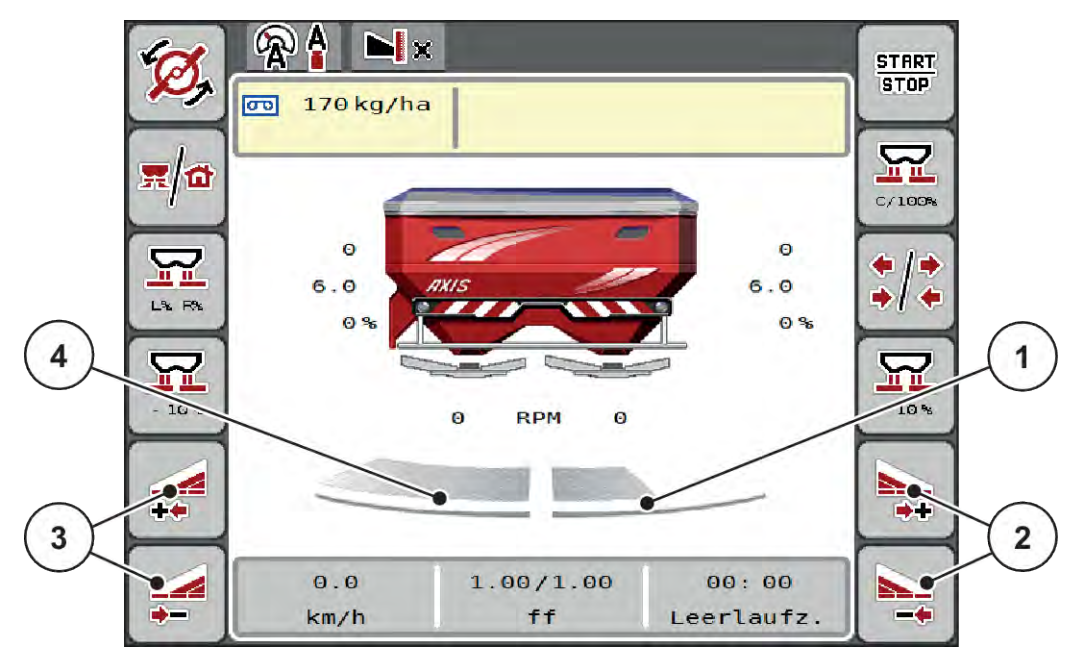

*Mynd 38: Rekstrarmynd: Hlutar með 4 stigum*

- [1] Hægri dreifihliðin er minnkað í 2 stig.
- [2] Aðgerðarlyklar Auka eða minnka dreifingu til hægri
- [3] Aðgerðarlyklar Auka eða minnka vinstri dreifingu
- [4] Vinstri dreifihliðin dreifist yfir alla hálfa síðuna.

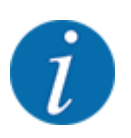

• Hægt er að minnka hvern hluta eða stækka smám saman.

76 5903228 AXIS EMC ISOBUS

- ▶ Ýttu á Minnka vinstri dreifingarbreidd eða Minnka hægri dreifingarbreidd aðgerðarlykilinn. *Hlutabreiddin á dreifihliðinni minnkar um eitt stig.*
- ▶ Ýttu á virknitakkann Auka vinstri dreifingarbreidd eða Auka hægri dreifingarbreidd. *Hlutinn á dreifihliðinni er aukinn um eitt stig.*

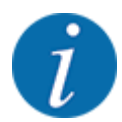

Hlutarnir eru **ekki** flokkaðir hlutfallslega. VariSpread dreifingarbreiddarhjálpin stillir dreifingarbreiddina sjálfkrafa.

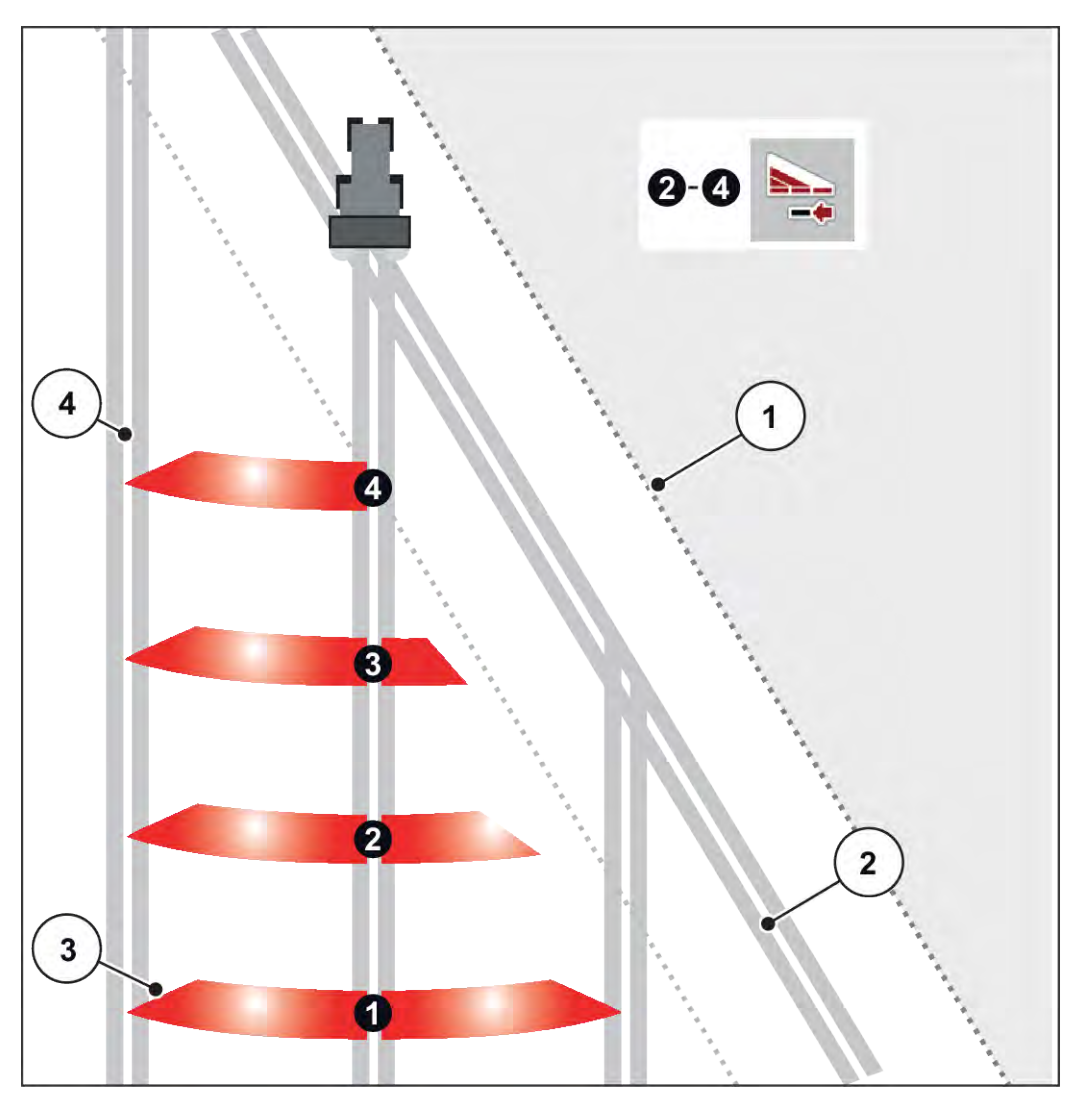

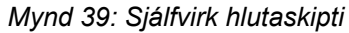

- [1] Jaðar spildu
- [2] sporbraut á nesinu
- [3] Hlutir 1 til 4: Kaflaminnkun hægra megin
- [4] Sporvagn á sviði

### **5.5.3 Dreifing með minni hlutum: VariSpread pro**

Hægt er að dreifa með köflum á einni eða báðum hliðum og þannig aðlaga alla dreifingarbreiddina að þörfum vallarins. Hver dreifihlið er skreflaust stillanleg í sjálfvirkri stillingu og í handvirkri stillingu.

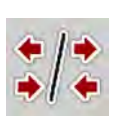

Ýttu á rofahnappinn fyrir mörkadreifingu/hlutabreidd.

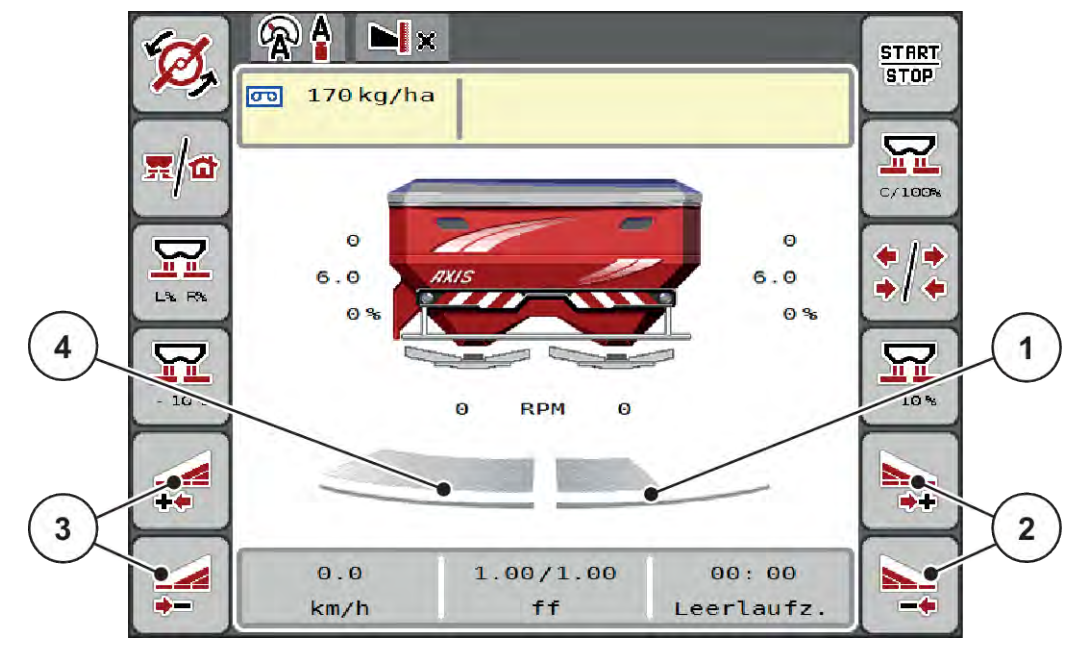

*Mynd 40: Rekstrarmynd: Óendanlega breytileg hlutastýring*

[1] Hægri dreifihliðin er minnkað í nokkur stig. [2] Aðgerðarlyklar Auka eða minnka dreifingu til

hægri

- [4] Vinstri dreifihliðin dreifist yfir alla hálfa síðuna.
- [3] Aðgerðarlyklar Auka eða minnka vinstri dreifingu
- 
- Hægt er að minnka hvern hluta eða stækka smám saman.
- Hlutaskipti eru möguleg utan frá að innan eða innan frá og út. Vinsamlegast vísað til *[Mynd 41 Sjálfvirk hlutaskipti](#page-78-0)*.
- Ýttu á Minnka vinstri dreifingarbreidd eða Minnka hægri dreifingarbreidd aðgerðarlykilinn. *Hlutabreiddin á dreifihliðinni minnkar um eitt stig.*
- Ýttu á virknitakkann Auka vinstri dreifingarbreidd eða Auka hægri dreifingarbreidd. *Hlutinn á dreifihliðinni er aukinn um eitt stig.*

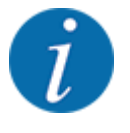

Hlutarnir eru **ekki** flokkaðir hlutfallslega. VariSpread dreifingarbreiddarhjálpin stillir dreifingarbreiddina sjálfkrafa.

<span id="page-78-0"></span>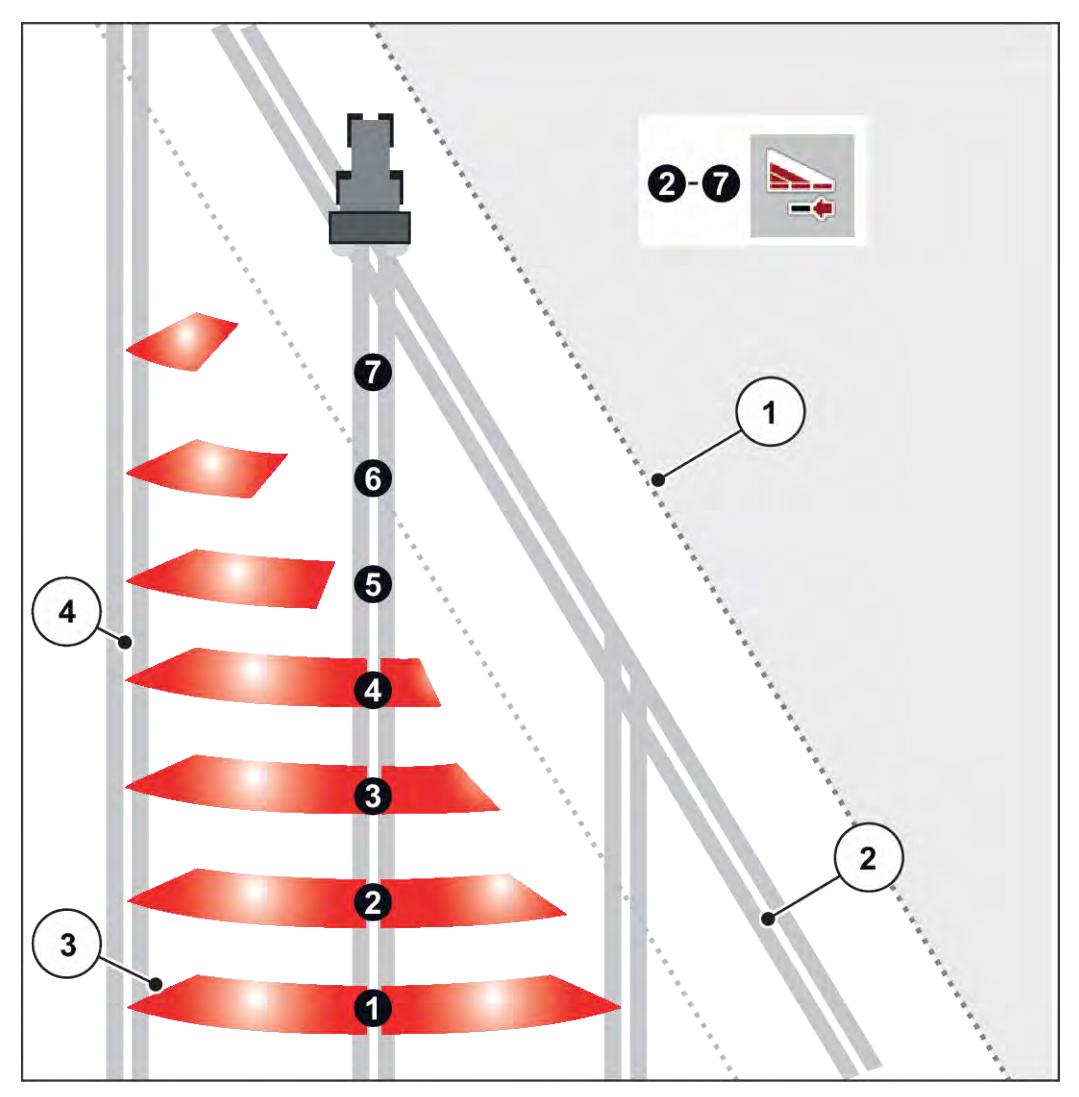

*Mynd 41: Sjálfvirk hlutaskipti*

- [1] Jaðar spildu
- [2] sporbraut á nesinu
- [3] Hlutir 1 til 4: Kaflaminnkun hægra megin 5. til 7. liður: frekari fækkun kafla
- [4] Sporvagn á sviði

### **5.5.4 Dreifingaraðgerð með einum hluta og í landamæradreifingu**

### n *VariSpread V8*

Meðan á dreifingu stendur er hægt að breyta hlutunum smám saman og slökkva á landamæradreifingu. Myndin hér að neðan sýnir aðgerðamyndina með virkjaðri kantadreifingaraðgerð og virkan hluta.

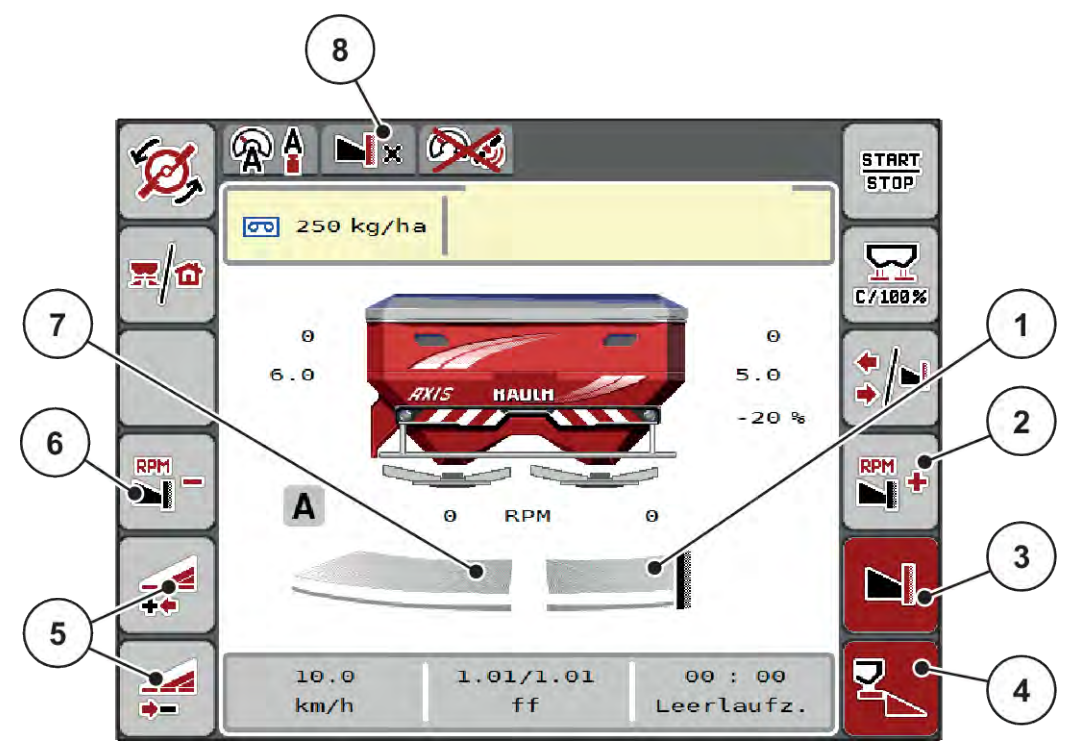

*Mynd 42: Rekstrarmynd af hluta til vinstri, hlið sem breiðir út kant til hægri*

- [1] Dreifhlið til hægri í kantadreifingarham
- [2] Aukið hraða dreifiskífunnar á kantdreifingarhlið
- [3] Dreifingarhamur á mörkum er virkjuð
- [4] Hægri dreifihlið er virkjað
- [5] Minnka eða auka vinstri hluta
- [6] Dragðu úr hraða dreifiskífu á kantdreifingarhlið
- [7] 4 þrepa stillanlegur hluti vinstra megin
- [8] Núverandi landamæradreifingarhamur er landamæri.
- Dreifingarhlutfallið til vinstri er stillt á fulla vinnslubreidd.
- Þrýst hefur verið á **markadreifingarhnappinn** til hægri, mörkadreifing er virkjuð og dreifingarmagnið minnkar um 20%.
- Aðgerðahnappur til að **minnka vinstri dreifingarbreidd** til að minnka hlutabreiddina skreflaust.
- Ýttu á aðgerðartakkann **C/100 %**; Þú ferð strax aftur í fulla vinnslubreidd.
- Ýttu á aðgerðahnappinn fyrir markadreifingu til hægri, markadreifing er óvirk.

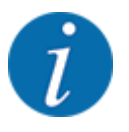

Landamæradreifingaraðgerðin er einnig möguleg í sjálfvirkri stillingu með GPS-stýringu. Kantardreifingarhliðina verður alltaf að stjórna handvirkt.

• Vinsamlegast vísað til *[5.11 GPS stýring](#page-87-0)*.

## **5.6 Dreifing með sjálfvirkri stillingu (AUTO km/klst + AUTO kg)**

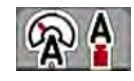

Notkunarstillingin gerir kleift að stilla AUTO km/h + AUTO kg dreifingarhraðann stöðugt meðan á dreifingu stendur. Massaflæðisstýringin er leiðrétt með reglulegu millibili með því að nota þessar upplýsingar. Þetta tryggir að áburðurinn sé skammtur sem bestur.

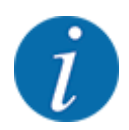

Vinnuhamurinn er AUTO km/h + AUTO kg sjálfgefið forvalinn í verksmiðjunni.

### **Forsenda dreifingarvinnu:**

- Rekstrarstillingin AUTO km/h + AUTO kg er virk (sjá *[4.5.1 AUTO/MAN stjórnun](#page-49-0)*.
- Áburðarstillingarnar eru skilgreindar:
	- Application rate (kg/ha)
	- Working width (m)
	- Spreading disc
	- Normal disc speed (RPM)
- u Fylltu ílátið með áburði.

**VIÐVÖRUN!** 

#### **Hætta vegna kastaðs áburðar**

Kastað áburði getur valdið alvarlegum meiðslum.

Leiðbeina öllum aðilum að yfirgefa kastsvæði vélarinnar áður en kveikt er á kastdiskunum.

#### **Aðeins AXIS-M**:

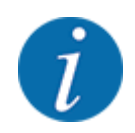

Byrjaðu og **stöðva gírskiptingu aðeins** á lágum aflúttakshraða.

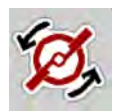

#### u **Aðeins AXIS-H: Ýttu á disk** start.

u Staðfestu viðvörunarskilaboðin með Enter takkanum. Vinsamlegast vísað til *[6.1 Merking](#page-91-0)  [viðvörunarboðanna](#page-91-0)*.

*Gríman Idle measurement birtist.*

*Það byrjar Idle measurement sjálfkrafa. Vinsamlegast vísað til [5.7 Aðgerðalaus mæling.](#page-81-0)*

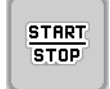

Ýttu á start/stop

*Dreifingarvinnan hefst.*

<span id="page-81-0"></span>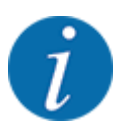

Við mælum með því að flæðistuðullinn sé sýndur á vinnsluskjánum (sjá *[2.2.2 Skjáborð](#page-11-0)*) til að fylgjast með massaflæðisstýringu við dreifingarvinnu.

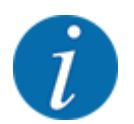

Ef vandamál koma upp í stjórnhegðun rennslisstuðulsins (stíflur, ...) skaltu skipta yfir í áburðarstillingarvalmyndina eftir að villan hefur verið leiðrétt og rennslisstuðullinn 1.0 færður inn.

### **Endurstilla flæðistuðul**

Ef rennslisstuðullinn fer niður fyrir lágmarksgildið (0,4 eða 0,2) birtist viðvörun nr 47 eða 48. Vinsamlegast vísað til *[6.1 Merking viðvörunarboðanna](#page-91-0)*.

## **5.7 Aðgerðalaus mæling**

### **5.7.1 Sjálfvirk aðgerðalaus mæling**

Til þess að ná mikilli nákvæmni í stýringu verður EMC-stýringin að mæla og geyma lausagangsþrýstinginn með reglulegu millibili.

Lausagangsmælingin til að ákvarða lausagangsþrýstinginn hefst þegar kerfið er endurræst.

Að auki byrjar aðgerðalaus mæling sjálfkrafa við eftirfarandi aðstæður:

- Skilgreindur tími frá síðustu aðgerðalausu mælingu er liðinn.
- Þú hefur gert breytingar á áburðarstillingarvalmyndinni (snúningshraði, gerð dreifiskífu).

Eftirfarandi gluggi birtist meðan á aðgerðalausri mælingu stendur.

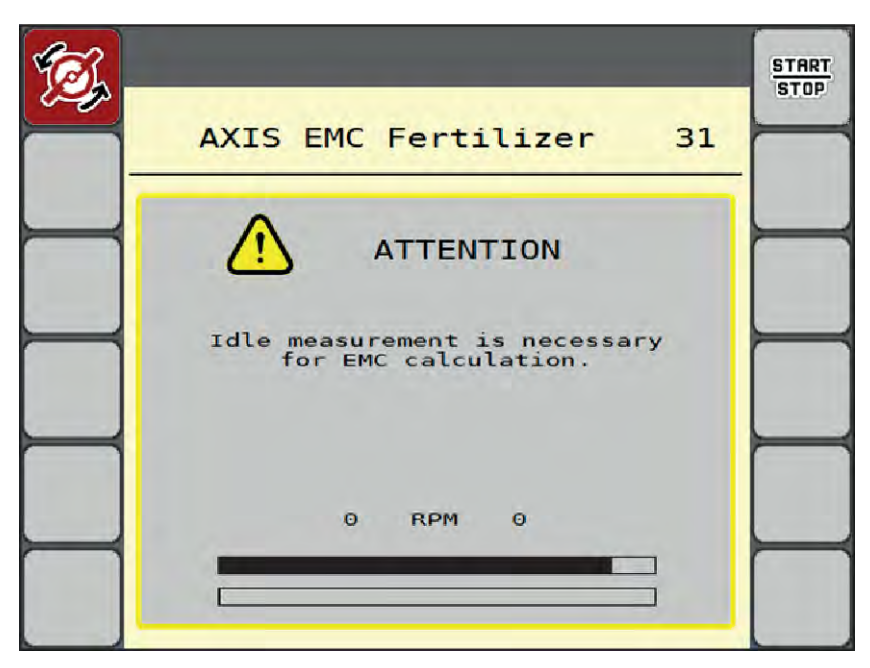

*Mynd 43: Viðvörunarskjár aðgerðalaus mæling*

Þegar dreifingarskífan er ræst í fyrsta skipti, stillir vélstýringin aðgerðaleysi kerfisins. Vinsamlegast vísað til *[6.1 Merking viðvörunarboðanna](#page-91-0)*.

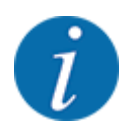

Ef viðvörunarskilaboðin halda áfram að birtast þótt gírskiptiolían sé heit:

- Berið uppsetta dreifidiskinn saman við Fertiliser settings gerðina sem er slegin inn í valmyndinni. hugsanlega sérsníða gerð.
- Athugaðu hvort dreifiskífan situr vel. hertu á hnetunni
- Athugaðu hvort dreifiskífan sé skemmd. Skiptu um kastdisk.

Þegar aðgerðaleysismælingunni er lokið stillir vélstýringin aðgerðalausan tíma á skjánum á vinnsluskjánum á 19:59 mínútur.

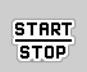

### u Ýttu á **Start/Stop**.

*Dreifingarvinnan hefst.*

*Athafnaleysismælingin keyrir í bakgrunni jafnvel þegar mælingarrennur eru lokaðar. Hins vegar birtist engin gríma á skjánum.*

Eftir að þessi aðgerðalaus tími er liðinn byrjar ný aðgerðalaus mæling sjálfkrafa.

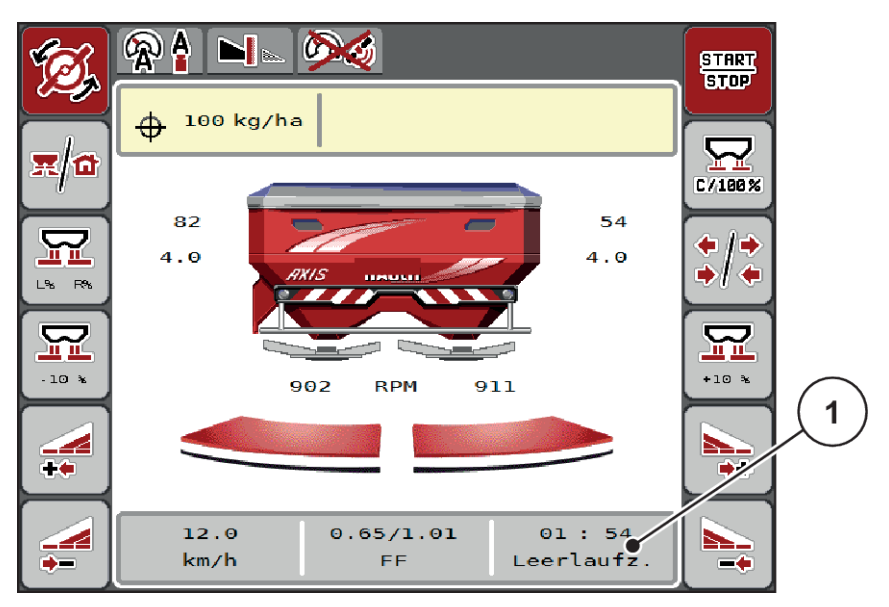

*Mynd 44: Sýning á aðgerðaleysismælingu á vinnsluskjánum*

[1] Tími fram að næstu aðgerðalausu mælingu

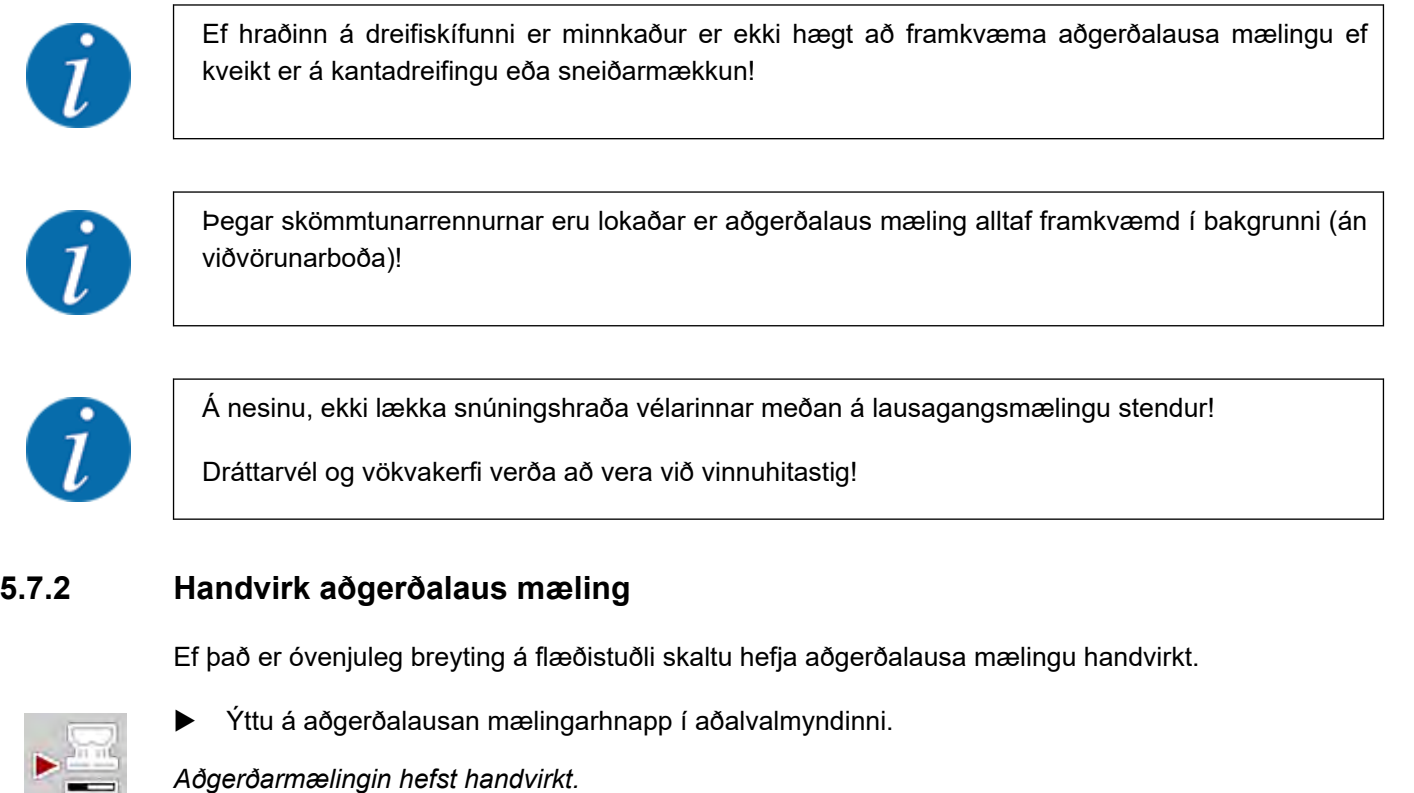

## **5.8 Dreifing með AUTO km/klst rekstrarham**

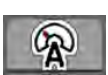

Í þessari rekstrarvinnu vinnur þú á vélum án vigtunartækni sem staðalbúnað.

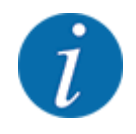

Í þessari notkunarham er hægt að minnka skammtinn niður í 1 kg/ha.

### **Forsenda dreifingarvinnu:**

- Rekstrarstillingin AUTO km/h er virk (sjá *[4.5.1 AUTO/MAN stjórnun](#page-49-0)*).
- Áburðarstillingarnar eru skilgreindar:
	- Application rate (kg/ha),
	- Working width (m)
	- Spreading disc
	- Normal disc speed (U/min)
- Fylltu ílátið með áburði.

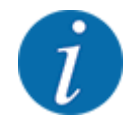

Til að ná sem bestum dreifingarárangri í notkunarstillingu AUTO km/h skal framkvæma kvörðunarpróf áður en dreifingarvinnan hefst.

u Gerðu kvörðunarpróf til að ákvarða flæðistuðulinn eða taktu flæðistuðulinn úr áburðartöflunni og sláðu flæðistuðulinn inn handvirkt.

**VIÐVÖRUN!**

### **Hætta vegna kastaðs áburðar**

Kastað áburði getur valdið alvarlegum meiðslum.

u Leiðbeina öllum aðilum að yfirgefa kastsvæði vélarinnar áður en kveikt er á kastdiskunum.

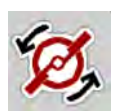

u **Aðeins AXIS-H: Ýttu á disk** start.

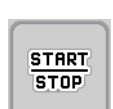

 $\blacktriangleright$  Ýttu á start/stop.

*Dreifingarvinnan hefst.*

### **5.9 Dreifing með MAN km/klst rekstrarham**

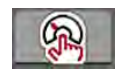

Þeir virka í MAN km/klst stillingu ef það er ekkert hraðamerki.

- ▶ Valmynd Machine settings > AUTO/MAN mode hringja upp.
- ▶ Veldu MAN km/h valmyndaratriði. *Skjárinn sýnir innsláttargluggann Forward speed.*
- $\blacktriangleright$  Sláðu inn gildi fyrir aksturshraða við dreifingu.
- Ýttu á OK.
- Gerðu áburðarstillingar:
	- $\triangleright$  Application rate (kg/ha)
	- $\triangleright$  Working width (m)
- u Fylltu ílátið með áburði.

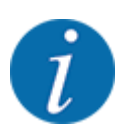

Til að ná sem bestum dreifingarárangri í MAN km/klst vinnuham skal framkvæma kvörðunarpróf áður en dreifingarvinnan hefst.

u Gerðu kvörðunarpróf til að ákvarða flæðistuðulinn eða taktu flæðistuðulinn úr áburðartöflunni og sláðu flæðistuðulinn inn handvirkt.

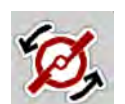

u **Aðeins AXIS-H: Ýttu á disk** start.

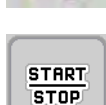

 $\blacktriangleright$  Ýttu á start/stop

*Dreifingarvinnan hefst.*

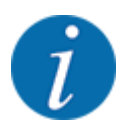

Nauðsynlegt er að fylgja innslætti hraðanum við dreifingarvinnuna.

## **5.10 Dreifing með MAN kvarða rekstrarham**

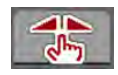

Í notkunarstillingu er hægt að breyta MAN scale handvirkt opnunarrennibrautaropnun meðan á dreifingu stendur.

Í handvirkri stillingu vinnurðu aðeins:

- ef ekkert hraðamerki er (ratsjá eða hjólskynjari ekki til eða bilaður)
- þegar sniglakögglum eða fínu fræi er dreift

Rekstrarstillingin hentar vel fyrir sniglakúlur MAN scale og fínt fræ þar sem ekki er hægt að virkja sjálfvirka massaflæðisstýringu vegna lítils þyngdartaps.

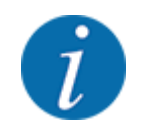

Til þess að dreifa dreifingarefninu jafnt verður að vinna á jöfnum aksturshraða í handvirkri stillingu.

**START STOP** 

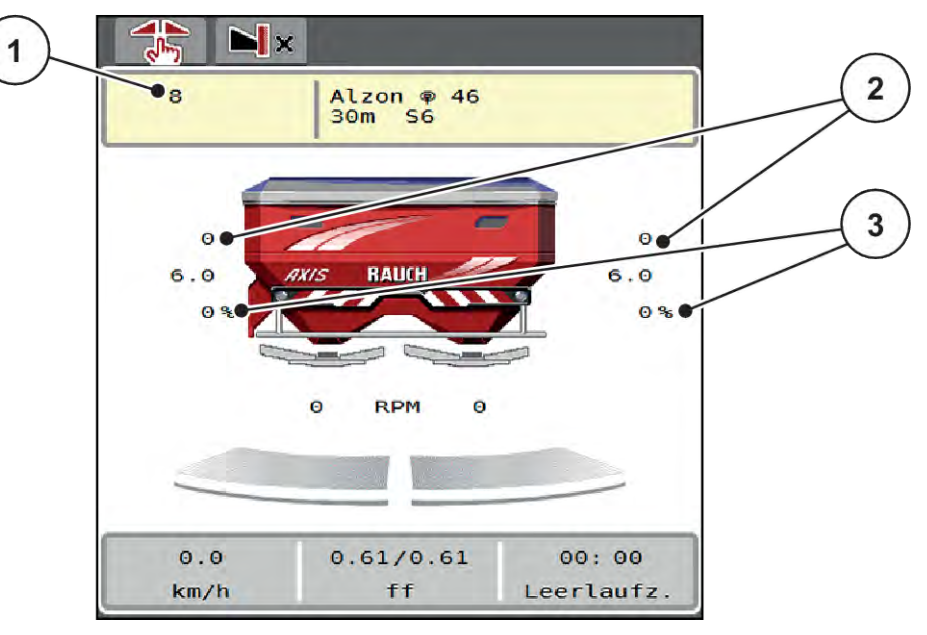

*Mynd 45: Rekstrarmynd MAN mælikvarði*

- [1] Sýna stillimælikvarða stöðu skammta renna [3] magnbreyting
- [2] Sýning á núverandi stöðu

mælingarrennibrautar

- Valmynd Machine settings > AUTO/MAN mode hringja upp.
- Veldu MAN scale valmyndaratriði.

*Skjárinn sýnir gluggann Position of dosing slider.*

- Sláðu inn kvarðagildi fyrir opnun mælingarrennibrautarinnar.
- Ýttu á OK.
- Skiptu yfir í aðgerðaskjáinn.
- u **Aðeins AXIS-H: Ýttu á disk** start.
- Ýttu á start/stop.

*Dreifingarvinnan hefst.*

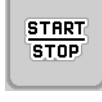

- Ýttu á MAN+ eða MAN- virknitakkann til að breyta opnun mælingarrennunnar.
	- $\triangleright$  L% R% fyrir val á hliðaropnun mælihliðs
	- $\triangleright$  MAN+ til að auka opnun mælirennibrautar eða
	- $\triangleright$  MAN- til að minnka opnun mælingarrennibrautar.

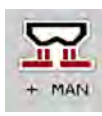

MAN

<span id="page-87-0"></span>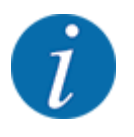

Til þess að ná einnig sem bestum dreifingarárangri í handvirkri notkun, mælum við með því að nota gildin fyrir opnunarrennibrautina og aksturshraðann úr stillitöflunni.

## **5.11 GPS stýring**

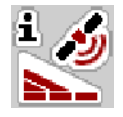

Hægt er að sameina vélastýringu með ISOBUS tengi með SectionControl. Skipst er á ýmsum gögnum á milli tækjanna tveggja til að gera skiptin sjálfvirkan.

ISOBUS-útstöðin með SectionControl sendir upplýsingar um opnun og lokun á mælirenni til vélstýringar.

Táknið **A** við hlið dreifingarfleyganna gefur til kynna að sjálfvirka aðgerðin sé virkjuð. ISOBUS flugstöðin með SectionControl opnar og lokar einstökum hlutum eftir staðsetningu á sviði. Dreifingarvinnan hefst aðeins þegar ýtt er á **Start/Stop**.

### **VIÐVÖRUN!**

### **Hætta á meiðslum vegna áburðar sem lekur út**

SectionControl aðgerðin byrjar sjálfkrafa að dreifa án viðvörunar.

Áburður sem sleppur getur valdið meiðslum á augum og nefslímhúðum.

Einnig er hætta á að renna.

Beindu fólki út af hættusvæðinu meðan á dreifingu stendur.

Við dreifingarvinnu er hægt að loka **einum eða fleiri hlutum hvenær** sem er. Ef þú virkjar hlutana aftur fyrir sjálfvirka aðgerð, er síðasta skipaða ástandið tekið upp.

Ef skipt er úr sjálfvirkri stillingu yfir í handvirka stillingu í ISOBUS-útstöðinni með SectionControl lokar áhaldastýringin fyrir mælingarrennunum.

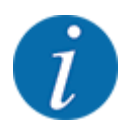

Til að nota **GPS-stýringaraðgerðir** vélstýringarinnar verður að virkja GPS-Controlstillinguna Machine settings í valmyndinni!

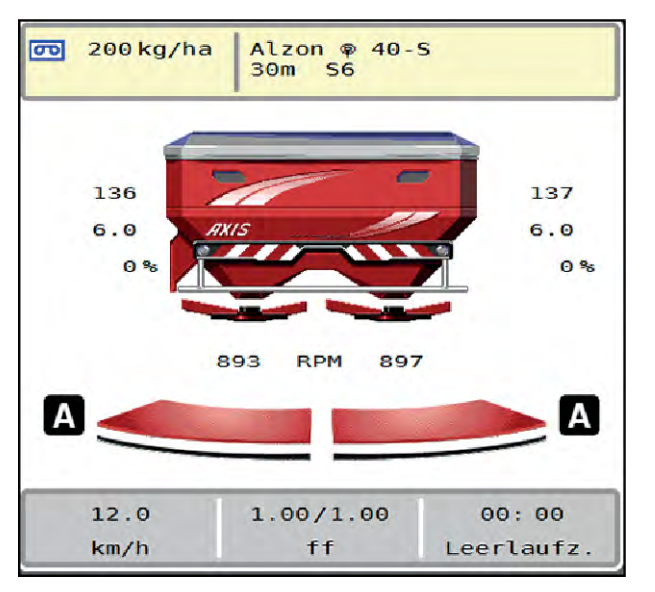

*Mynd 46: Dreifingaraðgerð sýnd á aðgerðaskjánum með GPS-stýringu*

**OptiPoint**-aðgerðin reiknar út ákjósanlegasta kveikju- og slökkvistað fyrir dreifingarvinnu á nesinu út frá stillingum vélstýringar; vinsamlegast vísað til *[4.4.10 Reiknaðu OptiPoint](#page-41-0)*.

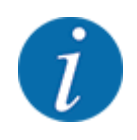

Fyrir rétta stillingu á OptiPoint aðgerðinni skaltu slá inn rétta breiddarvísitölu fyrir áburðinn sem þú notar. Þú getur fundið breiddarfæribreytuna í áburðartöflunni fyrir vélina þína.

Vinsamlegast vísað til *[4.4.10 Reiknaðu OptiPoint](#page-41-0)*.

### n *fjarlægð í (m)*

Færibreytan tilgreinir Turn on dist. (m) kveikjuvegalengd [A] í tengslum við sviðsmörk [C]. Mælingarrennurnar opnast á þessari stöðu á sviði. Þessi fjarlægð fer eftir tegund áburðar og táknar ákjósanlega kveikjufjarlægð fyrir hámarksdreifingu áburðar.

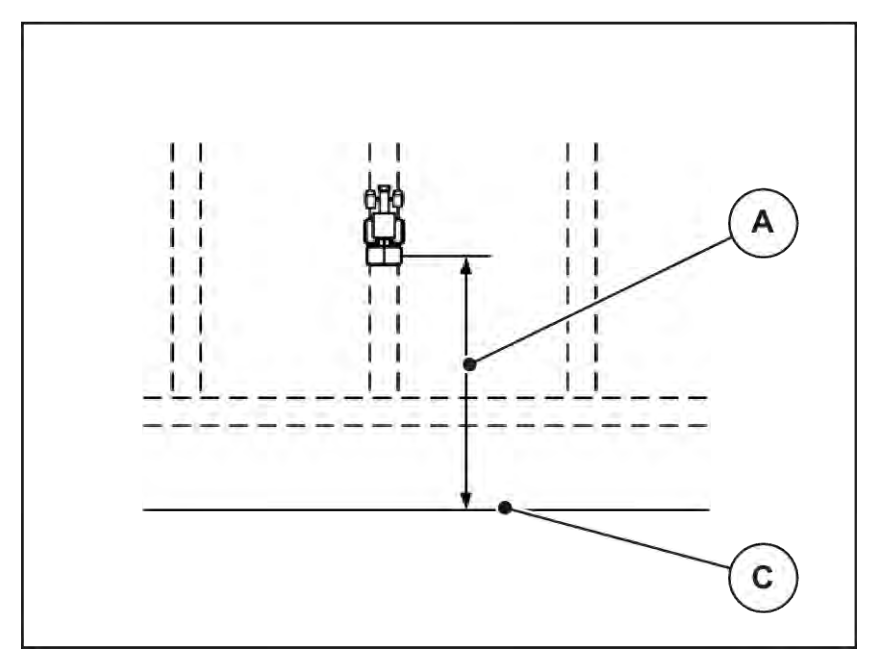

*Mynd 47: Fjarlægð á (miðað við vallarmörk)*

A kveikja fjarlægð C túnamörk

Ef þú vilt breyta kveikjustöðu í reitnum þarftu að stilla Turn on dist. (m) gildið.

- Minni fjarlægðargildi þýðir að kveikjustaða er færð í átt að vallarmörkum.
- Stærra gildi þýðir að kveikjustaða er færð inn á völlinn.

### n *Fjarlægð frá (m)*

Færibreytan tilgreinir Turn off dist. (m) slökkvivegalengd [B] miðað við sviðsmörk [C]. Á þessari stöðu á sviði byrja mælingarrennurnar að lokast.

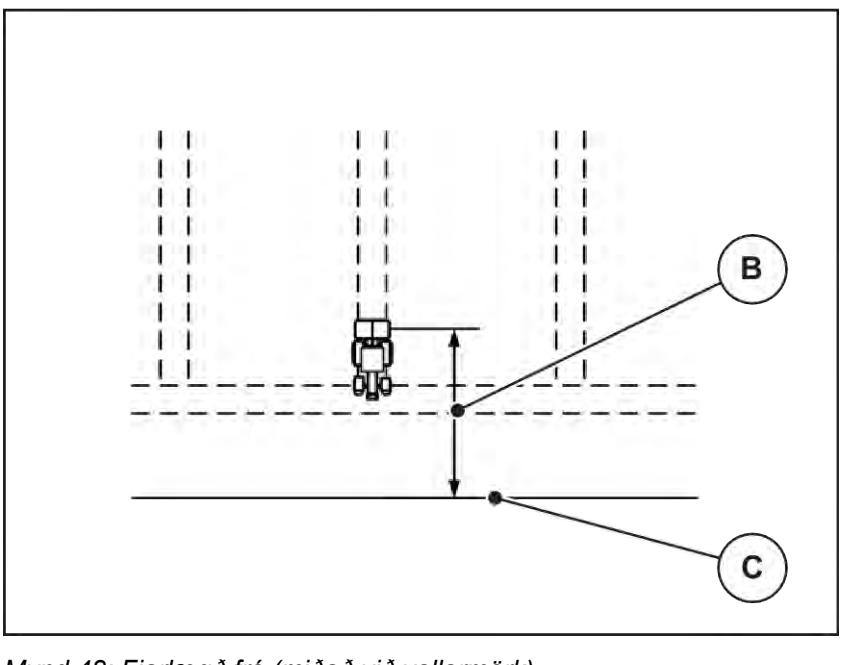

*Mynd 48: Fjarlægð frá (miðað við vallarmörk)*

B fjarlægð frá slökkvi **C** túnamörk

Ef þú vilt breyta slökkvistöðunni verður þú að Turn off dist. (m) stilla slökktuna í samræmi við það.

- Lægra gildi þýðir að slökkvistaða færist í átt að vallarmörkum.
- Stærra gildi færir slökkvistöðuna inn á völlinn.

Ef þú vilt beygja nes sporbrautina skaltu slá inn stærri vegalengd í Turn off dist. (m). Stillingin verður að vera eins lítil og mögulegt er þannig að mælingarrennið lokist þegar dráttarvélin beygir inn á nes sporbrautina. Að stilla slökkvafjarlægð getur leitt til vanfrjóvgunar á svæði slökkvistaða á akri.

# <span id="page-91-0"></span>**6 Viðvörunarskilaboð og mögulegar orsakir**

## **6.1 Merking viðvörunarboðanna**

Hægt er að sýna ýmis viðvörunarskilaboð á skjá ISOBUS útstöðvarinnar.

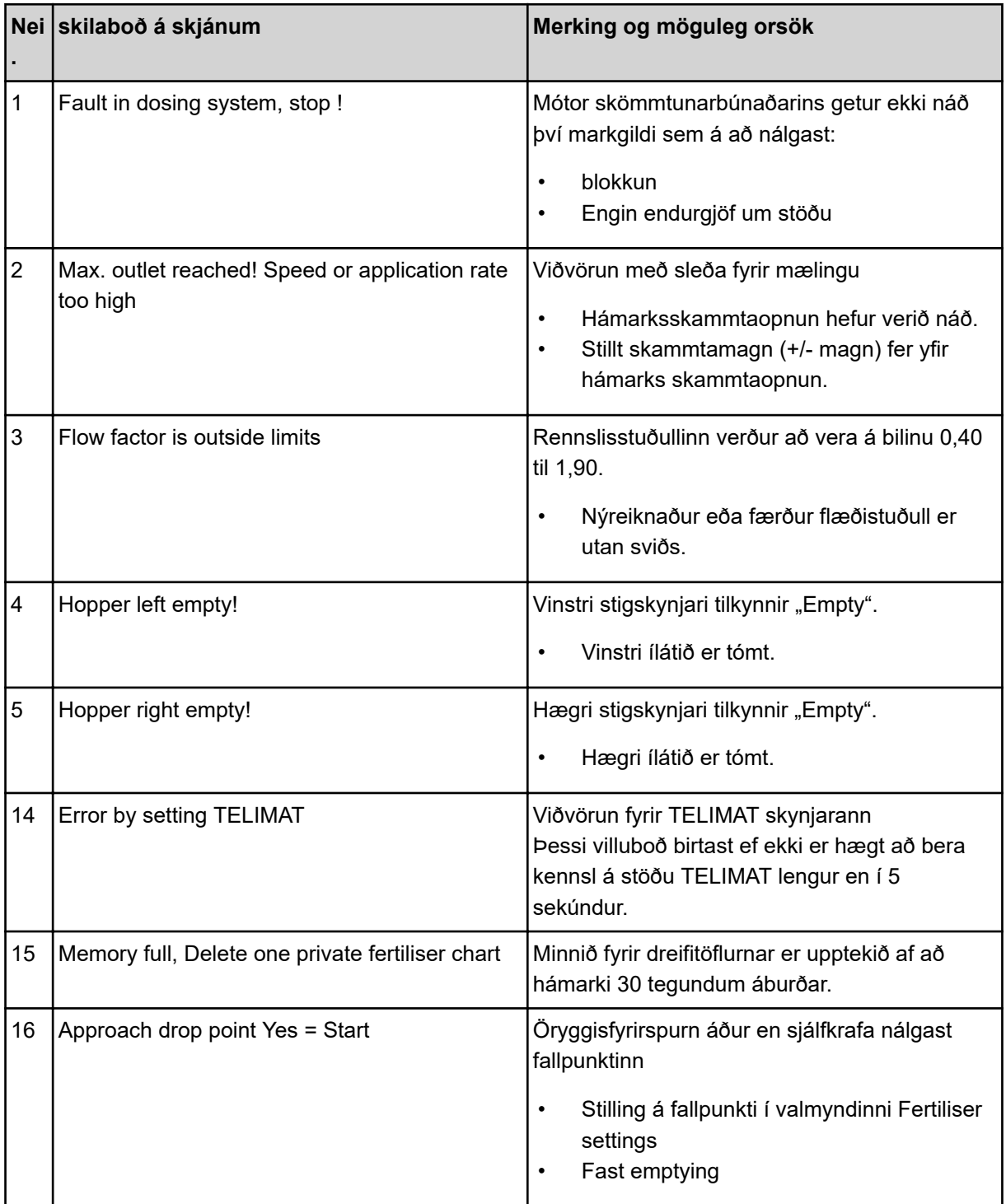

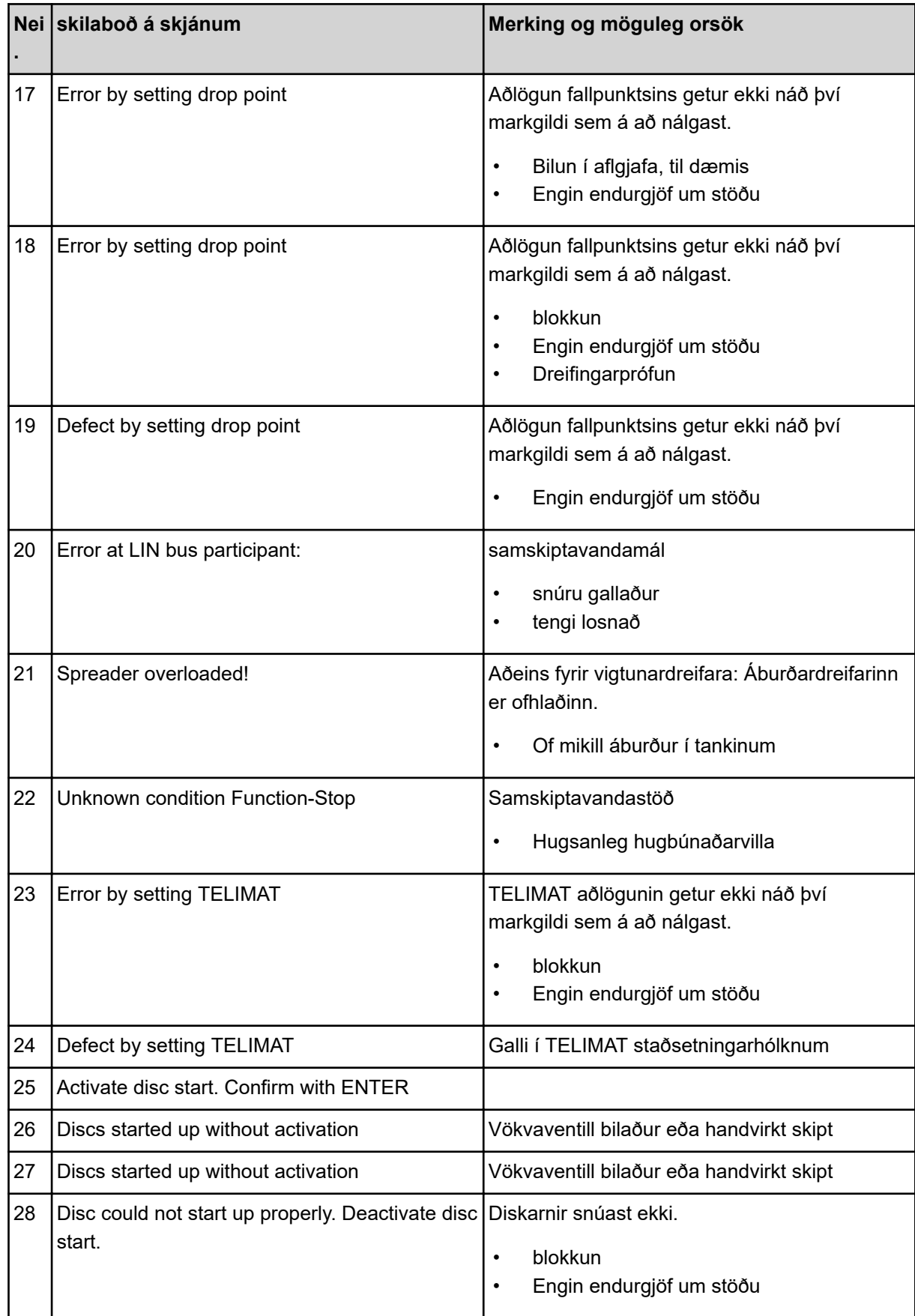

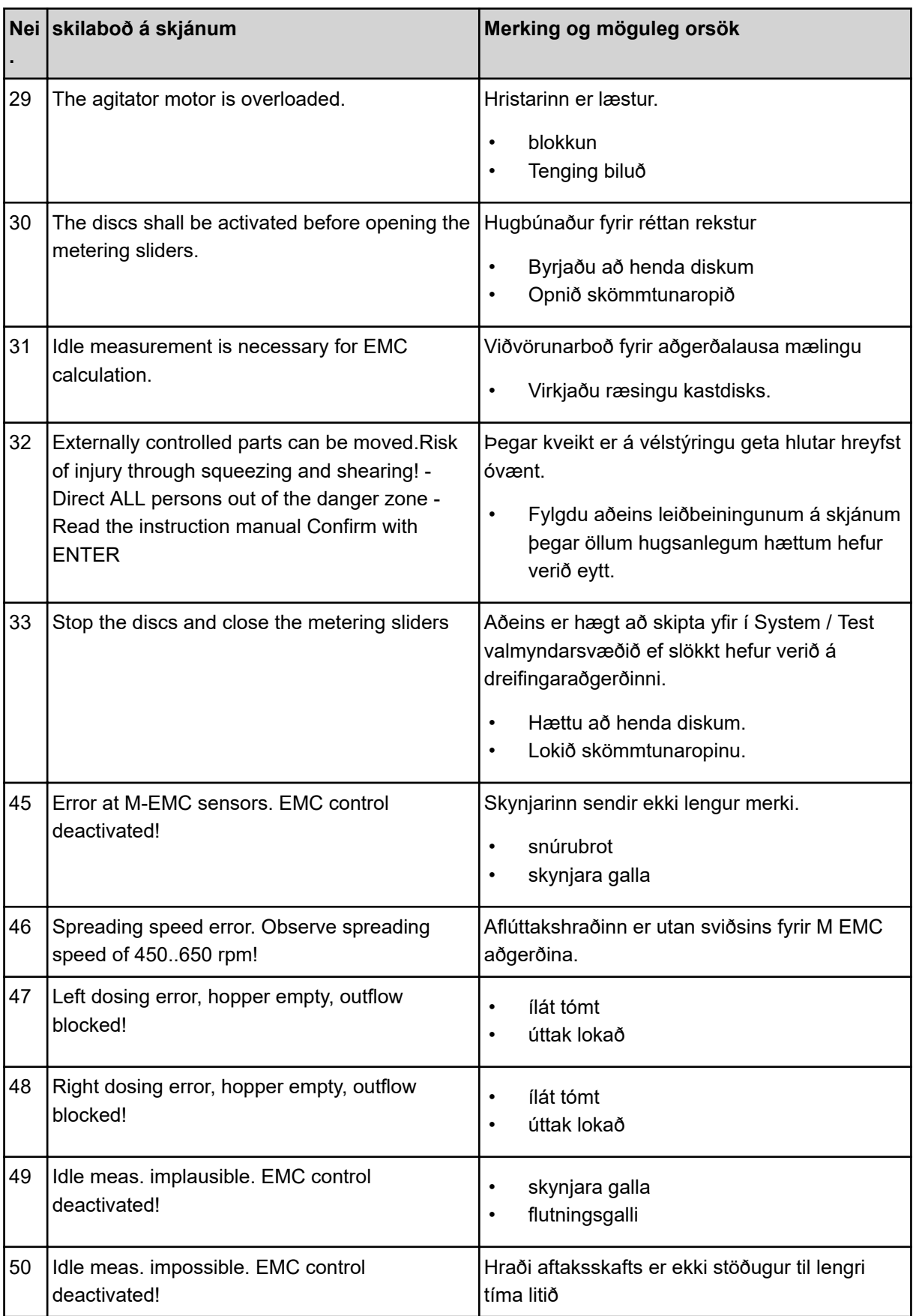

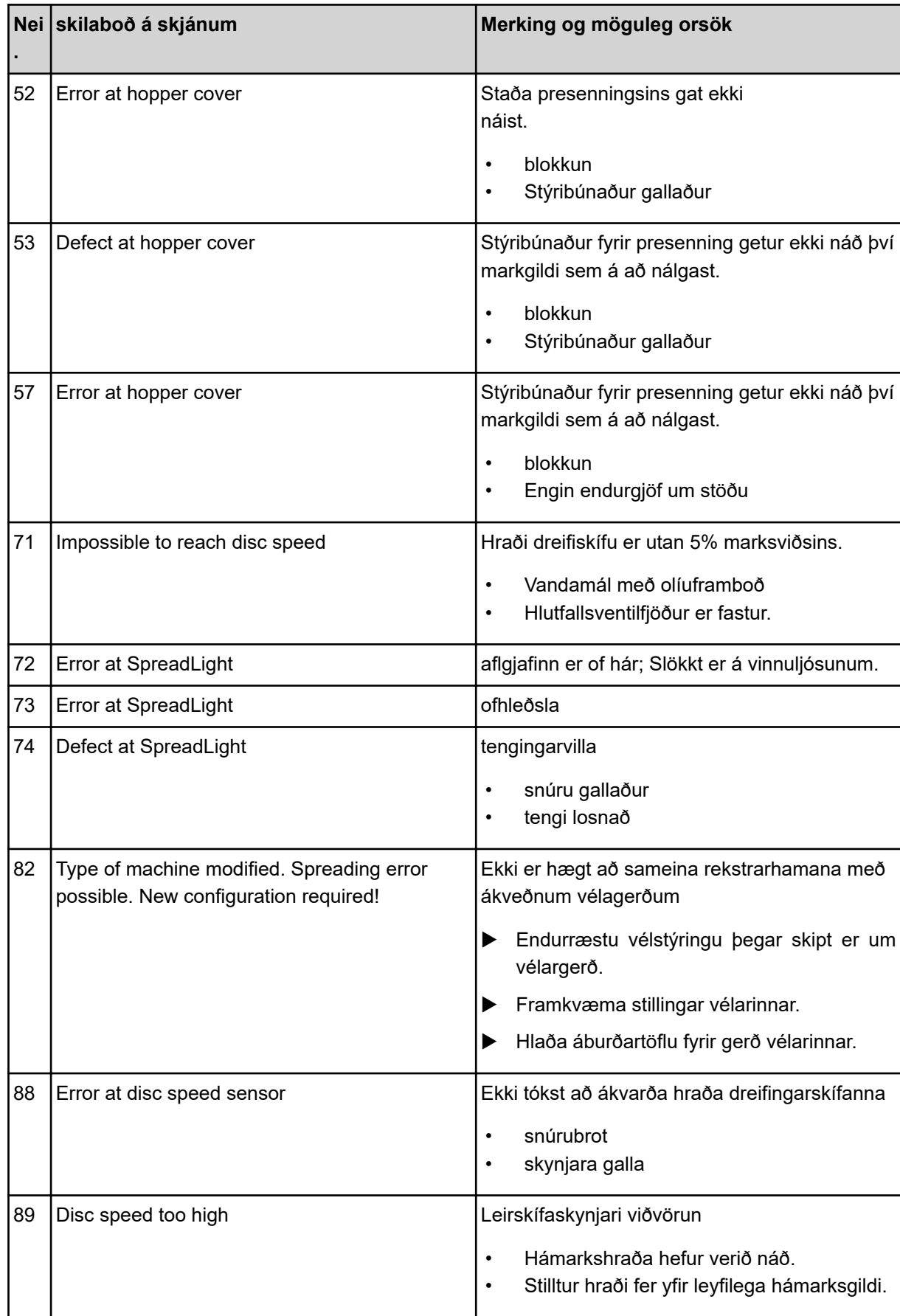

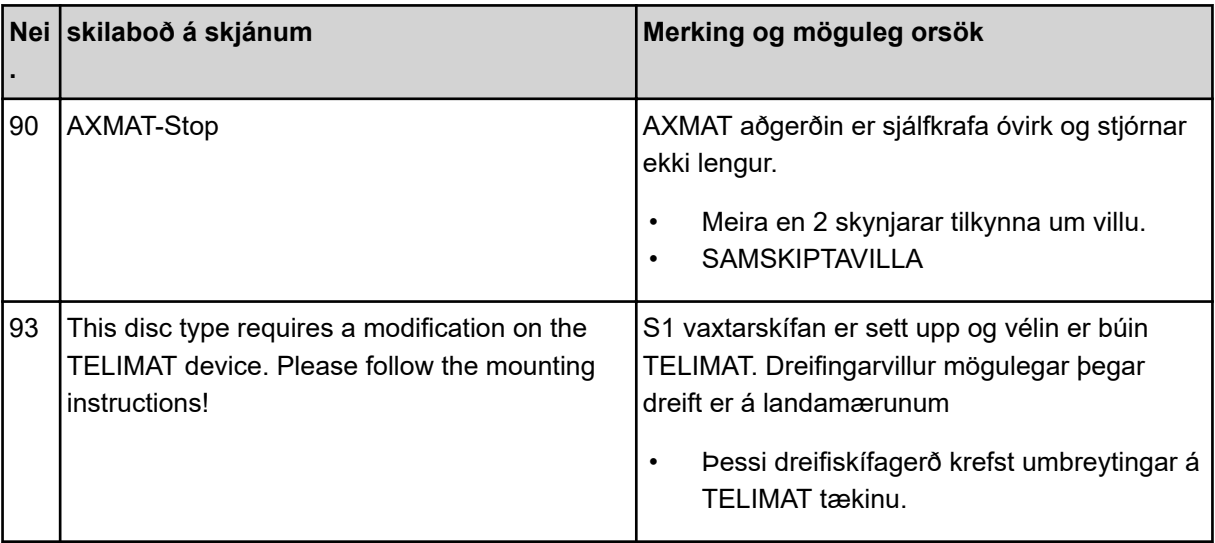

## **6.2 Bilun/viðvörun**

Viðvörunarboð eru auðkennd á skjánum með rauðum ramma og þeim fylgir viðvörunartákn.

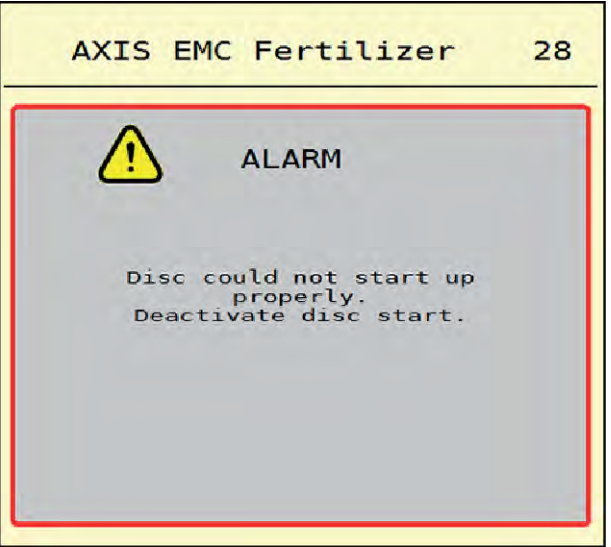

*Mynd 49: Viðvörunarskilaboð (dæmi)*

### **6.2.1 Staðfestu viðvörun skilaboð**

### **Staðfestu viðvörun skilaboð:**

u Eyddu orsök viðvörunarboðanna.

Til að gera þetta skal fylgjast með notkunarleiðbeiningum fyrir áburðardreifara. Sjá einnig *[6.1](#page-91-0)  [Merking viðvörunarboðanna](#page-91-0)*.

að ýta áACK.

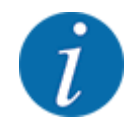

Staðfesting viðvörunarboðanna getur verið mismunandi eftir mismunandi ISOBUS útstöðvum.

Þú staðfestir önnur skilaboð með gulum ramma með því að nota mismunandi lykla:

- Koma inn
- byrja/stöðva

Til að gera þetta skaltu fylgja leiðbeiningunum á skjánum.

# **7 Aukabúnaður**

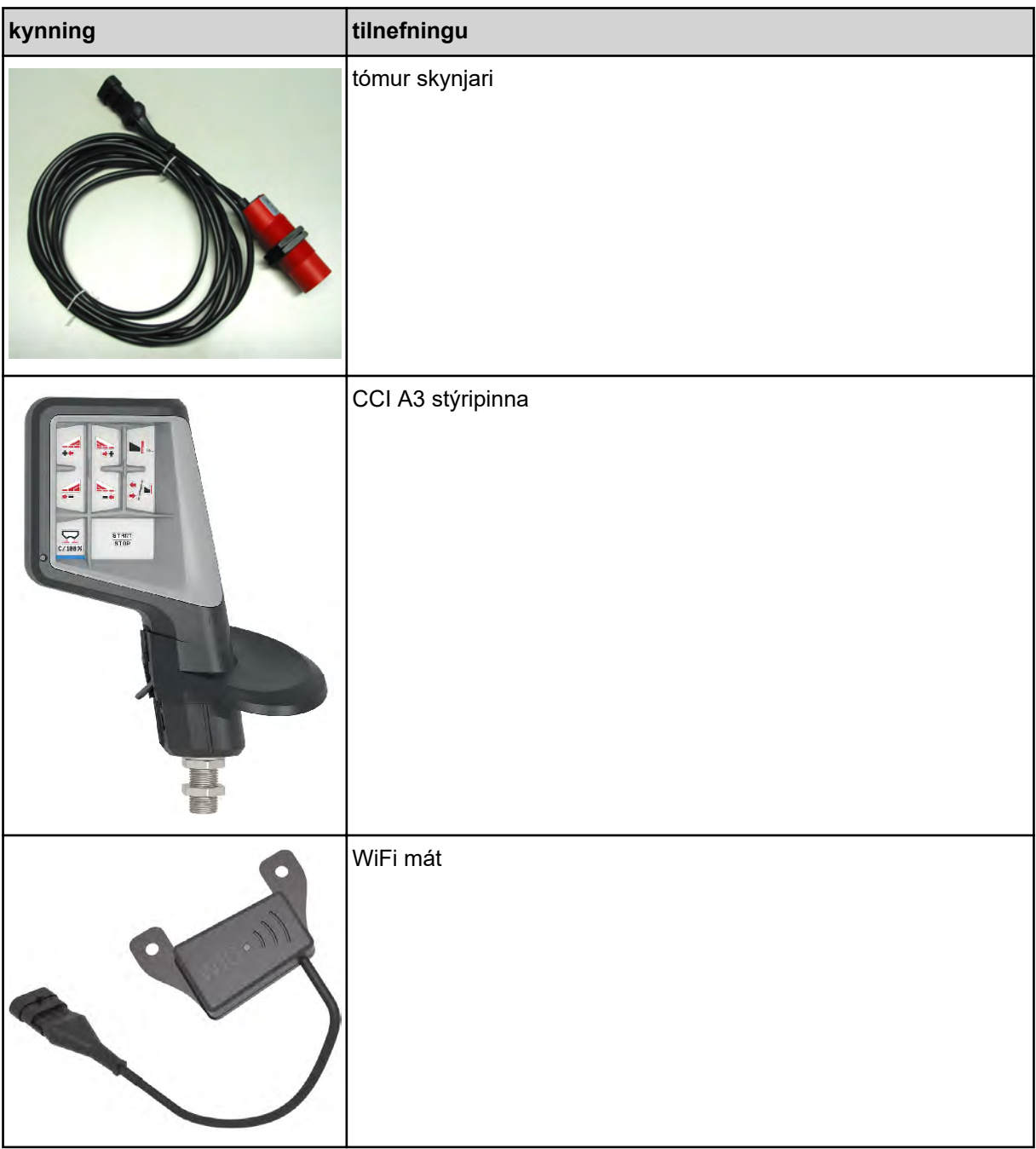

# **8 Ábyrgð**

RAUCH-tæki eru framleidd með nútímalegum aðferðum og samkvæmt ströngum gæðakröfum.

Þess vegna veitir RAUCH 12 mánaða ábyrgð ef eftirfarandi skilyrði eru uppfyllt:

- Ábyrgðin tekur gildi á kaupdegi.
- Ábyrgðin nær yfir efnis- eða framleiðslugalla. Við berum aðeins ábyrgð á vörum þriðja aðila (vökvakerfi, rafeindatækni) innan gildissviðs ábyrgðar viðkomandi framleiðanda. Á ábyrgðartíma verða framleiðslu- og efnisgallar bættir að kostnaðarlausu með viðgerð eða sendingu varahluta. Aðrar bætur, í formi breytinga, viðgerða eða skipta á sködduðum hlutum, sem ekki eru hluti sendrar vöru, eru útilokaðar. Þjónusta í ábyrgð er veitt af viðurkenndum verkstæðum, fulltrúum RAUCH eða verksmiðju.
- Afleiðingar náttúrulegs slits, óhreininda, tæringar og allra bilana sem stafa af óviðeigandi meðhöndlun og utanaðkomandi áhrifa eru undanskilin ábyrgðinni. Ef viðgerðir eða breytingar á upprunalegri vöru eru gerðar á eigin spýtur fellur ábyrgðin úr gildi. Réttur til bóta fellur niður ef ekki eru notaðir upprunalegir varahlutir frá RAUCH. Fara skal eftir notendahandbókinni hvað þetta varðar. Ef þú hefur einhverjar spurningar, vinsamlegast hafðu samband við verksmiðjufulltrúa okkar eða verksmiðjuna beint. Ábyrgðarkröfu verður að setja fram innan 30 daga frá því að galli kemur fram. Tilgreinið kaupdag og vélanúmer. Ábyrgðarviðgerð má verkstæði aðeins hefja eftir að hafa ráðfært sig við RAUCH eða opinberan fulltrúa þess. Ábyrgðartími framlengist ekki þótt viðgerð í ábyrgð fari fram. Tjón af völdum flutninga er ekki framleiðslugalli og því ekki á ábyrgð framleiðanda.
- Ekki er hægt að fara fram á bætur vegna tjóns sem verður á öðru en RAUCH-tækjunum sjálfum. Jafnframt er ekki veitt ábyrgð vegna tjóns sem hlýst af mistökum við dreifingu. Breytingar sem gerðar eru á RAUCH-tækjum á eigin spýtur geta leitt til tjóns sem fellur ekki undir ábyrgð söluaðila. Ef um ásetning eða stórfellt gáleysi er að ræða af hálfu eiganda eða yfirmanns og í þeim tilvikum þar sem bótaábyrgð er samkvæmt lögum um vöruábyrgð á göllum á afhendingarhlut vegna líkamstjóns eða eignatjóns á einkanotuðum hlutum, skal birgir. undanþága frá ábyrgð á ekki við. Útilokun ábyrgðar gildir heldur ekki ef eiginleika vantar sem ábyrgst hefur verið að yrðu fyrir hendi hafi slíkt verið ábyrgst í því skyni að verja þann sem pantar gegn tjóni sem ekki hefur orðið á afhenta hlutnum sjálfum.

**RAUCH Streutabellen RAUCH Fertilizer Chart** Tableaux d'épandage RAUCH **Tabele wysiewu RAUCH RAUCH Strooitabellen** RAUCH Tabella di spargimento **RAUCH Spredetabellen RAUCH Levitystaulukot RAUCH Spridningstabellen RAUCH Tablas de abonado** 

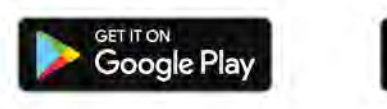

Download on the **App Store** 

http://www.rauch-community.de/streutabelle/

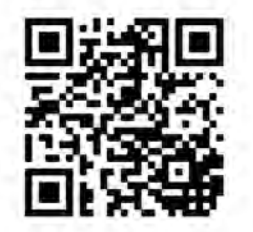

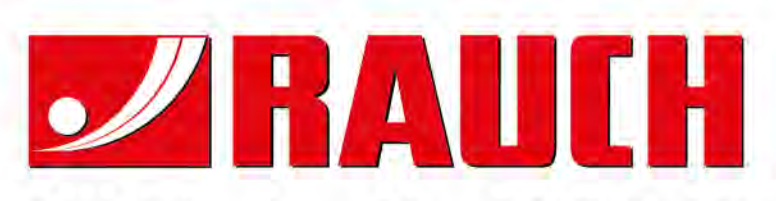

## **RAUCH Landmaschinenfabrik GmbH**

Landstraße 14 · D-76547 Sinzheim Victoria-Boulevard E200 · D-77836 Rheinmünster

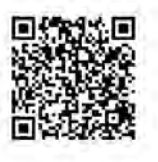

info@rauch.de · www.rauch.de

Phone +49 (0) 7221/985-0 Fax +49 (0) 7221/985-200